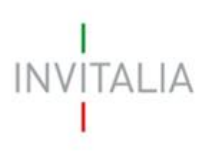

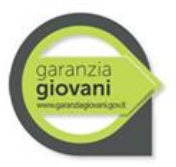

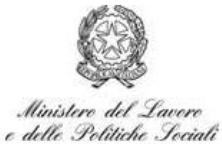

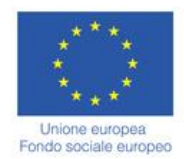

Agenzia nazionale per l'attrazione degli investimenti e lo sviluppo d'impresa SpA

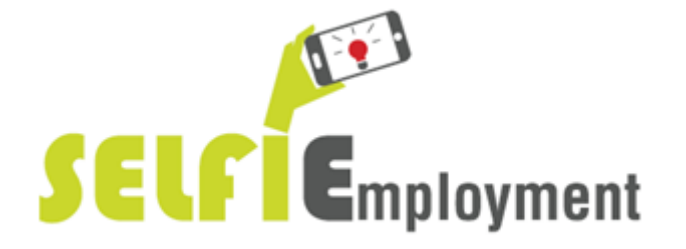

## **MANUALE UTENTE**

# *Guida alla compilazione della domanda*

*V.2.0*

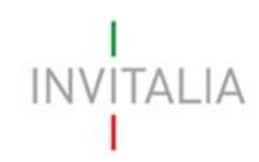

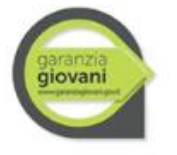

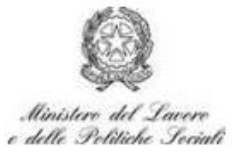

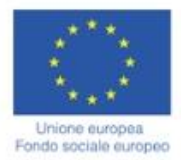

### **Sommario**

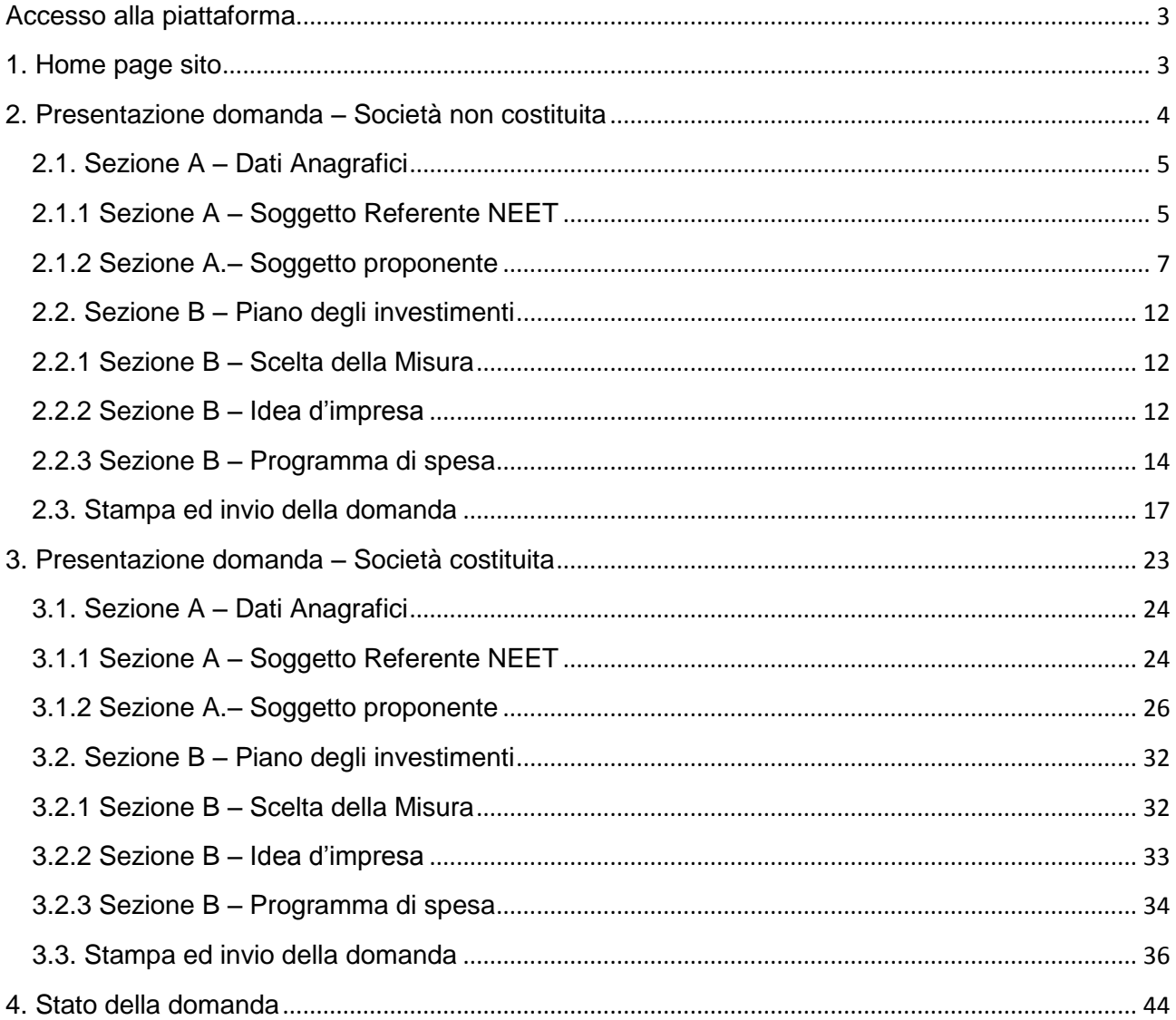

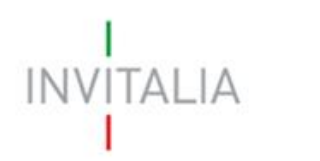

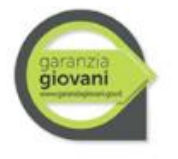

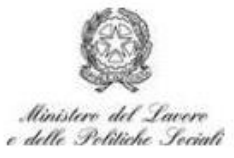

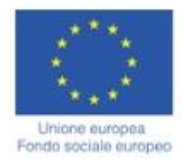

### <span id="page-2-1"></span><span id="page-2-0"></span>**Accesso alla piattaforma**

#### **1. Home page sito**

Dopo aver inserito le credenziali di accesso ricevute via e-mail, l'utente visualizzerà la pagina di atterraggio del sito riservato (**Figura 1**), dove potrà accedere al sito di Invitalia, modificare la password ricevuta via email al momento della registrazione, accedere all'elenco degli incentivi.

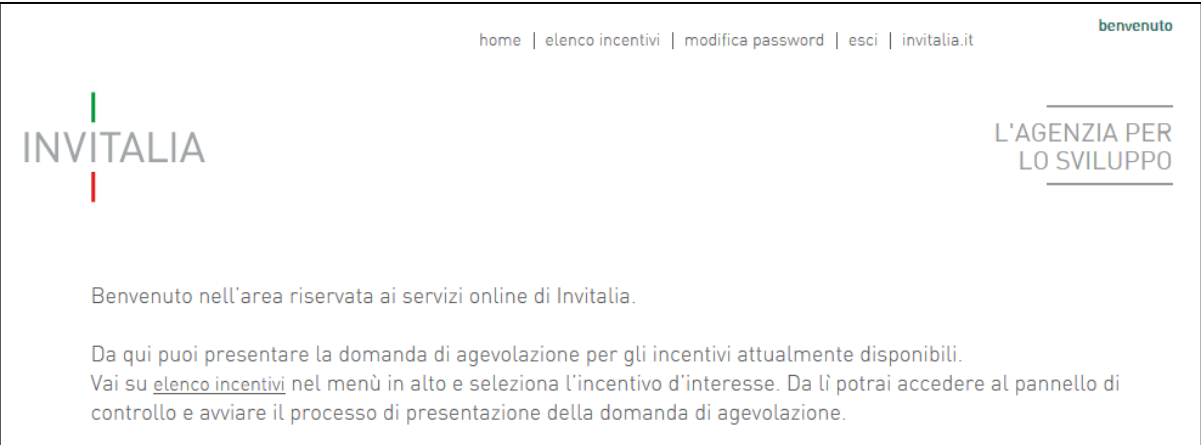

**Figura 1 – Home page sito riservato**

L'utente, cliccando su **elenco incentivi** visualizzerà le misure attualmente attive sulla piattaforma e potrà selezionare **SELFIEmployment** cliccando sull'icona (**Figura 2**).

| <b>INVITALIA</b><br>#NUOVEIMPRESEATASS0ZER0  | Nuove imprese a tasso zero | $\overline{0}$ | $\begin{array}{c} 0 \\ \end{array}$ | $\begin{array}{c} 0 \\ \end{array}$   |  |
|----------------------------------------------|----------------------------|----------------|-------------------------------------|---------------------------------------|--|
| <b>INVITALIA</b><br>#RILANCIOAREEINDUSTRIALI | Rilancio aree industriali  | $\circ$        | $\overline{0}$                      | $\mathbf{0}$                          |  |
| $\mathbb{C}^1$<br><b>Employment</b>          | Selfiemployment            | $\overline{0}$ | $\mathbf{0}$                        | $\begin{array}{c} 0 \\ 0 \end{array}$ |  |

**Figura 2 – Elenco Incentivi**

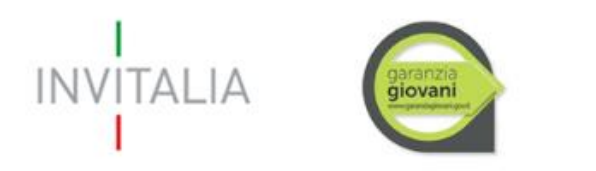

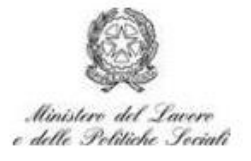

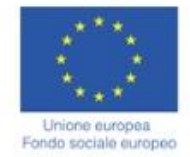

#### <span id="page-3-0"></span>**2. Presentazione domanda – Società non costituita**

Dopo aver cliccato sull'icona **SELFIEmployment**, l'utente visualizzerà la sezione relativa alla presentazione delle domande.

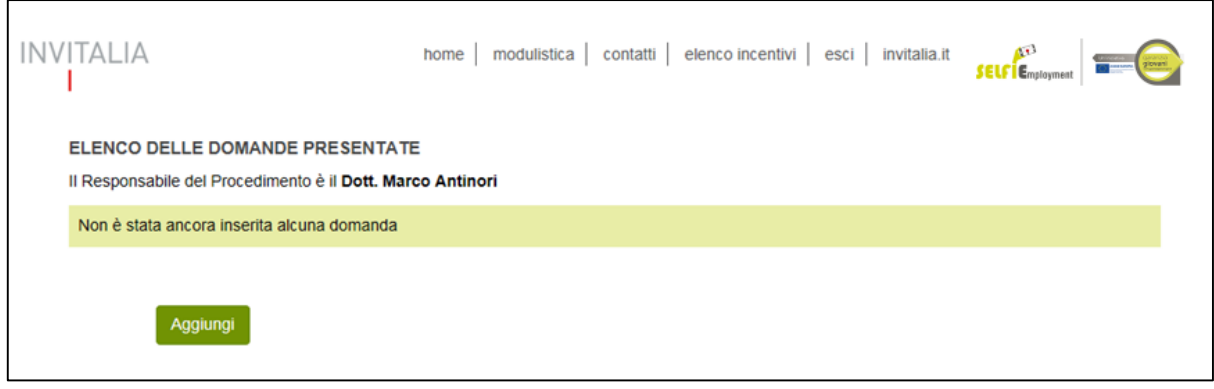

**Figura 3 – Presentazione domande**

Cliccando su **Aggiungi** (**Figura 3**), l'utente visualizzerà l'informativa ai sensi dell'art. 13 D.LGS.196/03. Prima di poter inserire una richiesta, l'utente dovrà selezionare il check di presa visione dell'informativa, altrimenti il sistema non consentirà di andare avanti (**Figura 4**).

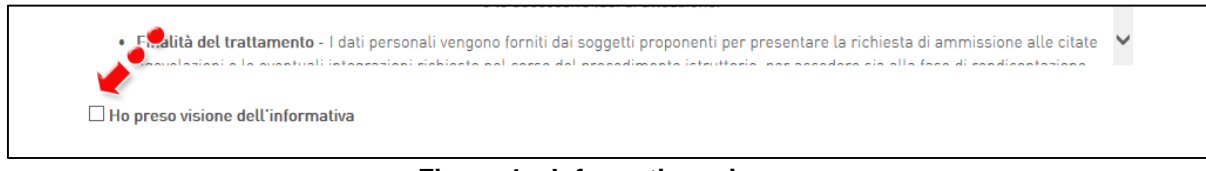

**Figura 4 – Informativa privacy**

Dopo aver selezionato il check di presa visione, l'utente visualizzerà un menù a tendina da cui selezionare la tipologia di società per la quale si intende presentare domanda di agevolazione (**Figura 5**).

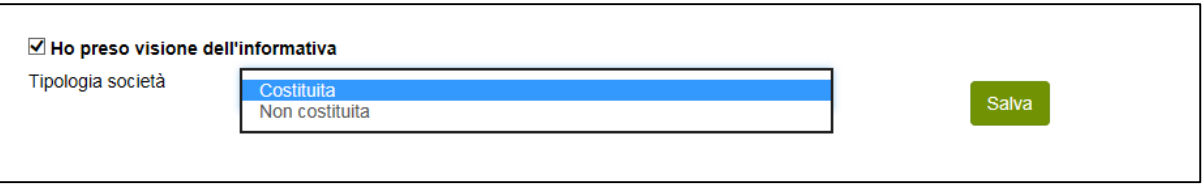

**Figura 5 – Selezione tipologia di società**

Dopo aver selezionato la tipologia di società – in questo caso **Non costituita** – l'utente dovrà cliccare sul tasto **Salva** per iniziare la compilazione della domanda (**Figura 6**).

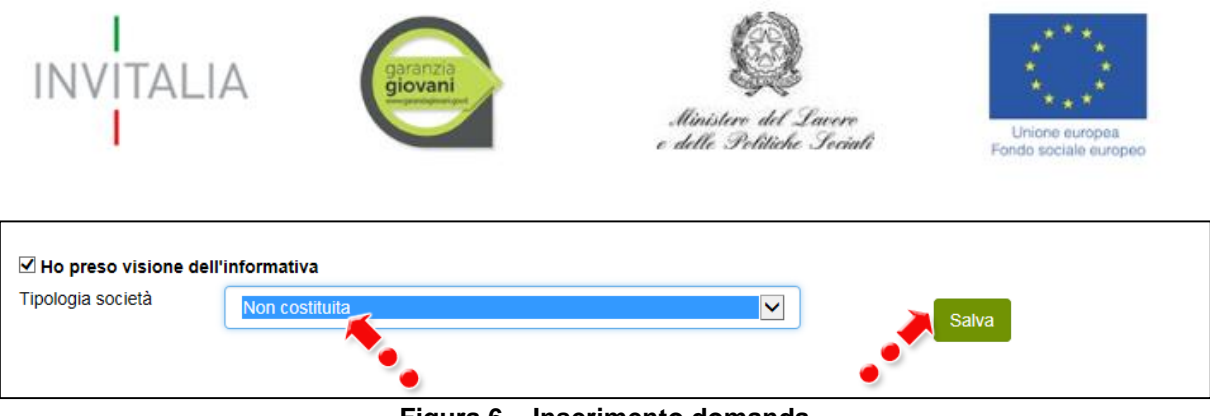

**Figura 6 – Inserimento domanda**

Dopo aver cliccato sul tasto **Salva**, l'utente visualizzerà le diverse sezioni da compilare (**Figura 7**).

| Soggetto<br>referente -<br><b>NEET</b> | Soggetto<br>proponente | Compagine<br>sociale | Sedi | Contatti |
|----------------------------------------|------------------------|----------------------|------|----------|

**Figura 7 – Sezioni domanda**

#### <span id="page-4-0"></span>**2.1. Sezione A – Dati Anagrafici**

Nella **Sezione A** dovranno essere inserite le informazioni relative al Soggetto Referente NEET, il soggetto proponente, la localizzazione dell'iniziativa ed i recapiti dei contatti.

#### <span id="page-4-1"></span>**2.1.1 Sezione A – Soggetto Referente NEET**

Per il Soggetto Referente NEET, oltre alle informazioni anagrafiche e di residenza, viene richiesta la data di adesione al Programma Garanzia Giovani, l'eventuale possesso dell'attestato del percorso di accompagnamento, la quota di partecipazione e la carica che avrà nella futura società (**Figura 8**).

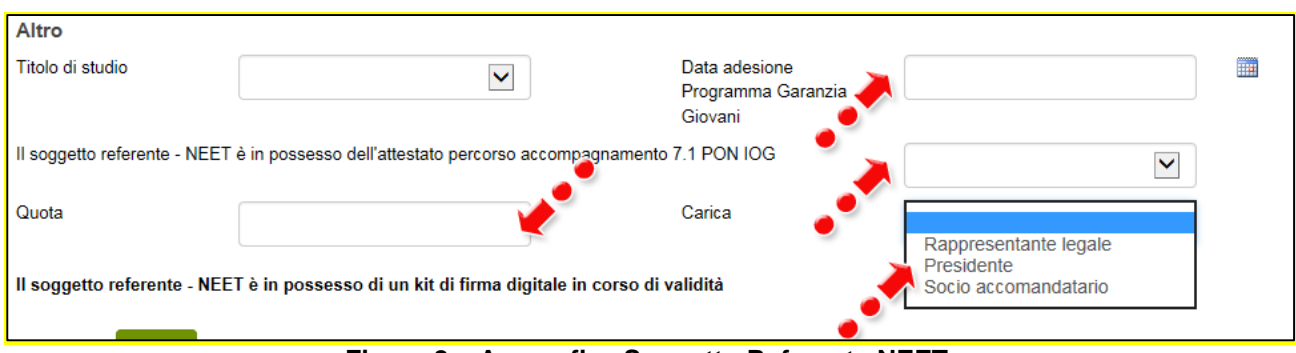

**Figura 8 – Anagrafica Soggetto Referente NEET**

Nel caso in cui nella Sezione **Soggetto proponente** venga selezionata la forma giuridica **Ditta individuale** (**Figura 9**), il proponente, nella sezione **Soggetto proponente NEET**, dovrà inserire nel campo quota il valore "100%" e nel campo carica selezionare "Rappresentante Legale" (**Figura 10**).

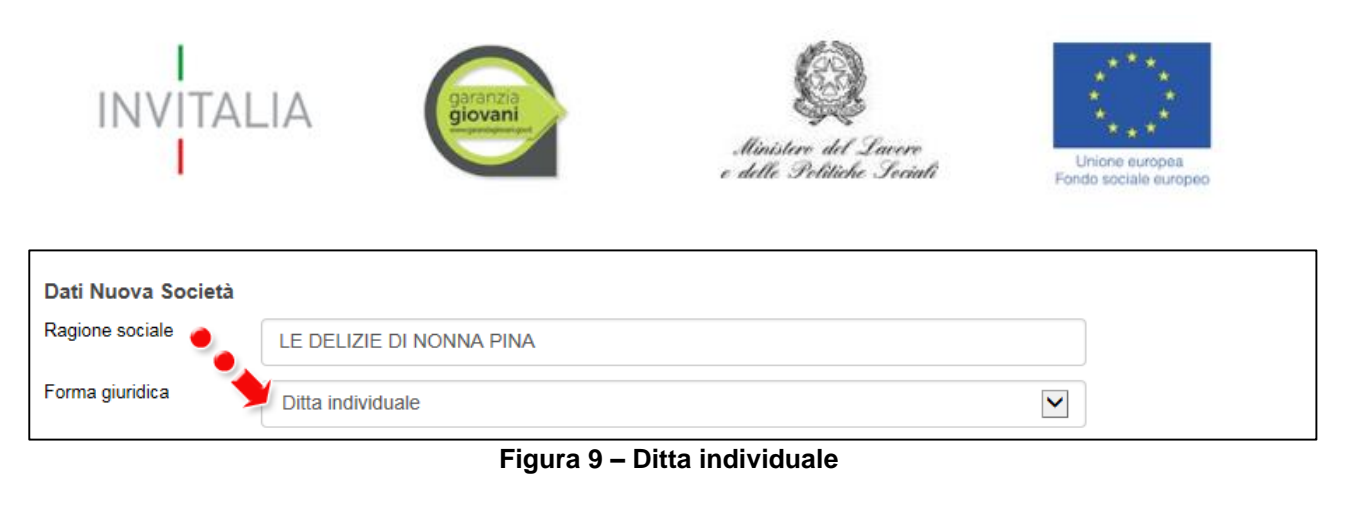

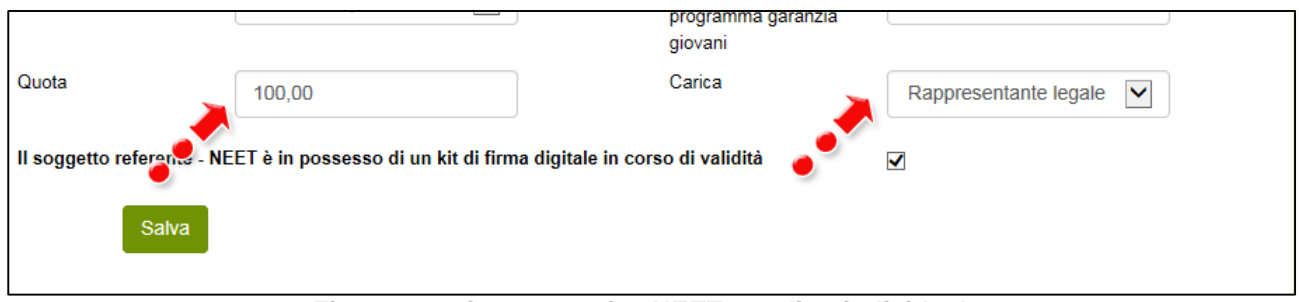

**Figura 10 – Quota e carica NEET per ditta individuale**

Alla fine della sezione, sarà richiesto di valorizzare il campo relativo al possesso di un kit di firma digitale valido **<sup>1</sup>** (**Figura 11**).

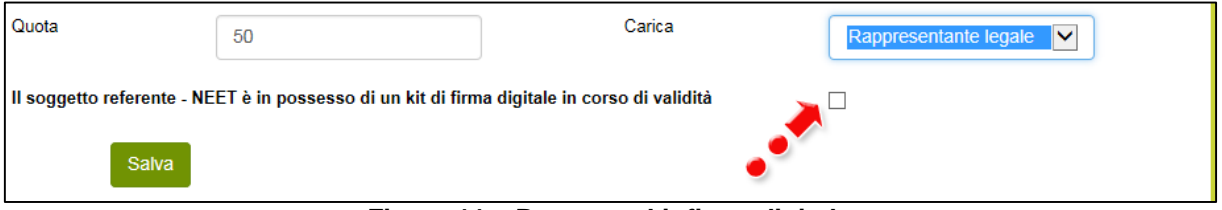

**Figura 11 – Possesso kit firma digitale**

Qualora il campo kit di firma digitale valido non fosse valorizzato, il sistema non consentirà la prosecuzione della compilazione (**Figura 12**).

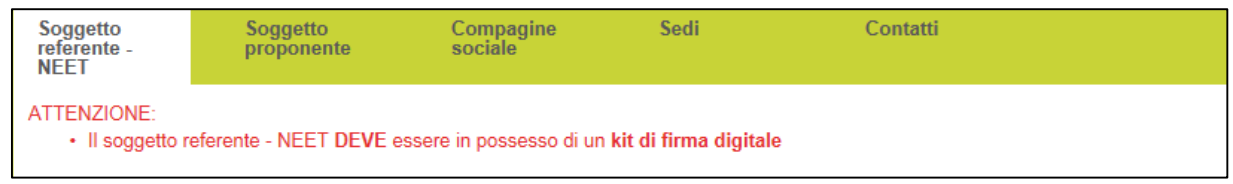

**Figura 12 – Richiesta kit firma digitale**

**Per verificare la validità della propria firma digitale, si consiglia di utilizzare gli strumenti indicati dall'Agenzia per l'Italia Digitale (AgID) al seguente link: [http://www.agid.gov.it/agenda](http://www.agid.gov.it/agenda-digitale/infrastrutture-architetture/firme-elettroniche/software-verifica)[digitale/infrastrutture-architetture/firme-elettroniche/software-verifica.](http://www.agid.gov.it/agenda-digitale/infrastrutture-architetture/firme-elettroniche/software-verifica)**

1

**<sup>1</sup>** Le domande devono essere firmate digitalmente nel rispetto di quanto disposto dal **Codice dell'Amministrazione Digitale**, **D.Lgs**. n. **82/2005** e dal **D.P.C.M. del 22 febbraio 2013**, "Regole tecniche in materia di generazione, apposizione e verifica delle firme elettroniche avanzate, qualificate e digitali, ai sensi degli articoli 20, comma 3, 24, comma 4, 28, comma 3, 32, comma 3, lettera b) , 35, comma 2, 36, comma 2, e 71.".

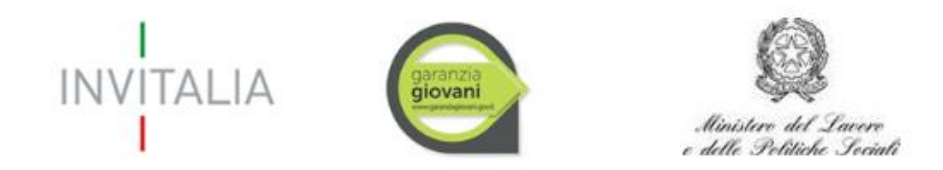

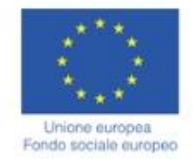

#### **2.1.2 Sezione A.– Soggetto proponente**

<span id="page-6-0"></span>Dopo aver inserito tutte le informazioni richieste e cliccato su Salva, l'utente visualizzerà la sezione **Soggetto proponente**, dove dovranno essere inserite le informazioni relative alla futura società (**Figura 13**).

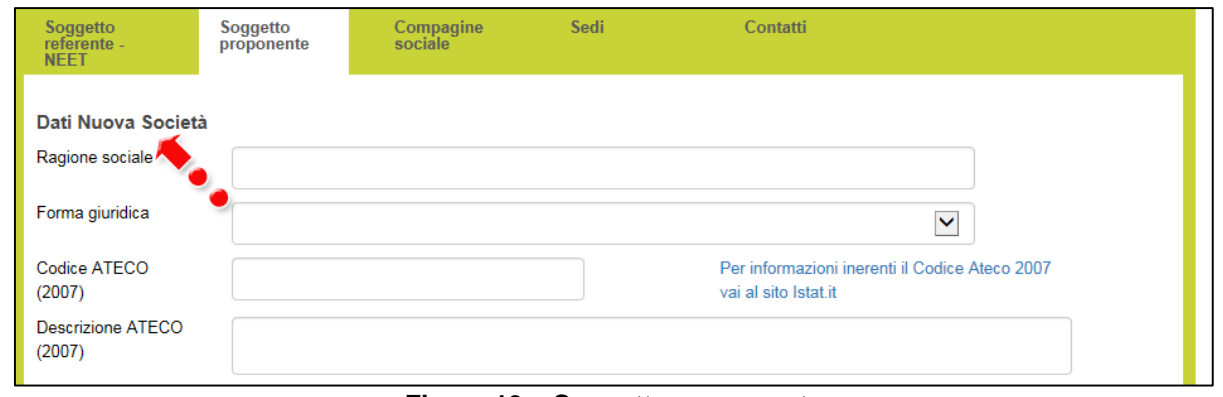

**Figura 13 – Soggetto proponente**

Oltre alla Ragione sociale, dovrà essere indicata la forma giuridica, selezionandola tra quelle previste dalla Misura (**Figura 14**).

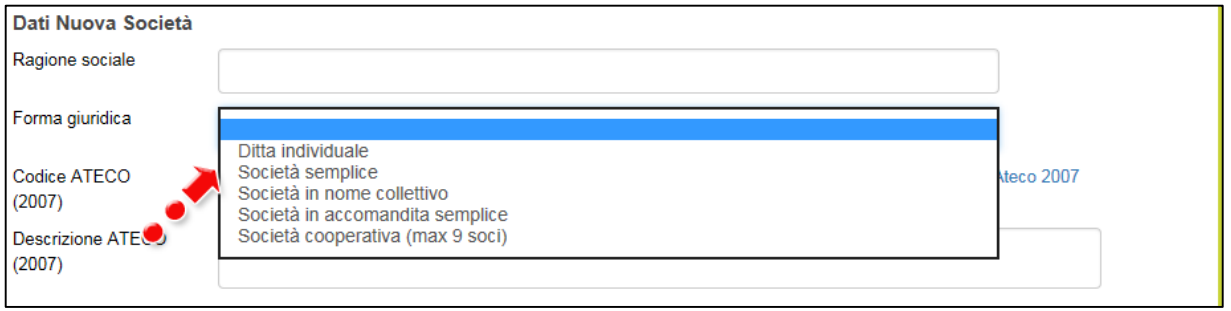

**Figura 14 – Forme giuridiche**

Dovrà essere indicato anche il Codice Ateco della futura società. Sia nel campo Codice Ateco che nel campo Descrizione Ateco, il sistema prevede l'autocompilazione inserendo nel primo caso le prime quattro cifre del codice separate da un punto (**Figura 15**), nel secondo le prime quattro lettere della descrizione (**Figura 16**).

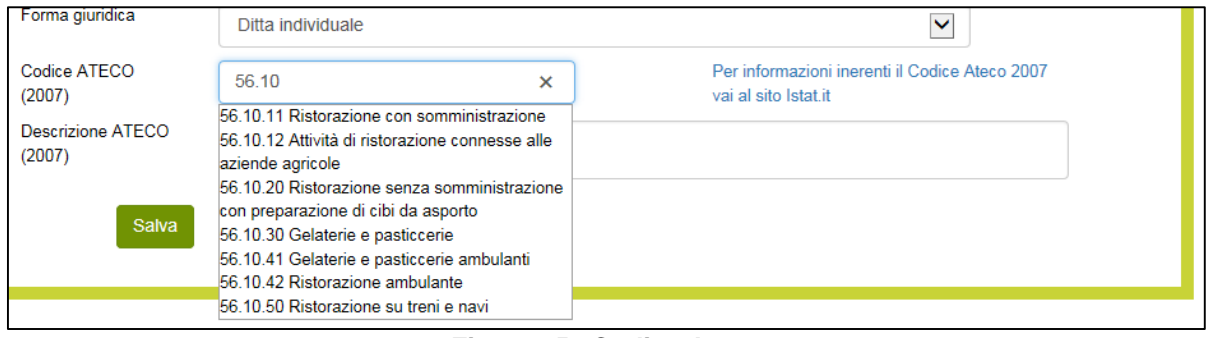

**Figura 15 –Codice Ateco**

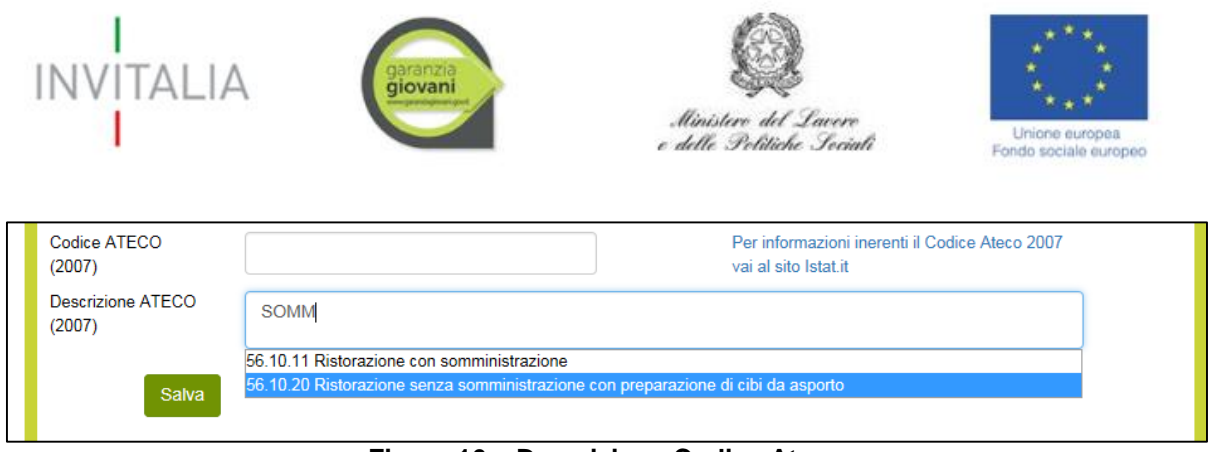

**Figura 16 – Descrizione Codice Ateco**

Dopo aver inserito tutti i dati richiesti e dopo aver cliccato su **Salva**, l'utente visualizzerà la sezione **Compagine Sociale** solo se avrà selezionato una forma giuridica diversa da **Ditta individuale**, e ritroverà già inserito nella Compagine il Socio Referente NEET, con la carica da ricoprire nella futura società e la percentuale di quote inserite nella Sezione **Soggetto Referente NEET** (**Figura 17**).

| Soggetto<br>referente -<br><b>NEET</b> | Soggetto<br>proponente | sociale <sup>®</sup> | Sedi<br>Compagine     | Contatti                                 |                              |                  |                |
|----------------------------------------|------------------------|----------------------|-----------------------|------------------------------------------|------------------------------|------------------|----------------|
| <b>Compagine sociale</b>               |                        |                      |                       |                                          |                              |                  |                |
| <b>Nome socio</b>                      | <b>Codice fiscale</b>  |                      | Quote Carica          | Data adesione Programma Garanzia Giovani | <b>Possesso</b><br>attestato | <b>Dettaglio</b> | <b>Elimina</b> |
| <b>ROSSI CARLO</b>                     | RSSCRL98T27H224O       | 80.00                | Rappresentante legale | 10/10/2015                               |                              |                  |                |
|                                        | Aggiungi               |                      |                       |                                          |                              |                  |                |

**Figura 17 – Soggetto Referente NEET e Compagine**

Nel caso in cui, invece, sia stata selezionata la forma giuridica **Ditta individuale**, dopo aver cliccato su **Salva**, l'utente visualizzerà direttamente la sezione **Sedi**, e non sarà possibile accedere alla sezione **Compagine sociale**.

Nella Sezione **Compagine sociale**, cliccando su **Aggiungi** l'utente potrà inserire i nominativi dei futuri componenti la compagine, inserendo per ciascuno anche quota e carica ricoperta, indicando l'eventuale data di adesione al Programma Garanzia Giovani e l'eventuale possesso dell'attestato (**Figura 18**).

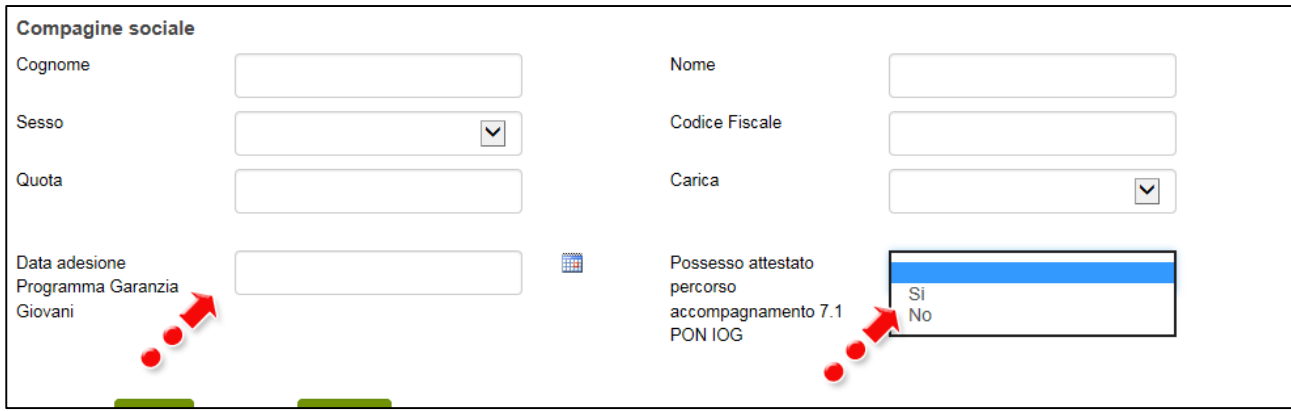

**Figura 18 – Aggiungere altri componenti compagine**

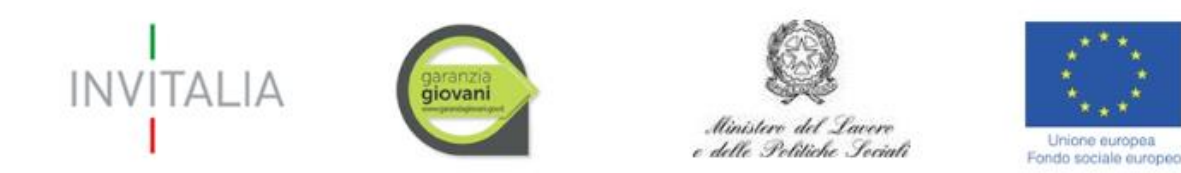

Dopo aver inserito tutte le informazioni richieste, cliccando su Salva, l'utente visualizzerà l'elenco dei componenti della compagine, con la data di adesione al Programma Garanzia Giovani e l'eventuale possesso dell'attestato. Cliccando sull'icona della lente d'ingrandimento sarà possibile modificare i dati inseriti, mentre cliccando sulla X sarà possibile eliminare il componente della compagine (**Figura 19**).

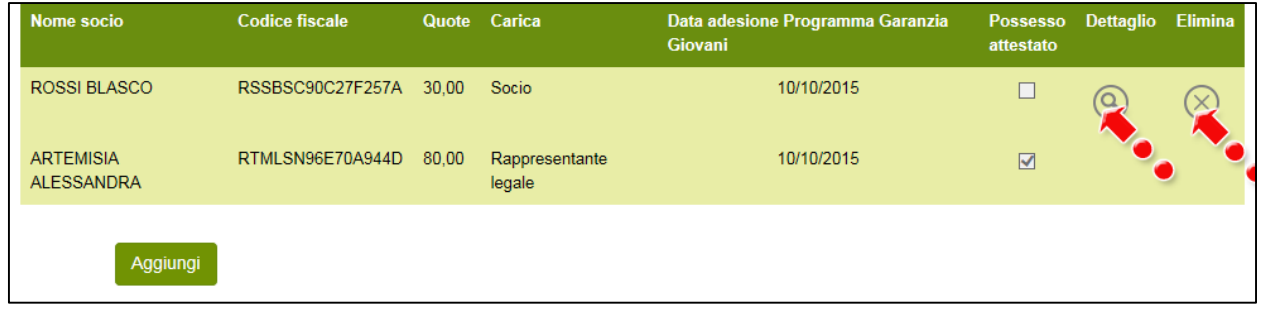

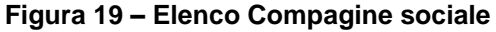

Il totale delle quote di partecipazione sarà controllato al momento della creazione della domanda; nel caso la somma non raggiunga o superi il 99,99% il sistema non consentirà di generare la domanda (**Figura 20**).

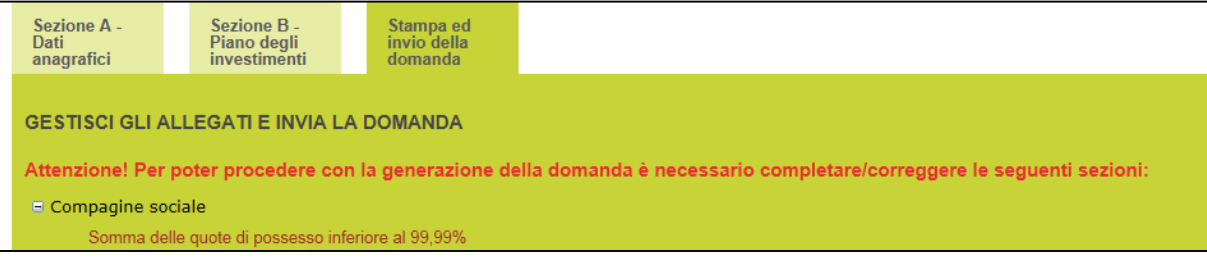

**Figura 20 – Quota compagine sociale inferiore**

Cliccando sul tab **Sedi**, l'utente visualizzerà la sezione dove dovranno essere inserite le informazioni relative alla sede legale e a quella operativa (**Figura 21**).

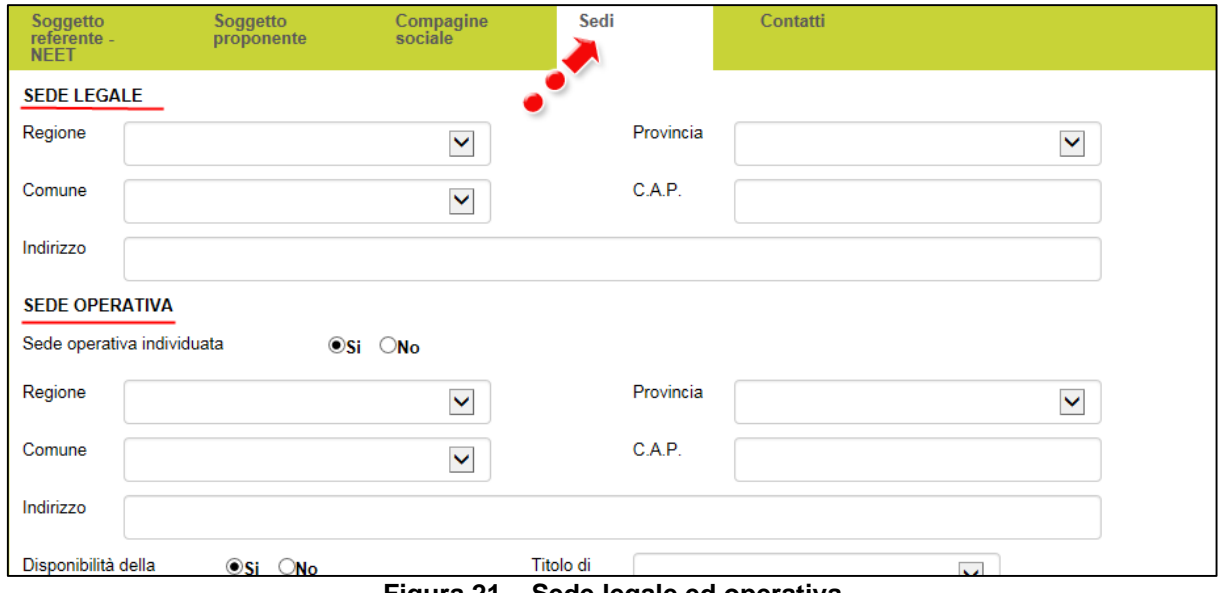

**Figura 21 – Sede legale ed operativa**

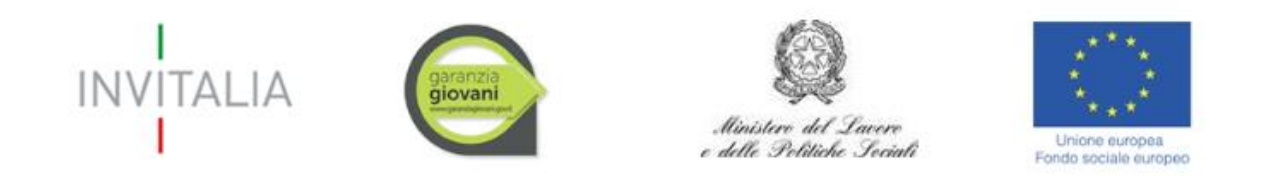

La sede legale dovrà essere inserita solo se già individuata. Il sistema indica di default come individuata e disponibile la sede operativa. Se l'utente ha effettivamente individuato la sede operativa e ne ha la disponibilità, dovrà compilare tutti i campi e dovrà selezionare il titolo di disponibilità tra quelli disponibili, (**Figura 22**).

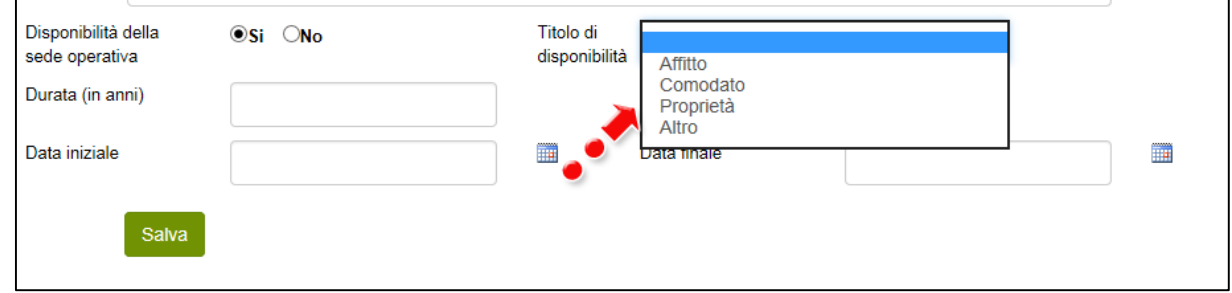

**Figura 22 – Selezionare titolo disponibilità sede**

Escluso per il titolo Proprietà, per tutti gli altri dovrà essere indicata la durata della disponibilità in anni, con la data di inizio e la data di fine (**Figura 23**).

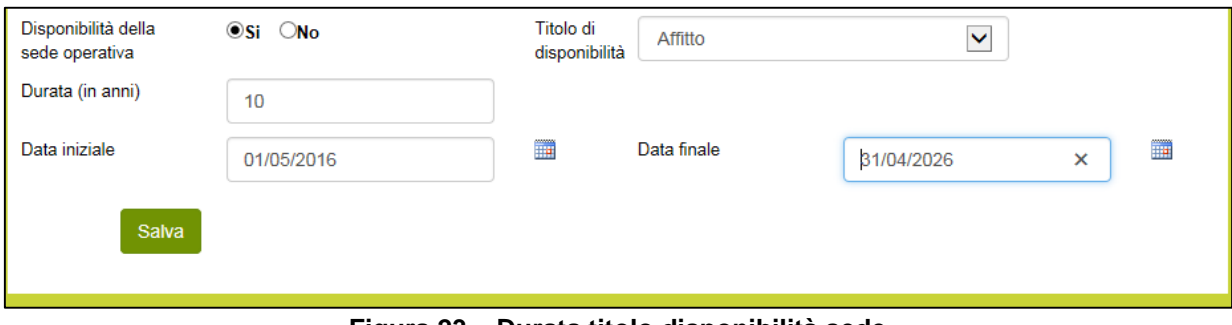

**Figura 23 – Durata titolo disponibilità sede**

Nel caso in cui sia stato selezionato il titolo Proprietà, l'utente potrà solo inserire solo la data da cui ha inizio la disponibilità della sede (**Figura 24**).

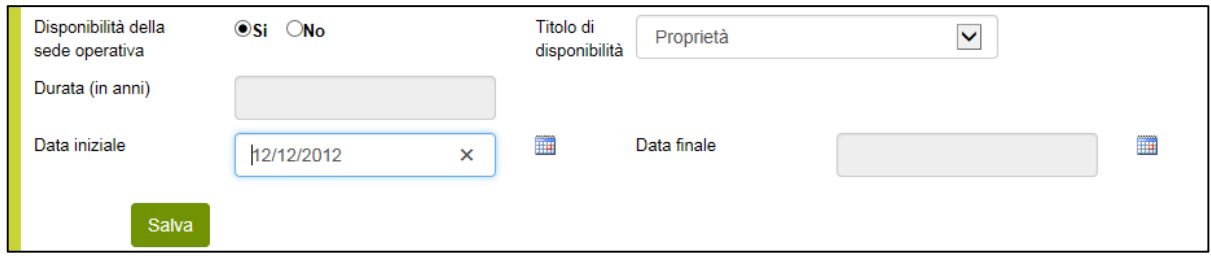

**Figura 24 – Disponibilità sede proprietaria**

Se invece l'utente, al momento della compilazione della domanda non ha ancora individuato la sede operativa, dovrà valorizzare il campo **NO** e dovrà inserire la Regione, la Provincia ed il Comune dove sarà realizzata l'iniziativa (**Figura 25**).

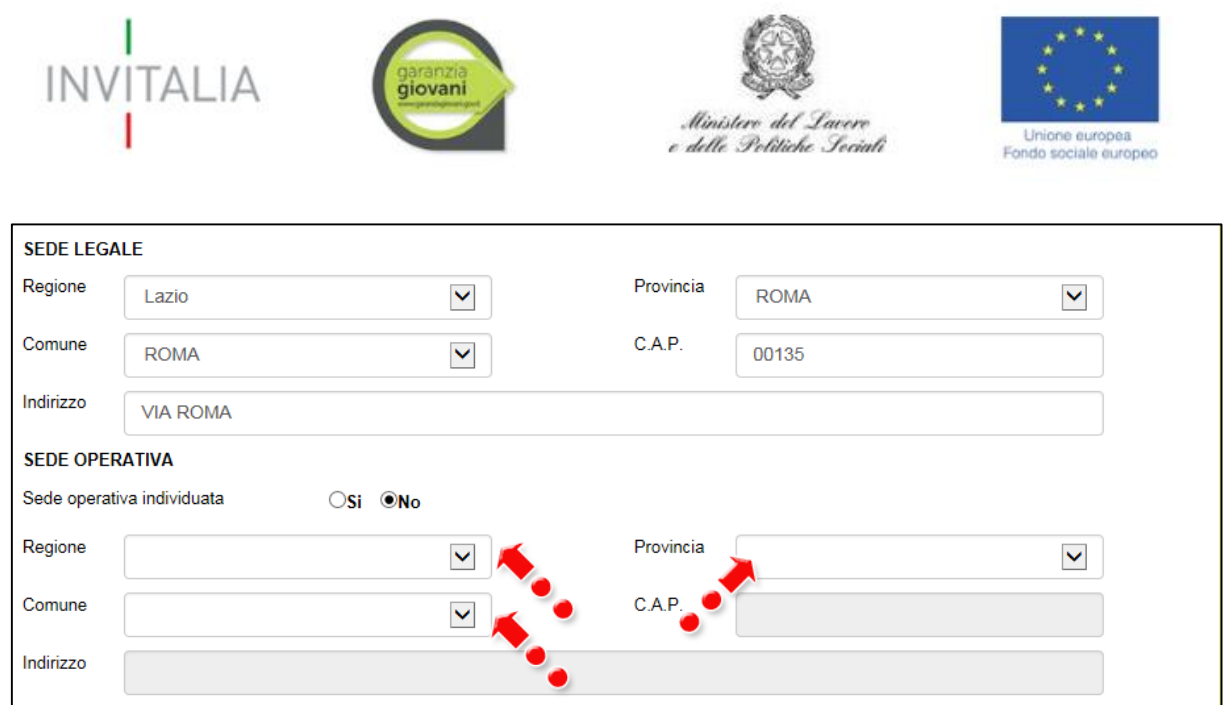

**Figura 25 –Sede operativa NON individuata.**

Infine, se l'utente ha individuato la sede operativa, ma non ne ha ancora la disponibilità, dovrà valorizzare il campo **NO** ed il sistema non renderà disponibile la relativa sezione da compilare (**Figura 26**).

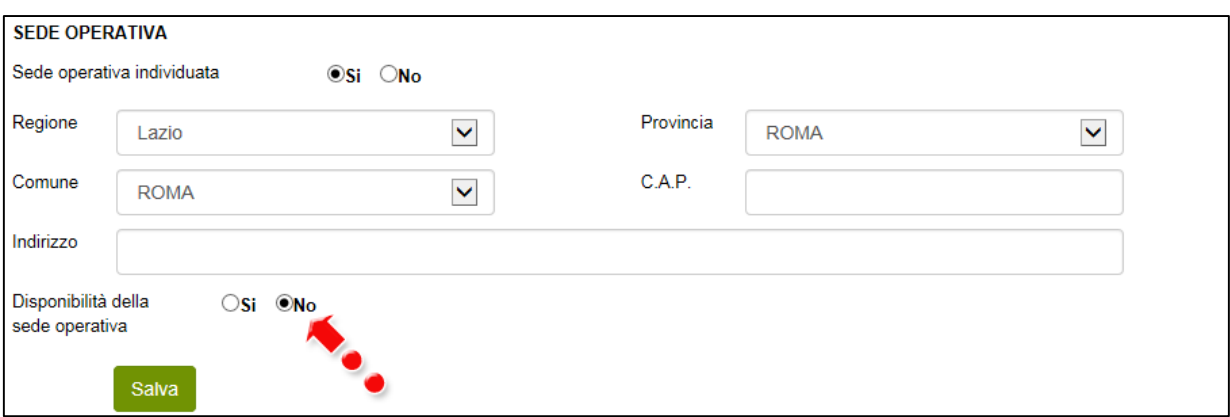

**Figura 26 – Sede operativa individuata ma NON ancora disponibile**

Dopo aver cliccato su **Salva**, l'utente dovrà compilare la sezione relativa ai **Contatti**, inserendo un indirizzo e-mail non pec ed un indirizzo e-mail pec per le comunicazioni ufficiali, ed i recapiti telefonici (**Figura 27**).

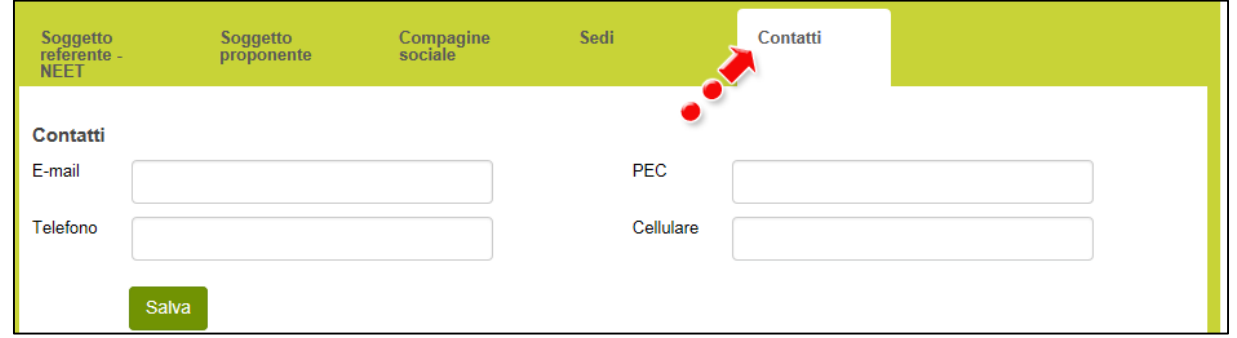

**Figura 27 – Contatti**

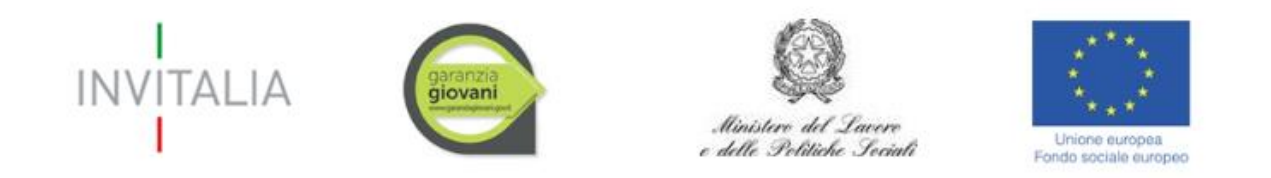

Nel campo PEC non sarà possibile inserire indirizzi con dominio .gov. Il sistema segnalerà, al momento del salvataggio, la non validità del dominio inserito (**Figura 28**).

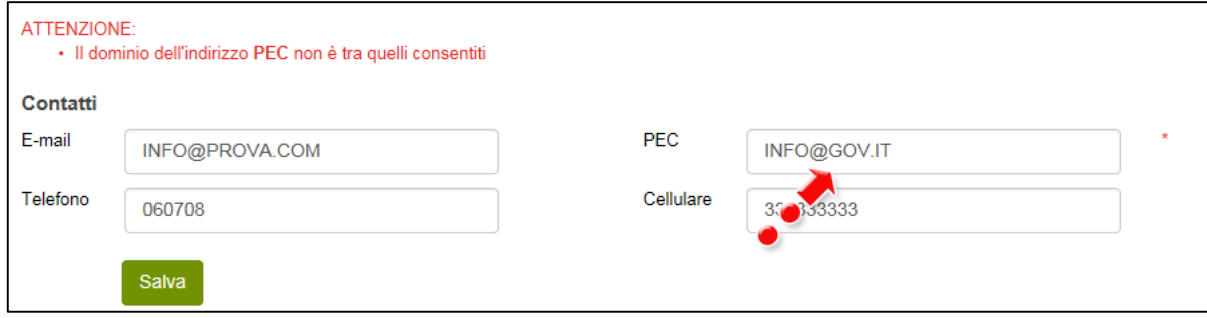

**Figura 28 – Dominio PEC non corretto**

#### <span id="page-11-0"></span>**2.2. Sezione B – Piano degli investimenti**

#### **2.2.1 Sezione B – Scelta della Misura**

<span id="page-11-1"></span>Dopo aver cliccato su **Salva**, l'utente visualizzerà la Sezione **Scelta della Misura**, dove potrà selezionare la Misura per la quale si intende presentare la domanda di agevolazione (**Figura 29**).

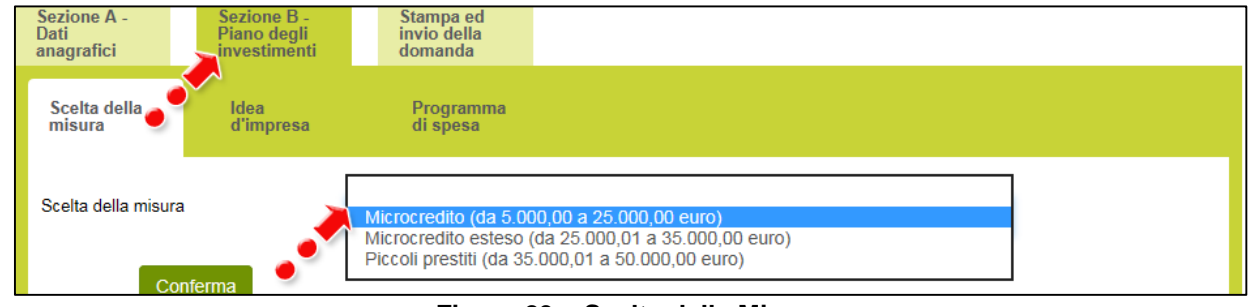

**Figura 29 – Scelta della Misura**

Dopo aver selezionato la Misura – nel nostro esempio Microcredito – l'utente dovrà cliccare su **Conferma**.

#### **2.2.2 Sezione B – Idea d'impresa**

<span id="page-11-2"></span>Dopo aver cliccato su **Conferma**, l'utente visualizzerà la Sezione **Idea d'impresa**, dove dovrà compilare 3 campi note (**Figura 30**).

Nei 3 campi note, l'utente dovrà indicare rispettivamente:

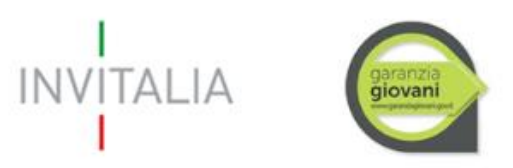

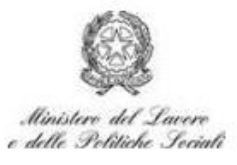

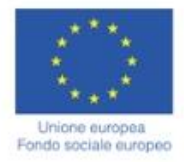

 **Cosa vuoi fare e come intendi sviluppare l'attività:** una presentazione sintetica dell'idea imprenditoriale e degli elementi che la contraddistinguono.

 **Dove vuoi localizzare l'attività ed a chi ti rivolgi:** in questo campo deve essere riportata l'ubicazione dell'attività, fornendo informazioni sulle caratteristiche della zona prescelta (ad esempio: quartiere periferico di una città), le motivazioni che hanno condotto alla scelta della localizzazione indicata. Inoltre, deve essere fornita una descrizione dei clienti e dei fabbisogni che si ritiene poter soddisfare.

 **Perché questa attività:** in questa sezione devono essere riportate le motivazioni alla base della scelta effettuata, che possono essere legate ad attitudini specifiche del soggetto proponente e/o alle sue esperienze formative/lavorative pregresse e/o alla valutazione di eventuali vuoti d'offerta dello specifico prodotto/servizio (ad esempio: il proponente è in possesso dell'attestato di grafico pubblicitario), esistenza di un mercato potenziale, etc.

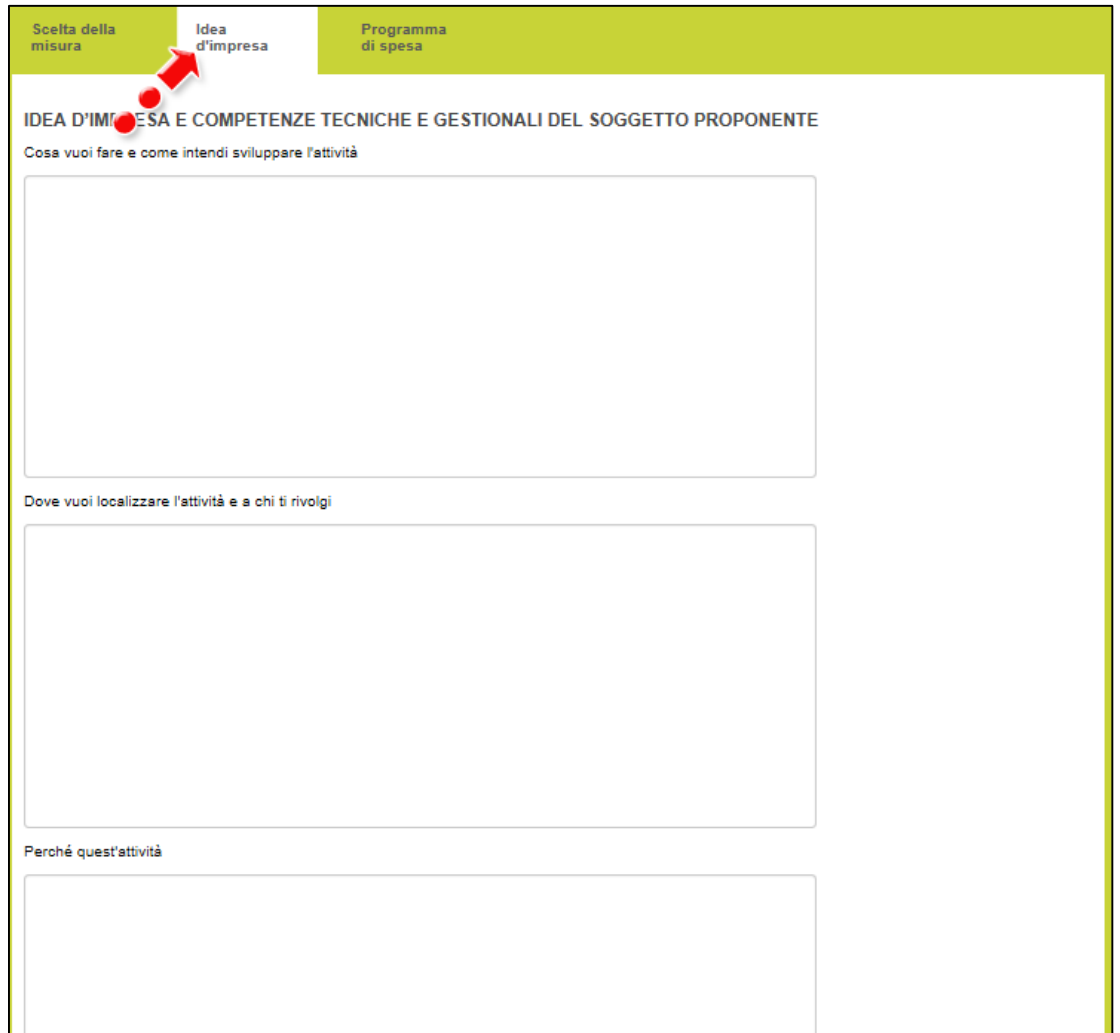

**Figura 30 – Compilazione Idea d'impresa**

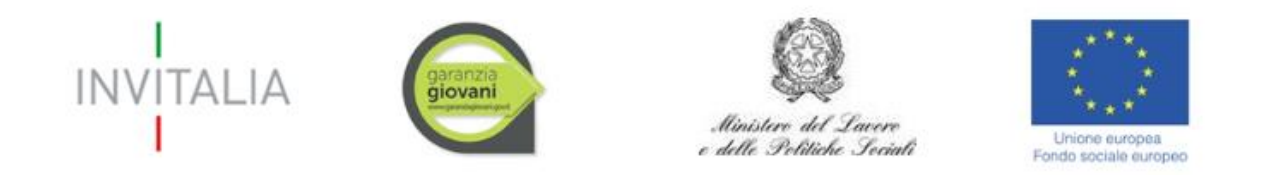

Nel caso uno dei campi non sia stato compilato, il sistema segnalerà l'errore e non consentirà di andare avanti con la compilazione della domanda (**Figura 31**).

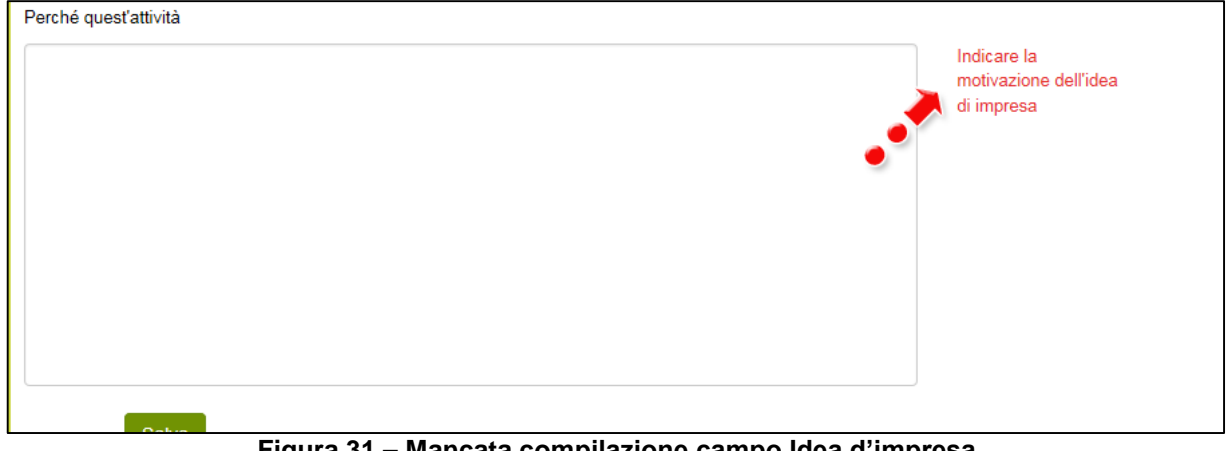

**Figura 31 – Mancata compilazione campo Idea d'impresa**

#### **2.2.3 Sezione B – Programma di spesa**

<span id="page-13-0"></span>Dopo aver compilato tutti i campi e cliccato su **Salva**, l'utente visualizzerà la Sezione **Programma di spesa**.

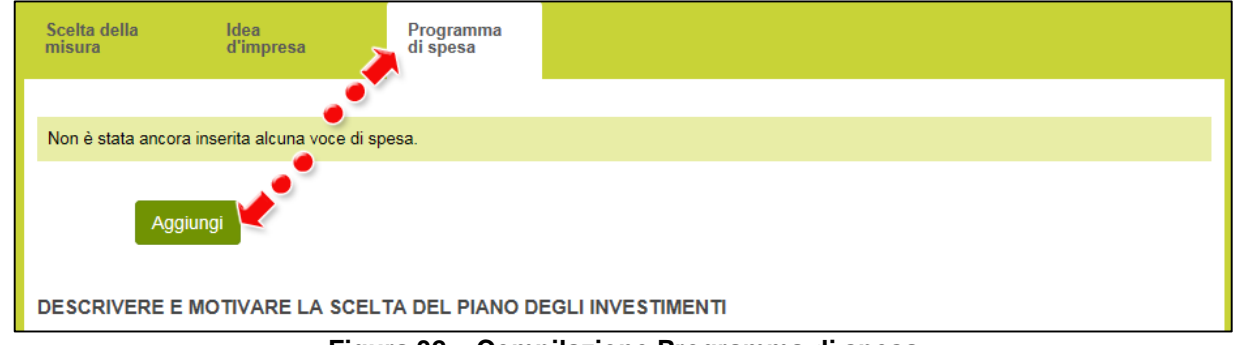

Cliccando su **Aggiungi** (**Figura 32**), l'utente potrà inserire il dettaglio delle voci di spesa.

#### **Figura 32 – Compilazione Programma di spesa**

L'utente potrà selezionare la tipologia di spesa da un menù a tendina (**Figura 33**), e per ogni tipologia selezionata dovrà inserire una sintetica descrizione del bene, il nome del fornitore, il numero del preventivo che fa riferimento alla tipologia selezionata, se il bene è nuovo oppure usato, l'imponibile necessario e quello richiesto, con la relativa IVA.

Per ogni preventivo che sarà allegato alla domanda di ammissione alle agevolazioni dovrà essere inserita una tipologia di spesa.

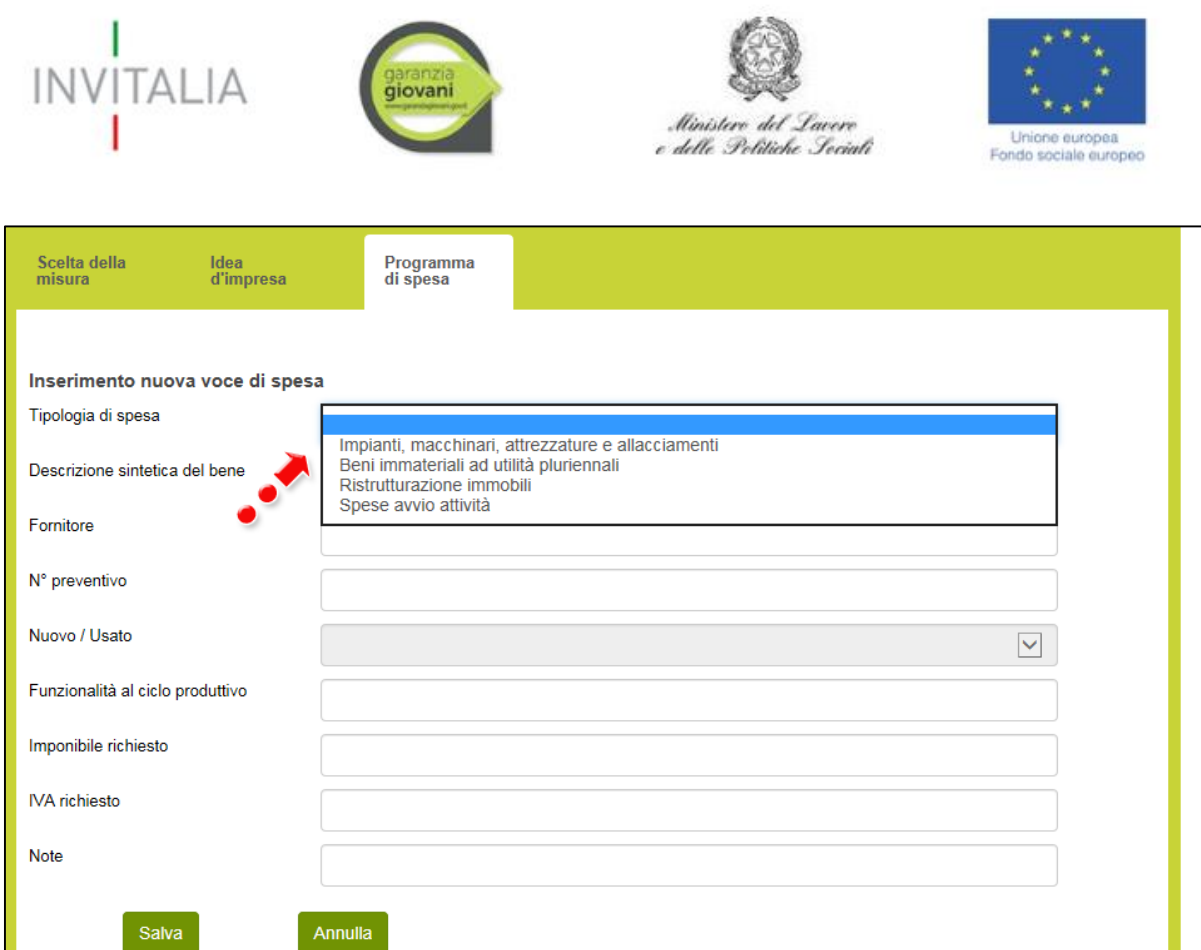

**Figura 33 – Selezione della tipologia di spesa**

Nel caso in cui l'importo dell'imponibile richiesto sia inferiore al minimo previsto dalla Misura selezionata, o superiore al massimo previsto– nel nostro caso Microcredito, quindi €. 5.000,00 e €. 25.000,00-, il sistema segnalerà l'anomalia nei controlli finali e non consentirà la generazione della domanda (**Figura 34**).

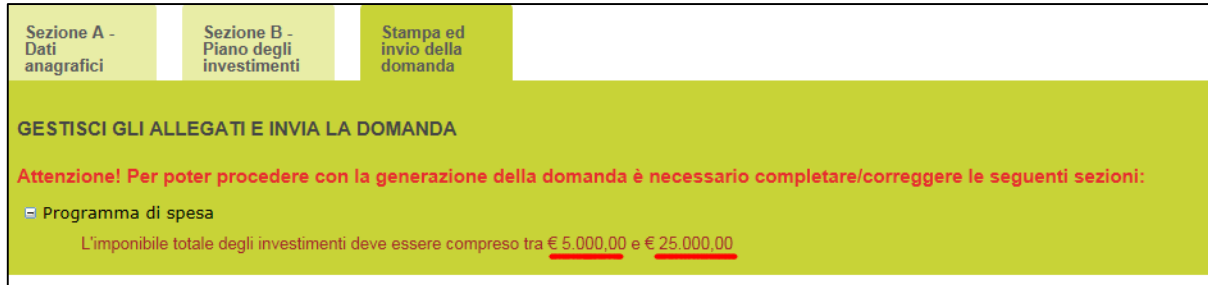

**Figura 34 – Imponibile richiesto non coerente con Misura**

Dopo aver inserito la voce di spesa e cliccato su **Salva**, l'utente visualizzerà l'elenco di tutti i beni inseriti, e sarà possibile inserire ulteriori voci di spesa cliccando su **Aggiungi**; sarà inoltre possibile modificare le informazioni inserite cliccando sull'icona lente di ingrandimento, o eliminare la voce inserita cliccando sulla X (**Figura 35**).

| <b>INVITALIA</b>                                      | garanzia              |                | Ministero del Lavero<br>e delle Politiche Sociali |               | Unione europea<br>Fondo sociale europeo |                |
|-------------------------------------------------------|-----------------------|----------------|---------------------------------------------------|---------------|-----------------------------------------|----------------|
| Scelta della<br>Idea<br>misura<br>d'impresa           | Programma<br>di spesa |                |                                                   |               |                                         |                |
| Tipologia di spesa                                    | <b>Fornitore</b>      | N° preventivo  | <b>Imponibile richiesto</b>                       | Iva richiesto | <b>Dettaglio</b>                        | <b>Elimina</b> |
| A. Impianti, macchinari, attrezzature e allacciamenti | <b>FORNITORE 1</b>    | $\overline{1}$ | €4.000,00                                         | € 880.00      | ʹႭ                                      |                |
| A. Impianti, macchinari, attrezzature e allacciamenti | FORNITORE 2 2         |                | € 5.000,00                                        | € 1.100,00    | Q                                       |                |
| A) totale( $\epsilon$ )                               |                       |                | € 9.000,00                                        | € 1.980,00    |                                         |                |
| TOTALE GENERALE (€)                                   |                       |                | € 9.000,00                                        | € 1.980,00    |                                         |                |
| Aggiungi                                              |                       |                |                                                   |               |                                         |                |

**Figura 35 – Elenco tipologia di spesa**

Dopo aver inserito tutte le tipologie di spesa, l'utente dovrà compilare il campo note sottostante, descrivendo e motivando il programma di spesa. In questa sezione deve essere dimostrata l'autoconsistenza del piano degli investimenti; in particolare devono essere descritti dettagliatamente i beni di investimento esponendo le motivazioni alla base del loro inserimento nel programma di spesa e fornire tutte le informazioni necessarie a verificare l'organicità e la funzionalità di quest'ultimo. Qualora il proponente dovesse apportare ulteriori beni di investimento già in suo possesso, è necessario indicare in questa sezione le specifiche di tali beni (provenienza, caratteristiche tecniche e funzionalità all'interno del ciclo produttivo). (**Figura 36**).

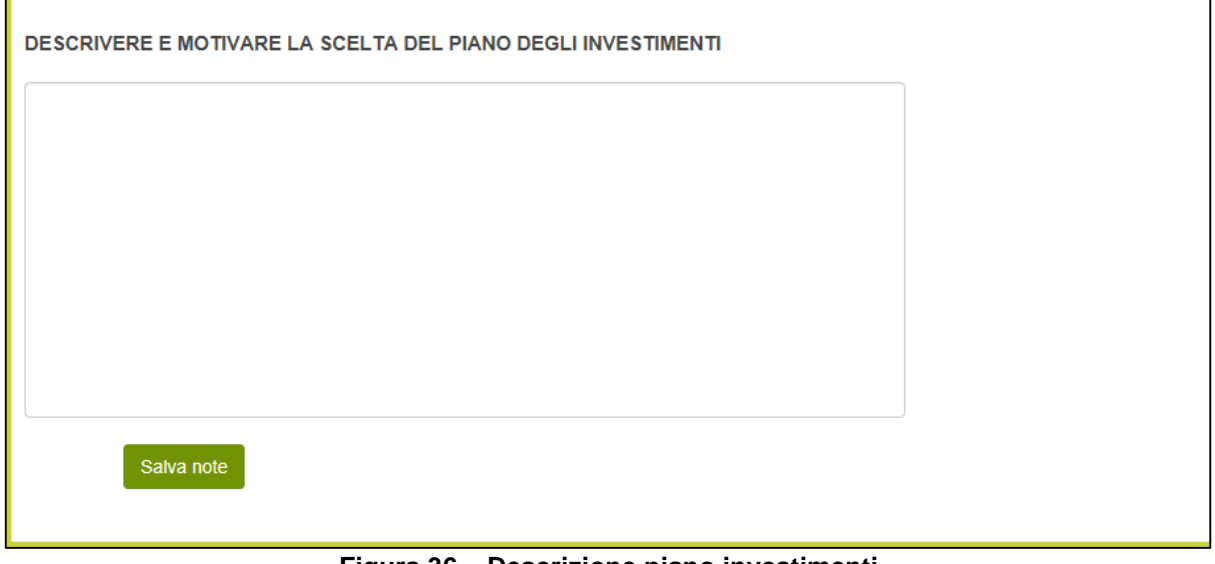

**Figura 36 – Descrizione piano investimenti**

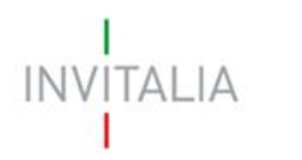

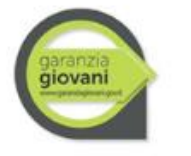

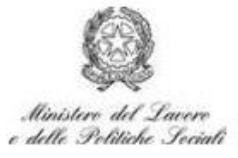

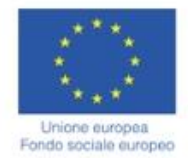

#### <span id="page-16-0"></span>**2.3. Stampa ed invio della domanda**

Dopo aver inserito e salvato e tutte le motivazioni, l'utente dovrà cliccare sul tab **Stampa ed invio della domanda**.

In questa sezione, l'utente visualizzerà gli eventuali errori segnalati dal sistema (**Figura 37**).

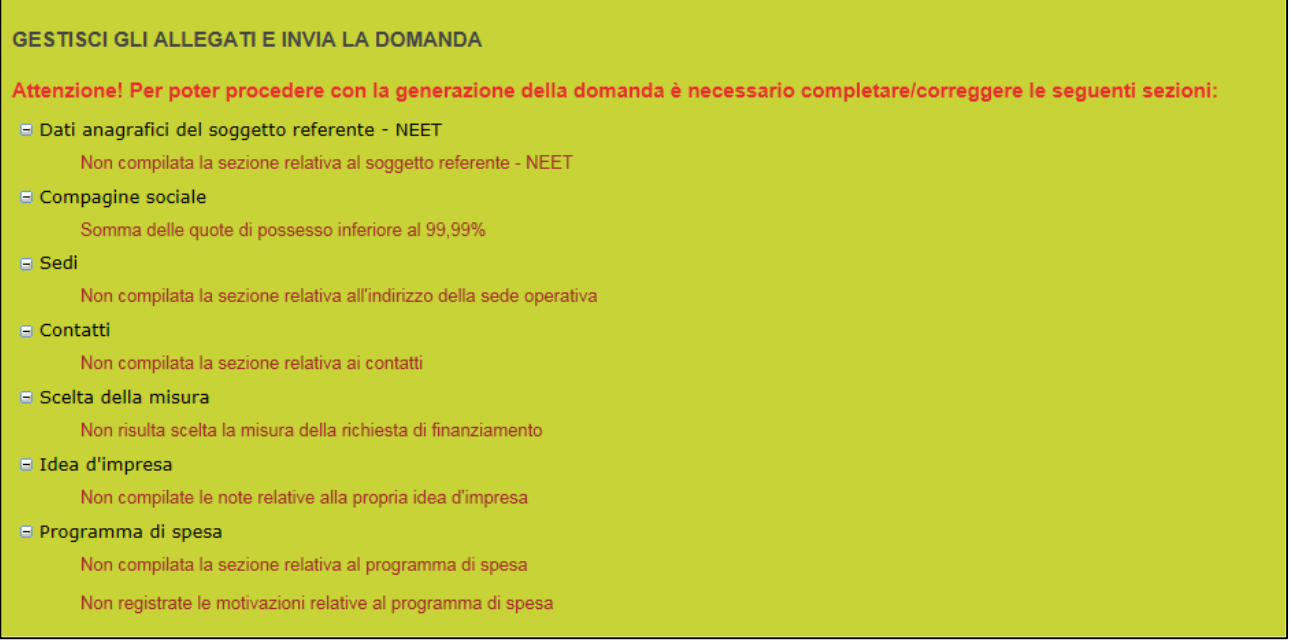

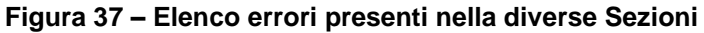

Nel caso di corretta compilazione di tutte le Sezioni, invece, l'utente qui potrà generare la domanda e scaricare gli allegati dall'apposito link (**Figura 38**).

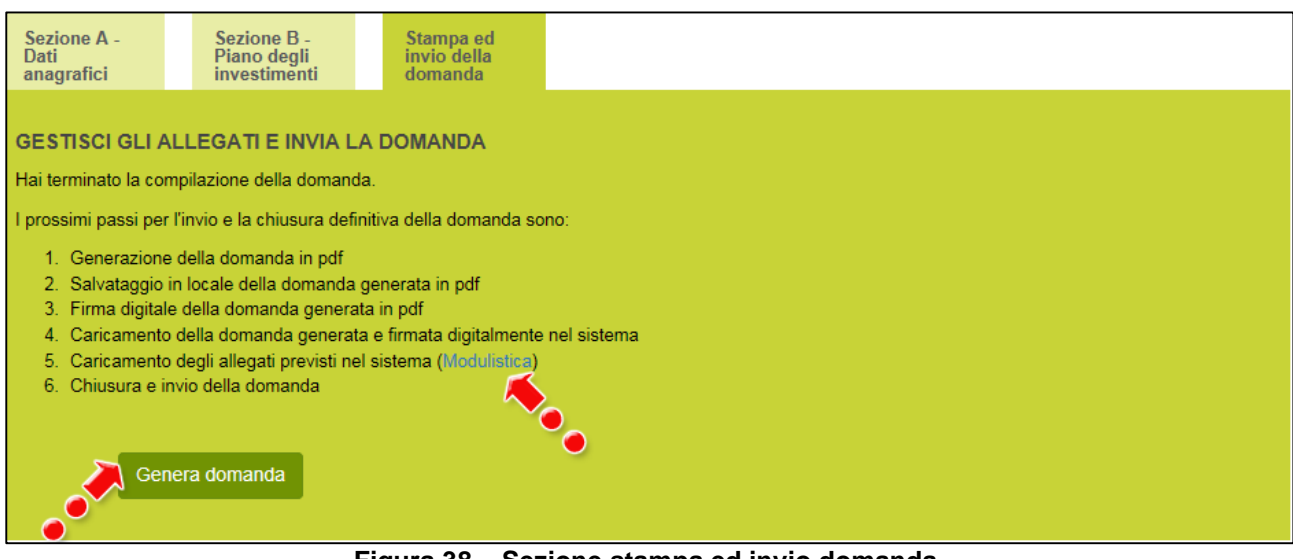

**Figura 38 – Sezione stampa ed invio domanda**

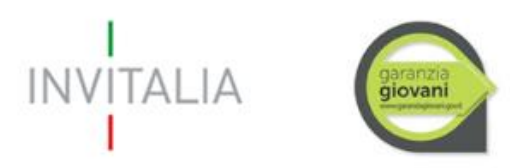

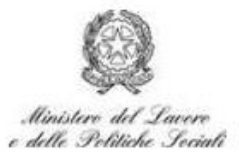

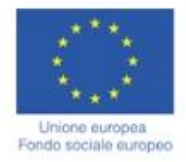

Cliccando su **Genera domanda** il sistema creerà un file della domanda in formato .pdf che dovrà essere salvato in locale, firmato digitalmente dal Soggetto Referente – NEET e successivamente caricato nel sistema (**Figura 39**).

**N.B.: la domanda generata DEVE essere obbligatoriamente firmata digitalmente dal Soggetto Referente – NEET prima del suo caricamento.**

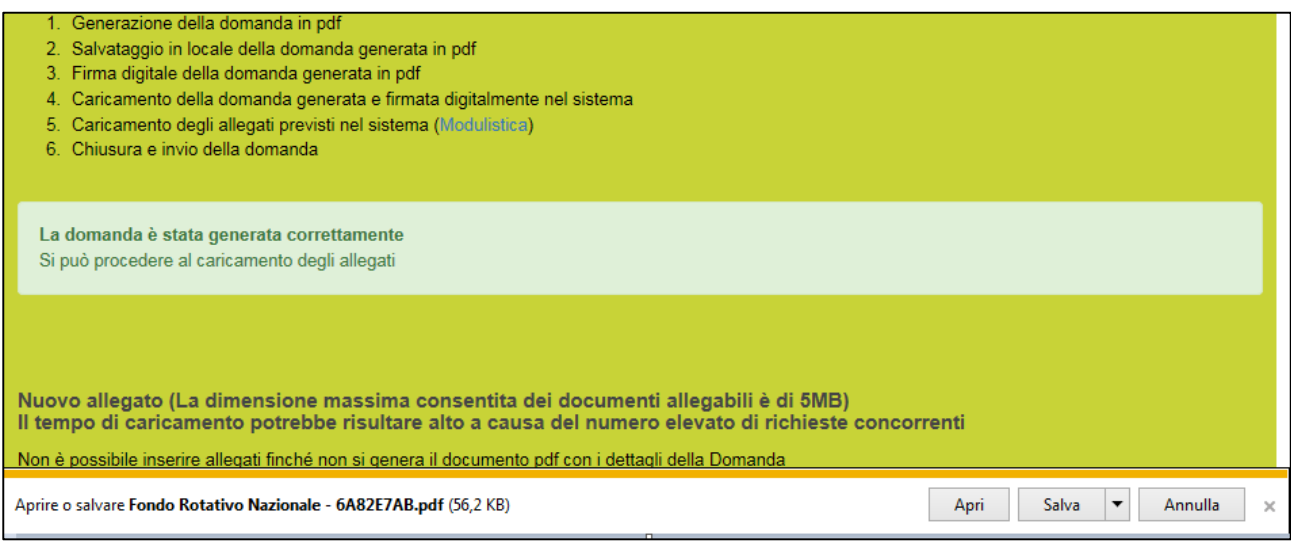

**Figura 39 – Generazione della domanda**

Una volta che la domanda è stata generata, il sistema elencherà gli allegati obbligatori da caricare insieme alla domanda (**Figura 40**); sarà inoltre possibile generare nuovamente la domanda o modificarla.

#### **N.B.: si ricorda che anche l'Allegato 9 DEVE essere obbligatoriamente firmato digitalmente dal Soggetto Referente – NEET prima del suo caricamento.**

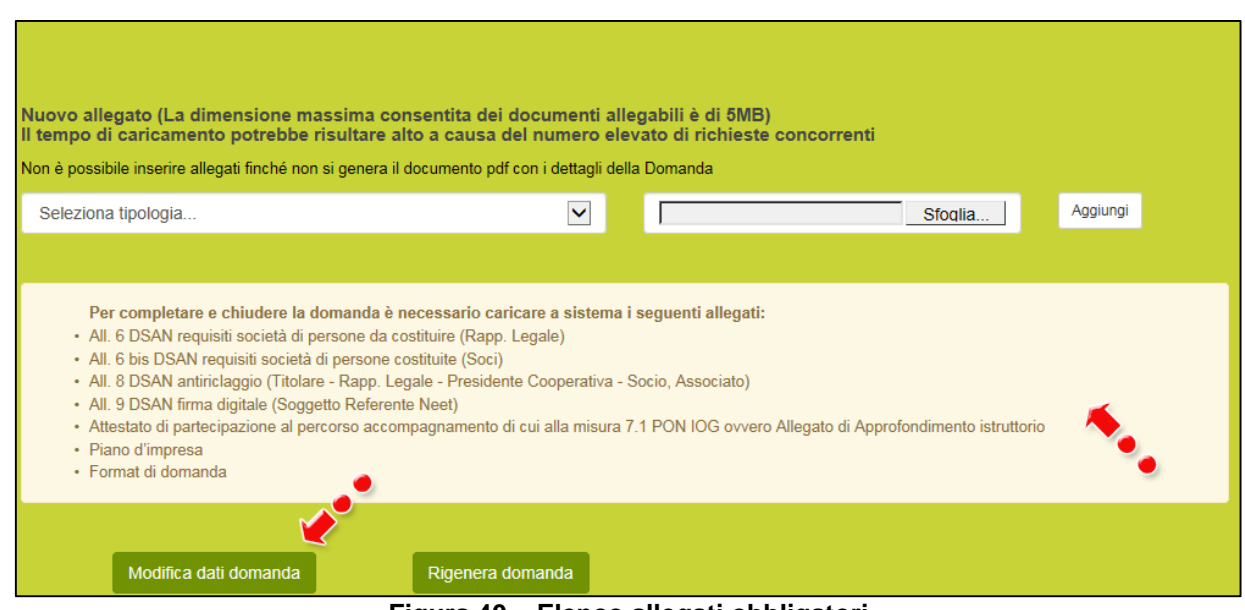

**Figura 40 – Elenco allegati obbligatori**

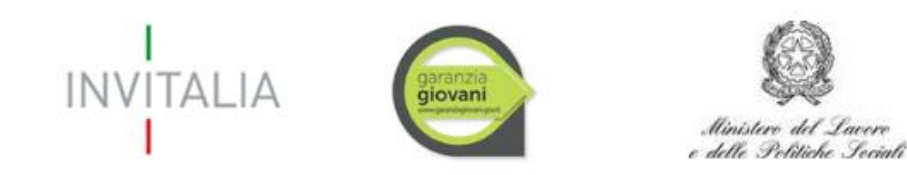

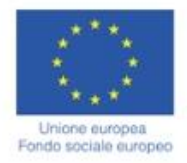

#### **N.B.: si ricorda che in assenza dell'Attestato di partecipazione al percorso di accompagnamento di cui alla misura 7.1 del PON IOG deve essere caricato l'Allegato di Approfondimento istruttorio.**

Una volta generata la domanda, non sarà possibile modificare o eliminare i dati inseriti nelle diverse sezioni. Nel caso l'utente riscontri degli errori, o reputi necessario modificare dati e/o informazioni, dovrà cliccare su **Modifica dati domanda** (**Figura 40**). Un pop-up avviserà che la modifica dei dati comporterà la rimozione di tutti i documenti caricati e la necessità di generare nuovamente la domanda (**Figura 41**).

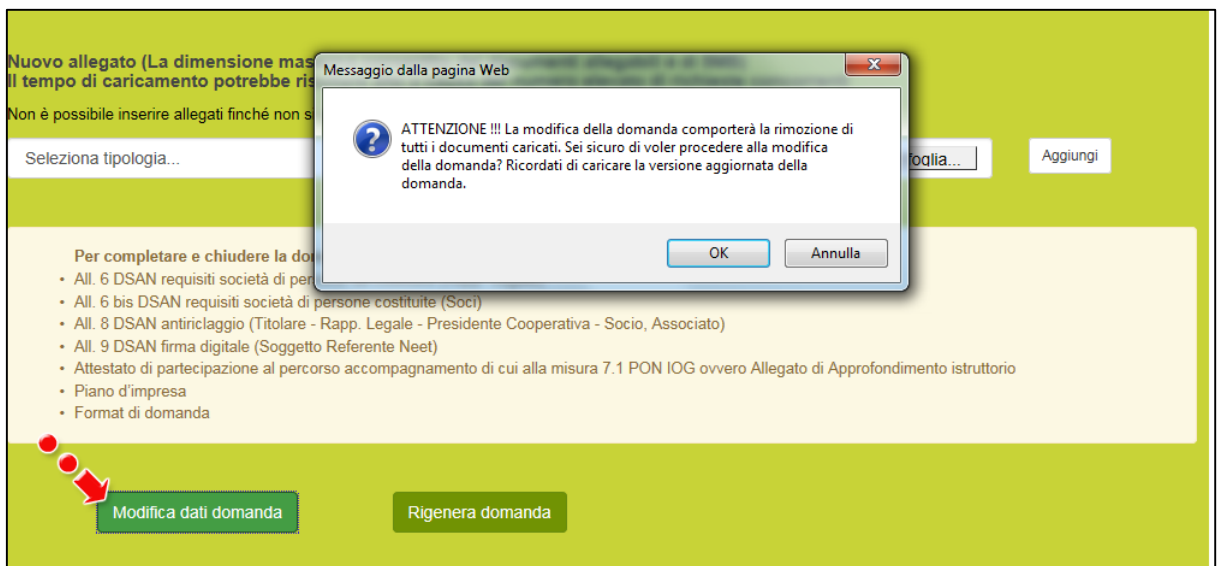

**Figura 41 – Messaggio in caso di modifica dati domanda**

Cliccando su **OK** l'utente potrà modificare i dati nelle diverse sezioni e dovrà generare la versione aggiornata della domanda.

Il sistema consentirà prima il caricamento della sola domanda firmata digitalmente (**Figura 42**).

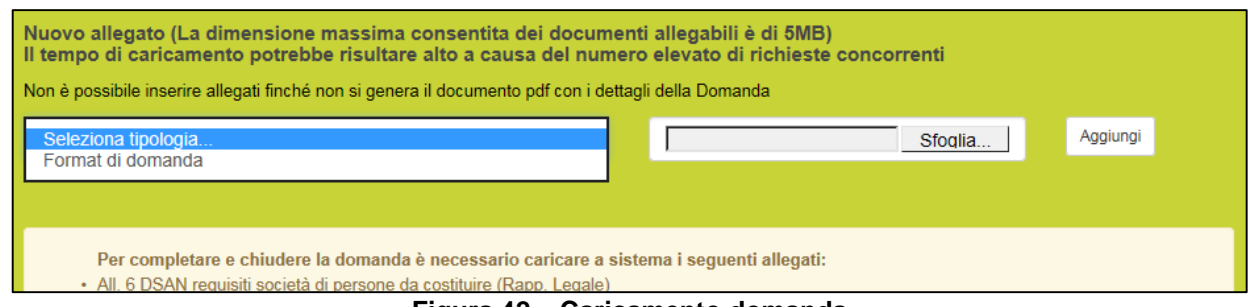

**Figura 42 – Caricamento domanda**

Fino a quando la domanda sarà l'unico documento caricato sulla piattaforma potrà essere eliminata cliccando sull'icona X, o scaricata (**Figura 43**); appena sarà caricato uno degli allegati previsti dalla normativa, la domanda potrà essere solo scaricata (**Figura 44**); in pratica, sarà possibile eliminare la domanda solo quando sarà l'unico documento della lista.

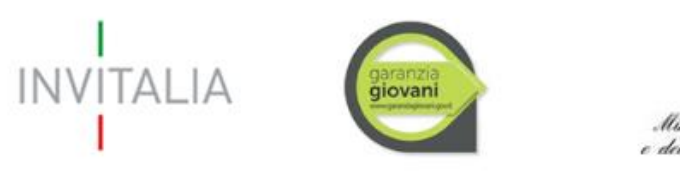

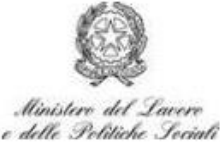

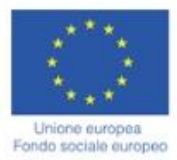

#### Elenco allegati Tipologia **Nome** Cancella Scarica Format di domanda domanda.p7m (× ⊕ Nuovo allegato (La dimensione massima consentita dei documenti allegabili è di 5MB) Il tempo di caricamento potrebbe risultare alto a causa del numero elevato di richieste concorrenti Aggiungi Seleziona tipologia...  $\checkmark$ I Sfoqlia..

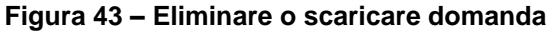

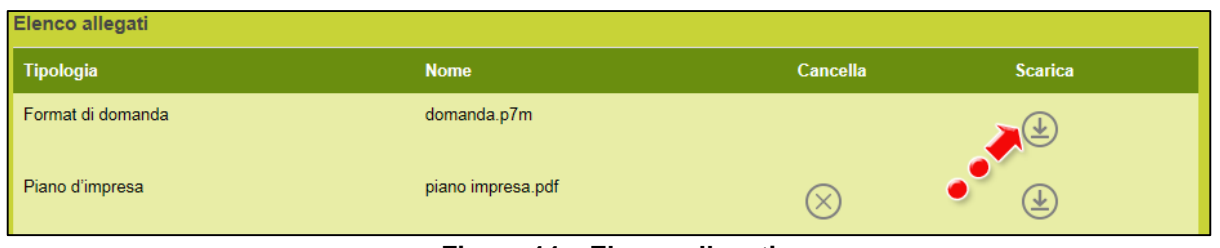

**Figura 44 – Elenco allegati**

Solo dopo aver caricato la domanda, sarà possibile visualizzare e selezionare dal menù a tendina gli allegati da caricare nel sistema (**Figura 45**).

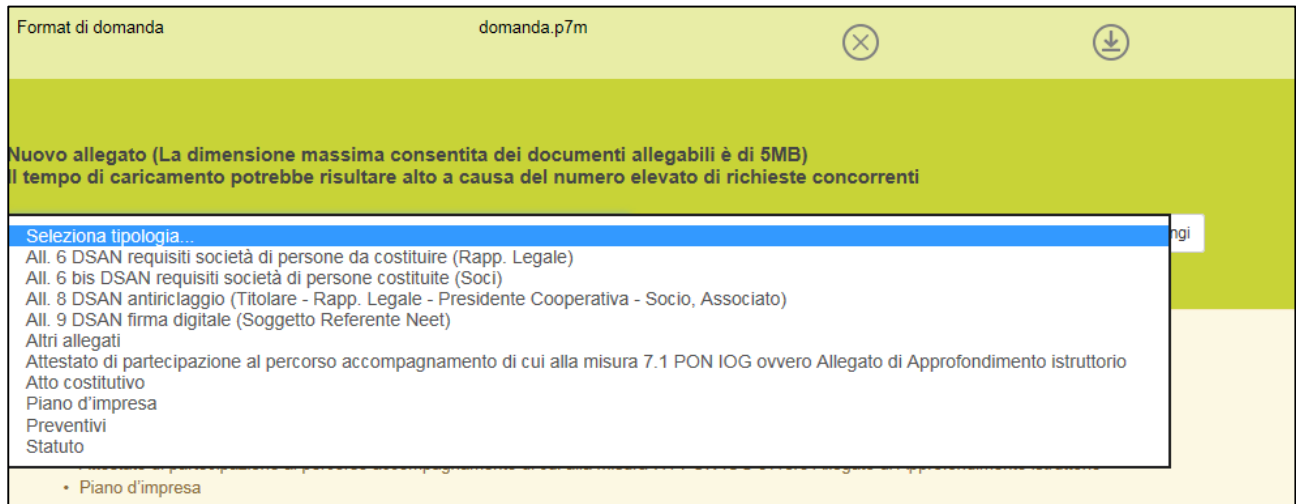

**Figura 45 – Elenco allegati alla domanda**

Man mano che gli allegati saranno caricati cliccando su **Aggiungi**, la tipologia selezionata non sarà più disponibile nel menù a tendina, a meno di allegati multipli (ossia dove lo stesso allegato potrà essere presentato più volte, ad esempio: DSAN soci, preventivi, altri allegati, ecc.).

Inoltre, per ogni allegato selezionato sarà anche indicato il formato, l'eventuale obbligatorietà e se multiplo (**Figura 46**).

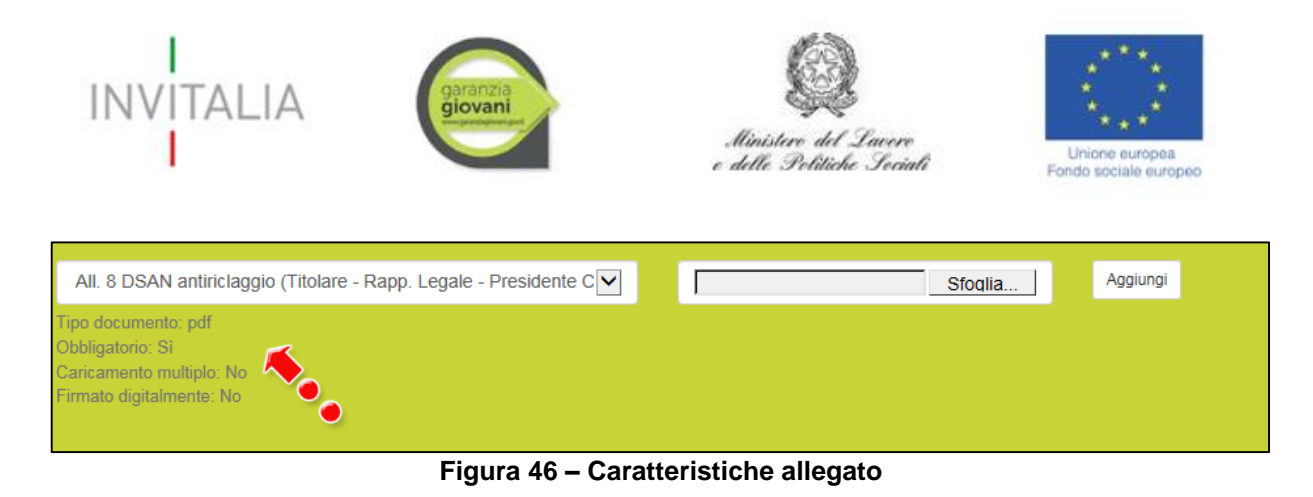

Il sistema avviserà l'utente se l'allegato che si vuole caricare non è nel formato richiesto (**Figura 47**).

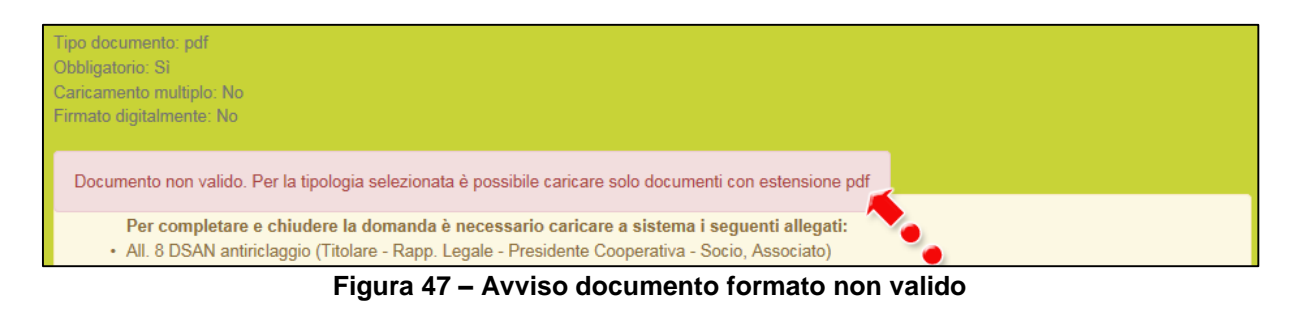

Il sistema avviserà anche se si sta cercando di allegare un documento con lo stesso nome di un documento già caricato (**Figura 48**).

| All. 8 DSAN antiriclaggio (Titolare - Rapp. Legale - Presidente C $ {\bf v} $                   | Aggiungi<br>Sfoglia |
|-------------------------------------------------------------------------------------------------|---------------------|
| Tipo documento: pdf<br>Obbligatorio: Sì<br>Caricamento multiplo: No<br>Firmato digitalmente: No |                     |
| Un documento con questo nome esiste già.                                                        |                     |

**Figura 48 – Avviso documento già caricato**

Oltre agli allegati obbligatori, l'utente potrà caricare ulteriori allegati utili alla valutazione della domanda e i preventivi dei beni indicati nella Sezione **Programma di spesa** (**Figura 49**).

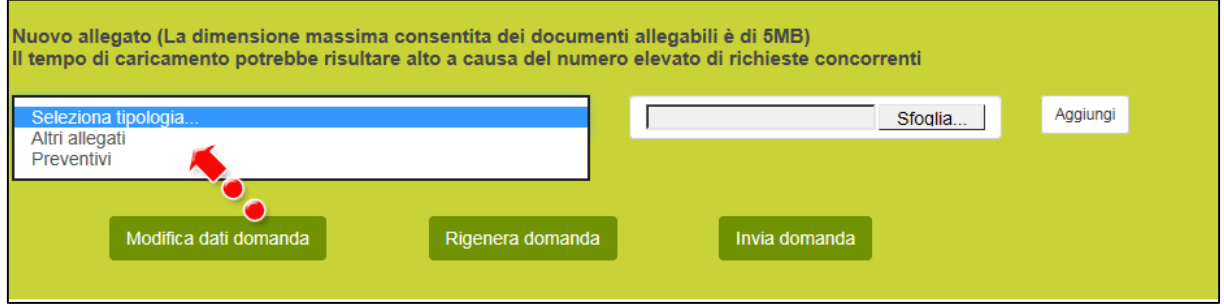

**Figura 49 – Ulteriori allegati**

Dopo aver caricato la domanda e gli allegati, l'utente potrà inviare la domanda cliccando su **Invia domanda** (**Figura 50**).

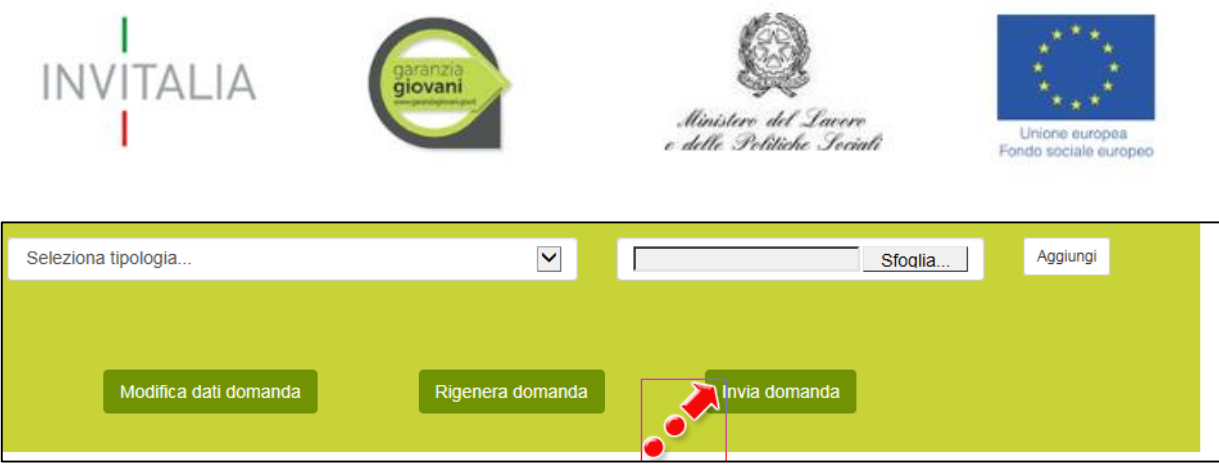

**Figura 50 – Pulsante Invia domanda**

Cliccando su **Invia domanda** il sistema mostrerà un avviso (**Figura 51**).

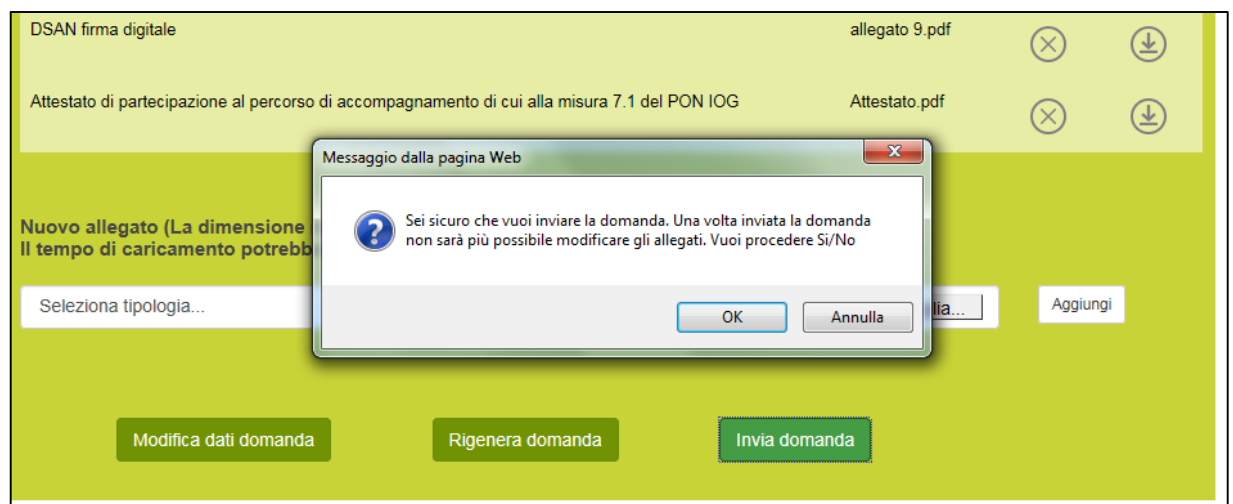

**Figura 51 – Invio domanda**

Confermando l'invio, il sistema non consentirà più l'eliminazione degli allegati caricati e visualizzerà il numero di protocollo assegnato alla domanda (**Figura 52**).

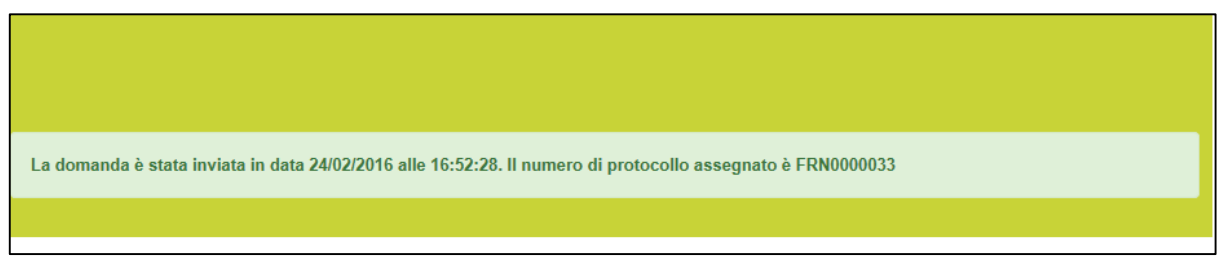

**Figura 52 – Numero protocollo domanda**

Analogamente, non saranno più modificabili le informazioni ed i dati inseriti nelle diverse sezioni.

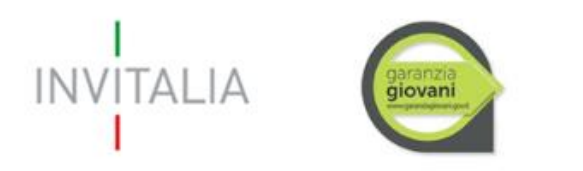

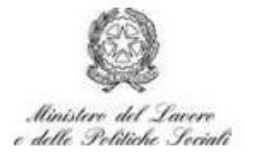

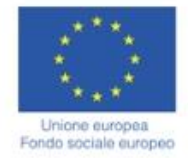

#### <span id="page-22-0"></span>**3. Presentazione domanda – Società costituita**

Dopo aver cliccato sull'icona **SELFIEmployment**, l'utente visualizzerà la sezione relativa alla presentazione delle domande.

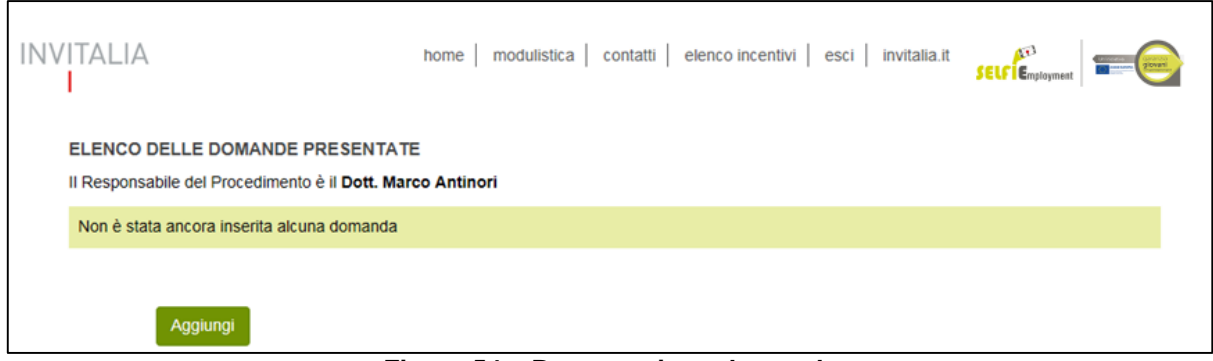

**Figura 54 – Presentazione domande**

Cliccando su **Aggiungi** (**Figura 54**), l'utente visualizzerà l'informativa ai sensi dell'art. 13 D.LGS.196/03. Prima di poter inserire una richiesta, l'utente dovrà selezionare il check di presa visione dell'informativa, altrimenti il sistema non consentirà di andare avanti (**Figura 55**).

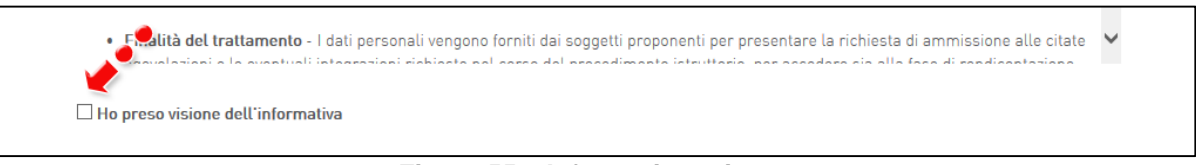

**Figura 55 – Informativa privacy**

Dopo aver selezionato il check di presa visione, l'utente visualizzerà un menù a tendina da cui selezionare la tipologia di società per la quale si intende presentare domanda di agevolazione (**Figura 56**).

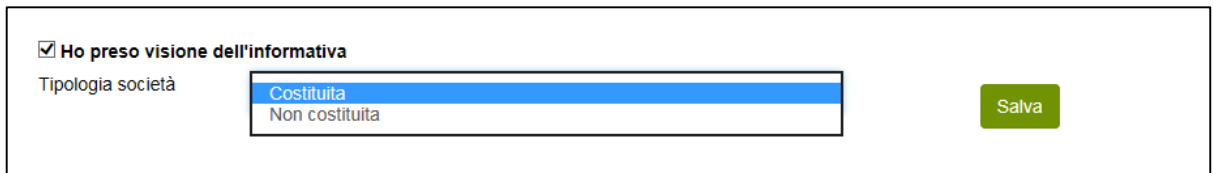

**Figura 56 – Selezione tipologia di società**

Dopo aver selezionato la tipologia di società – in questo caso **Costituita** – l'utente dovrà cliccare sul tasto **Salva** per iniziare la compilazione della domanda (**Figura 57**).

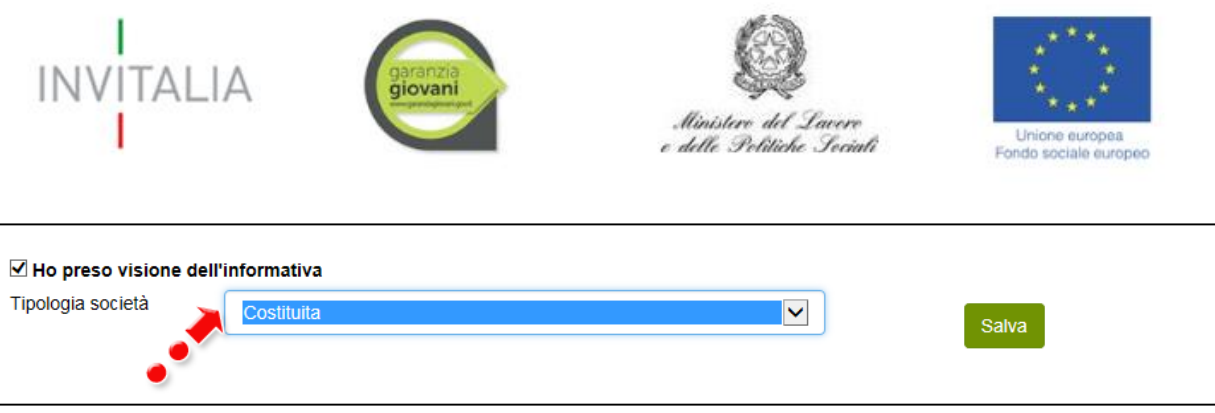

**Figura 57 – Inserimento domanda**

Dopo aver cliccato sul tasto **Salva**, l'utente visualizzerà le diverse sezioni da compilare (**Figura 58**).

| Contatti<br>Sedi<br>Compagine<br>sociale<br>Soggetto<br>referente -<br>Soggetto<br>proponente<br><b>NEET</b> | Sezione A -<br><b>Dati</b><br>anagrafici | Sezione B -<br>Piano degli<br>investimenti | Stampa ed<br>invio della<br>domanda |  |  |
|----------------------------------------------------------------------------------------------------|------------------------------------------|--------------------------------------------|-------------------------------------|--|--|
|                                                                                                    |                                          |                                            |                                     |  |  |

**Figura 58 – Sezioni domanda**

#### <span id="page-23-0"></span>**3.1. Sezione A – Dati Anagrafici**

Nella **Sezione A** dovranno essere inserite le informazioni relative al Soggetto Referente NEET, il soggetto proponente, la localizzazione dell'iniziativa ed i recapiti dei contatti.

#### <span id="page-23-1"></span>**3.1.1 Sezione A – Soggetto Referente NEET**

Per il Soggetto Referente NEET, oltre alle informazioni anagrafiche e di residenza, viene richiesta la data di adesione al Programma Garanzia Giovani, l'eventuale possesso dell'attestato del percorso di accompagnamento, la quota di partecipazione e la carica ricoperta in società (**Figura 59**).

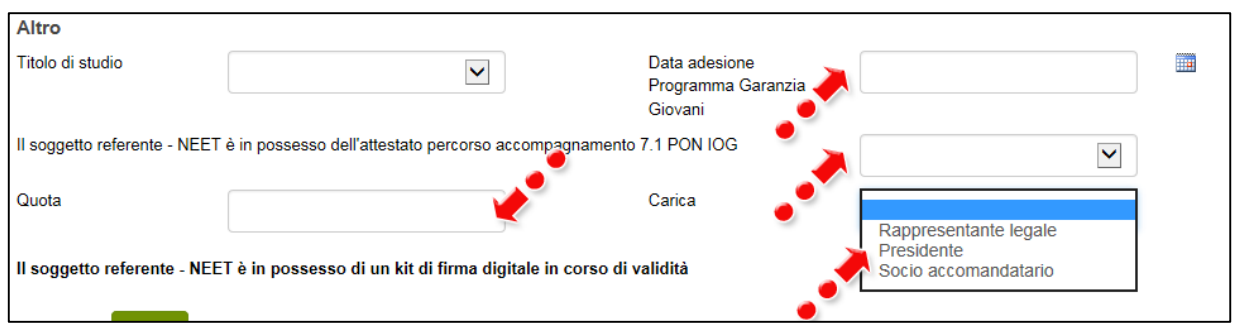

**Figura 59 – Anagrafica Soggetto Referente NEET**

Nel caso in cui nella Sezione **Soggetto proponente** venga selezionata la forma giuridica **Ditta individuale** (**Figura 60**), il proponente, nella sezione **Soggetto proponente NEET**, dovrà inserire nel campo quota il valore "100%" e nel campo carica selezionare "Rappresentante Legale" (**Figura 61**).

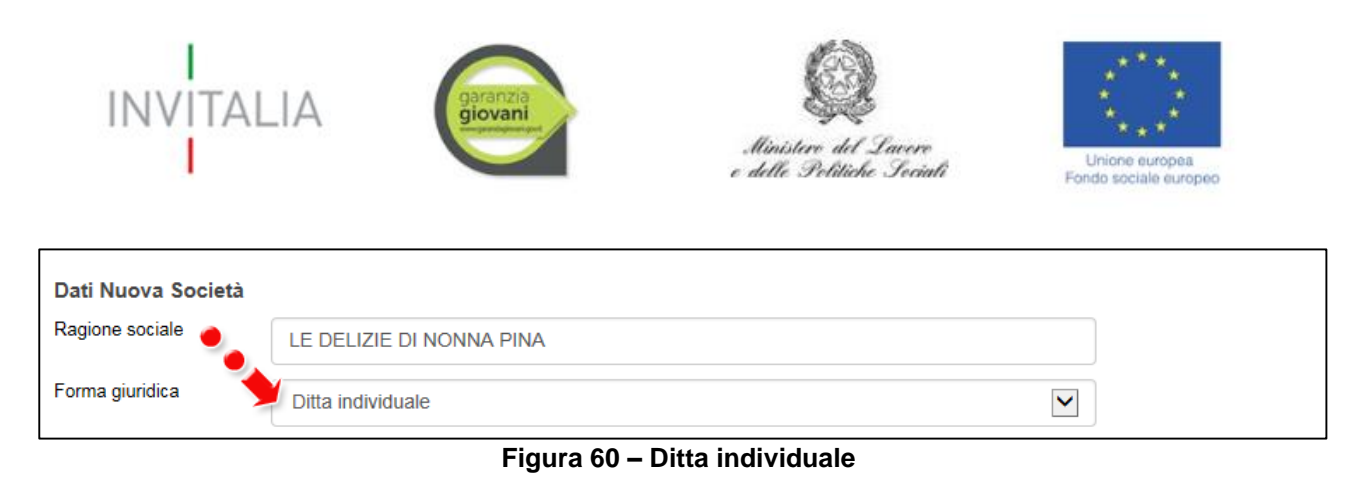

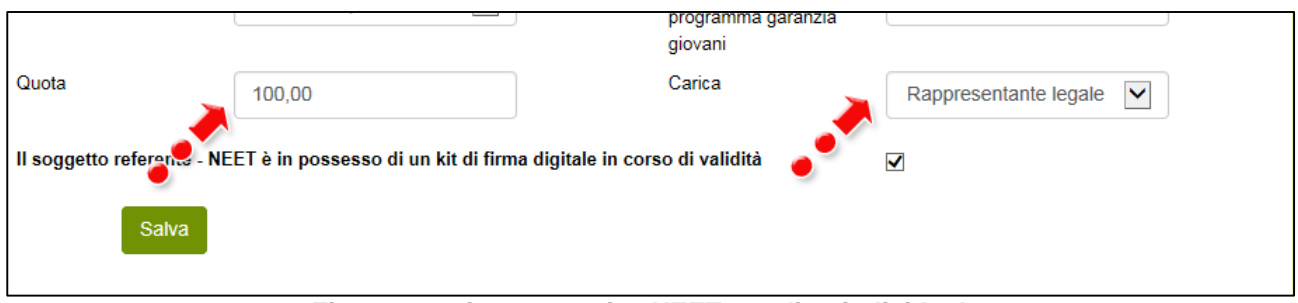

**Figura 61 – Quota e carica NEET per ditta individuale**

Alla fine della sezione, sarà richiesto di valorizzare il campo relativo al possesso di un kit di firma digitale valido **<sup>2</sup>** (**Figura 62**).

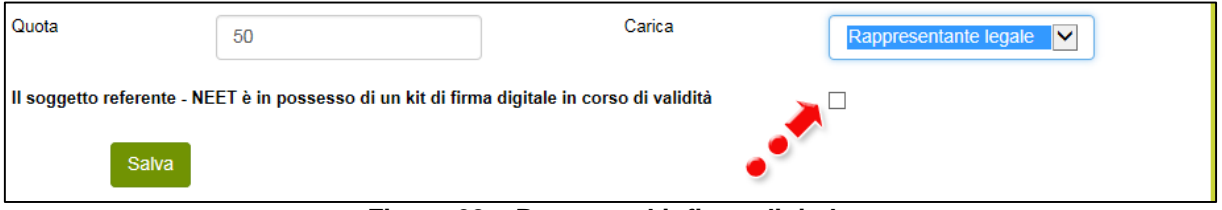

**Figura 62 – Possesso kit firma digitale**

Qualora il campo kit di firma digitale valido non fosse valorizzato, il sistema non consentirà la prosecuzione della compilazione (**Figura 63**).

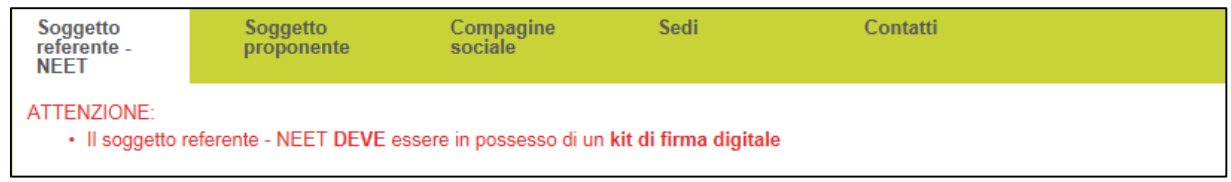

**Figura 63 – Richiesta kit firma digitale**

**Per verificare la validità della propria firma digitale, si consiglia di utilizzare gli strumenti indicati dall'Agenzia per l'Italia Digitale (AgID) al seguente link: [http://www.agid.gov.it/agenda](http://www.agid.gov.it/agenda-digitale/infrastrutture-architetture/firme-elettroniche/software-verifica)[digitale/infrastrutture-architetture/firme-elettroniche/software-verifica.](http://www.agid.gov.it/agenda-digitale/infrastrutture-architetture/firme-elettroniche/software-verifica)**

1

**<sup>2</sup>** Le domande devono essere firmate digitalmente nel rispetto di quanto disposto dal **Codice dell'Amministrazione Digitale**, **D.Lgs**. n. **82/2005** e dal **D.P.C.M. del 22 febbraio 2013**, "Regole tecniche in materia di generazione, apposizione e verifica delle firme elettroniche avanzate, qualificate e digitali, ai sensi degli articoli 20, comma 3, 24, comma 4, 28, comma 3, 32, comma 3, lettera b) , 35, comma 2, 36, comma 2, e 71.".

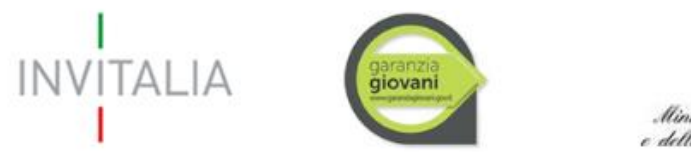

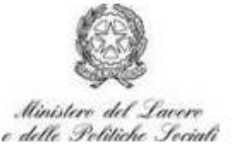

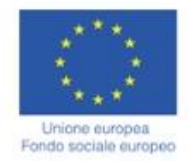

#### **3.1.2 Sezione A.– Soggetto proponente**

<span id="page-25-0"></span>Dopo aver inserito tutte le informazioni richieste e cliccato su **Salva**, l'utente visualizzerà la sezione **Soggetto proponente**, dove dovranno essere inserite le informazioni relative alla società che presenta la domanda di ammissione alle agevolazioni. Oltre alla Ragione sociale, dovrà essere indicata la forma giuridica, selezionandola tra quelle previste dalla Misura (**Figura 64**).

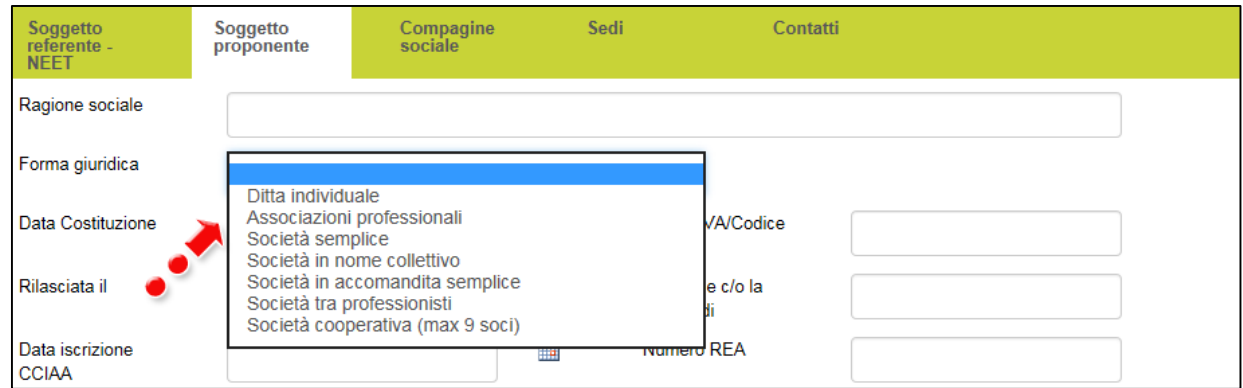

**Figura 64 – Soggetto proponente e forma giuridica**

Dovranno, inoltre, essere inserite le informazioni relative alla data di costituzione della società, la P.IVA e la data del suo rilascio, la Camera di Commercio presso la quale è iscritta la società, con la data di iscrizione ed il Numero REA (**Figura 65**).

Per i soggetti che non hanno l'obbligo di iscrizione alla Camera di Commercio (es. professionisti), nel *campo Iscrizione c/o la CCIAA* dovrà essere inserita la sede dell'Agenzia delle Entrate che ha rilasciato la Partita IVA, mentre nel *campo Data iscrizione CCIAA* dovrà essere inserita la data di iscrizione all'Agenzia delle Entrate. Nel campo *Numero REA* inserire l'eventuale numero di iscrizione all'albo di riferimento, o se non previsto inserire 0.

| Soggetto<br>referente -<br><b>NEET</b> | Soggetto<br>proponente | Compagine<br>sociale <sup>-</sup> | Sedi | Contatti                      |  |
|----------------------------------------|------------------------|-----------------------------------|------|-------------------------------|--|
| Ragione sociale                        |                        |                                   |      |                               |  |
| Forma giuridica                        | Società semplice       |                                   |      | $\checkmark$                  |  |
| Data Costituzione                      |                        |                                   | 前    | Partita IVA/Codice<br>fiscale |  |
| Rilasciata il                          |                        |                                   | 前    | Iscrizione c/o la<br>CCIAA di |  |
| Data iscrizione<br><b>CCIAA</b>        |                        |                                   | 前    | Numero REA                    |  |

**Figura 65 – Dati Soggetto proponente**

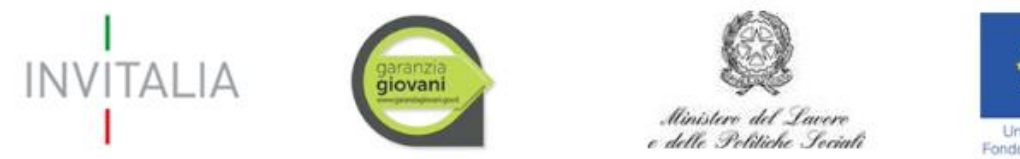

Fondo sociale europeo

Dovrà essere indicato anche il Codice Ateco della società. Sia nel campo Codice Ateco che nel campo Descrizione Ateco, il sistema prevede l'autocompilazione inserendo nel primo caso le prime quattro cifre del codice separate da un punto (**Figura 66**), nel secondo le prime quattro lettere della descrizione (**Figura 67**).

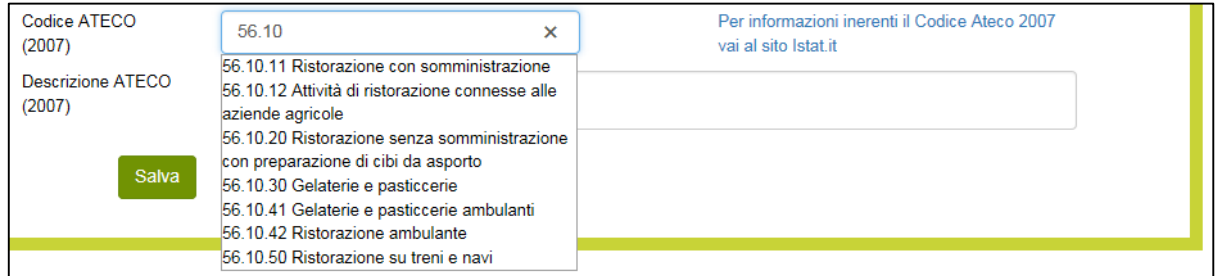

**Figura 66 –Codice Ateco**

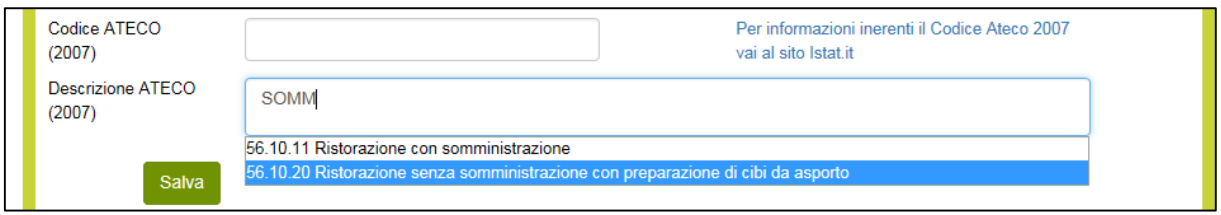

**Figura 67 – Descrizione Codice Ateco**

Nel caso in cui la forma giuridica selezionata sia Associazioni professionali o Società tra professionisti, non saranno presenti i campi relativi alla Camera di Commercio, ma solo quelli relativi all'iscrizione ad albi e la data di iscrizione (**Figura 68**).

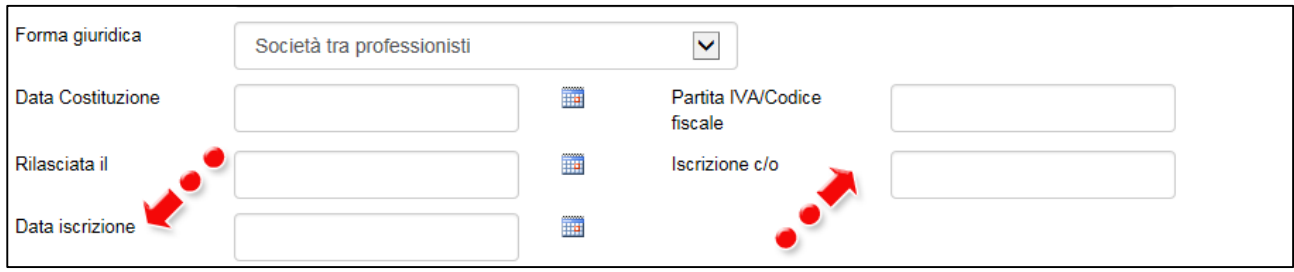

**Figura 68 – Altre iscrizioni**

Dopo aver inserito tutti i dati richiesti e dopo aver cliccato su **Salva**, l'utente visualizzerà la sezione **Compagine Sociale** solo se avrà selezionato una forma giuridica diversa da **Ditta individuale**, e ritroverà già inserito nella Compagine il Socio Referente NEET, con la carica ricoperta in società, la percentuale di quote inserite nella Sezione **Soggetto Referente NEET**, la data di adesione al Programma Garanzia Giovani e l'eventuale possesso del relativo attestato (**Figura 69**).

|                                        | <b>INVITALIA</b>       |       | garanzia              |      | Ministero del Lavero<br>e delle Politiche Sociali |                              | Unione europea<br>Fondo sociale europeo |                |
|----------------------------------------|------------------------|-------|-----------------------|------|---------------------------------------------------|------------------------------|-----------------------------------------|----------------|
| Soggetto<br>referente -<br><b>NEET</b> | Soggetto<br>proponente |       | Compagine<br>sociale  | Sedi | Contatti                                          |                              |                                         |                |
| <b>Compagine sociale</b>               |                        |       |                       |      |                                                   |                              |                                         |                |
| <b>Nome socio</b>                      | <b>Codice fiscale</b>  | Quote | Carica                |      | Data adesione Programma Garanzia Giovani          | <b>Possesso</b><br>attestato | <b>Dettaglio</b>                        | <b>Elimina</b> |
| ROSSI CARLO                            | RSSCRL98T27H224O       | 80.00 | Rappresentante legale |      | 10/10/2015                                        |                              |                                         |                |
|                                        | Aggiungi               |       |                       |      |                                                   |                              |                                         |                |

**Figura 69 – Soggetto Referente NEET e Compagine**

Nel caso in cui, invece, sia stata selezionata la forma giuridica **Ditta individuale**, dopo aver cliccato su **Salva**, l'utente visualizzerà direttamente la sezione **Sedi**, e non sarà possibile accedere alla sezione **Compagine sociale**.

Nella Sezione **Compagine sociale**, cliccando su **Aggiungi** l'utente dovrà inserire i nominativi dei componenti la compagine, indicando per ciascuno anche quota e carica ricoperta, indicando l'eventuale data di adesione al Programma Garanzia Giovani e l'eventuale possesso dell'attestato (**Figura 70**).

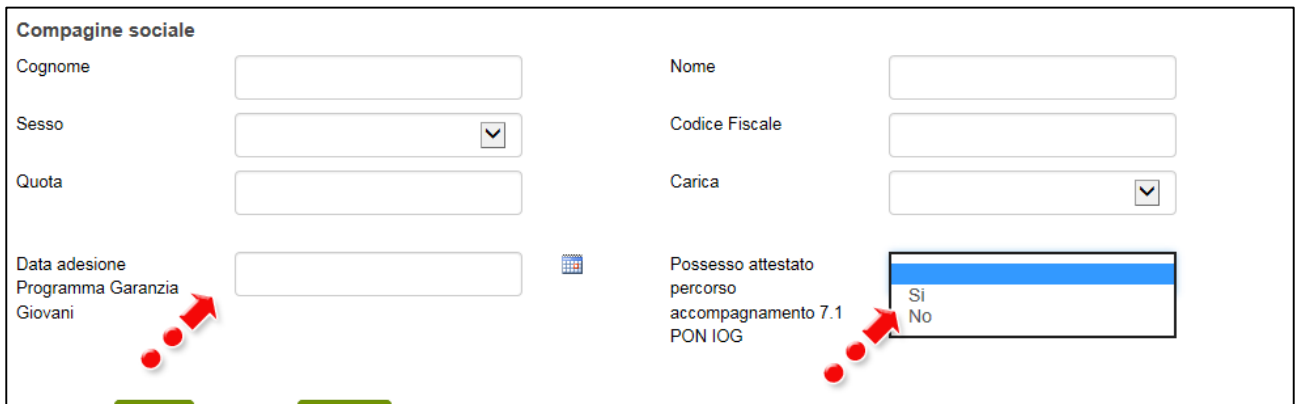

**Figura 70 – Aggiungere altri componenti compagine**

Dopo aver inserito tutte le informazioni richieste, cliccando su Salva, l'utente visualizzerà l'elenco dei componenti della compagine, con la data di adesione al Programma Garanzia Giovani e l'eventuale possesso dell'attestato. Cliccando sull'icona della lente d'ingrandimento sarà possibile modificare i dati inseriti, mentre cliccando sulla X sarà possibile eliminare il componente della compagine (**Figura 71**).

| <b>Nome socio</b>                     | <b>Codice fiscale</b> |       | Quote Carica             | Data adesione Programma Garanzia<br>Giovani | <b>Possesso</b><br>attestato | Dettaglio Elimina |  |
|---------------------------------------|-----------------------|-------|--------------------------|---------------------------------------------|------------------------------|-------------------|--|
| <b>ROSSI BLASCO</b>                   | RSSBSC90C27F257A      | 30.00 | Socio                    | 10/10/2015                                  |                              |                   |  |
| <b>ARTEMISIA</b><br><b>ALESSANDRA</b> | RTMLSN96E70A944D      | 80.00 | Rappresentante<br>legale | 10/10/2015                                  | ∨                            |                   |  |
| Aggiungi                              |                       |       |                          |                                             |                              |                   |  |

**Figura 71 – Elenco Compagine sociale**

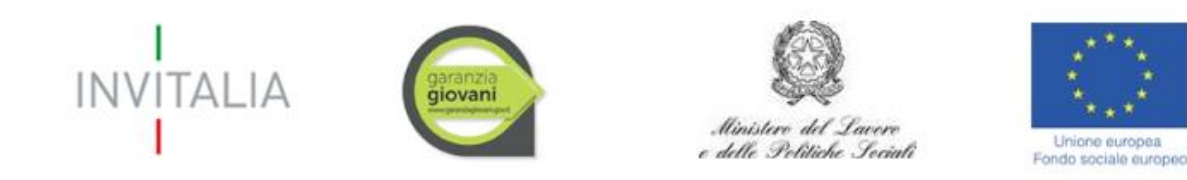

Il totale delle quote di partecipazione sarà controllato al momento della creazione della domanda; nel caso la somma non raggiunga o superi il 99,99% il sistema non consentirà di generare la domanda (**Figura 72**).

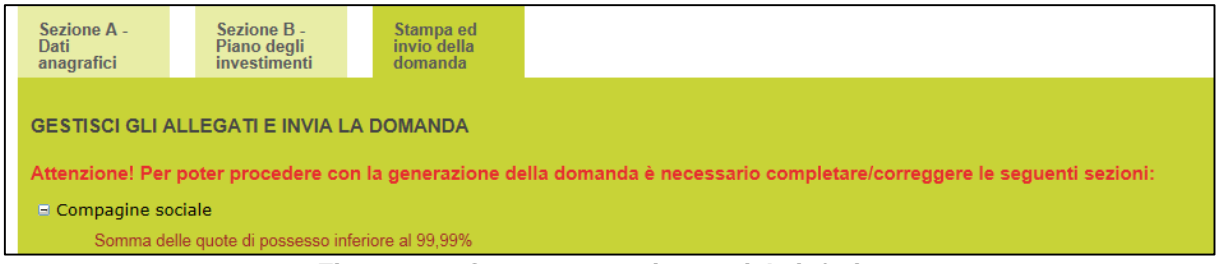

**Figura 72 – Quota compagine sociale inferiore**

Cliccando sul tab **Sedi**, l'utente visualizzerà la sezione dove dovranno essere inserite le informazioni relative alla sede legale e a quella operativa (**Figura 73**).

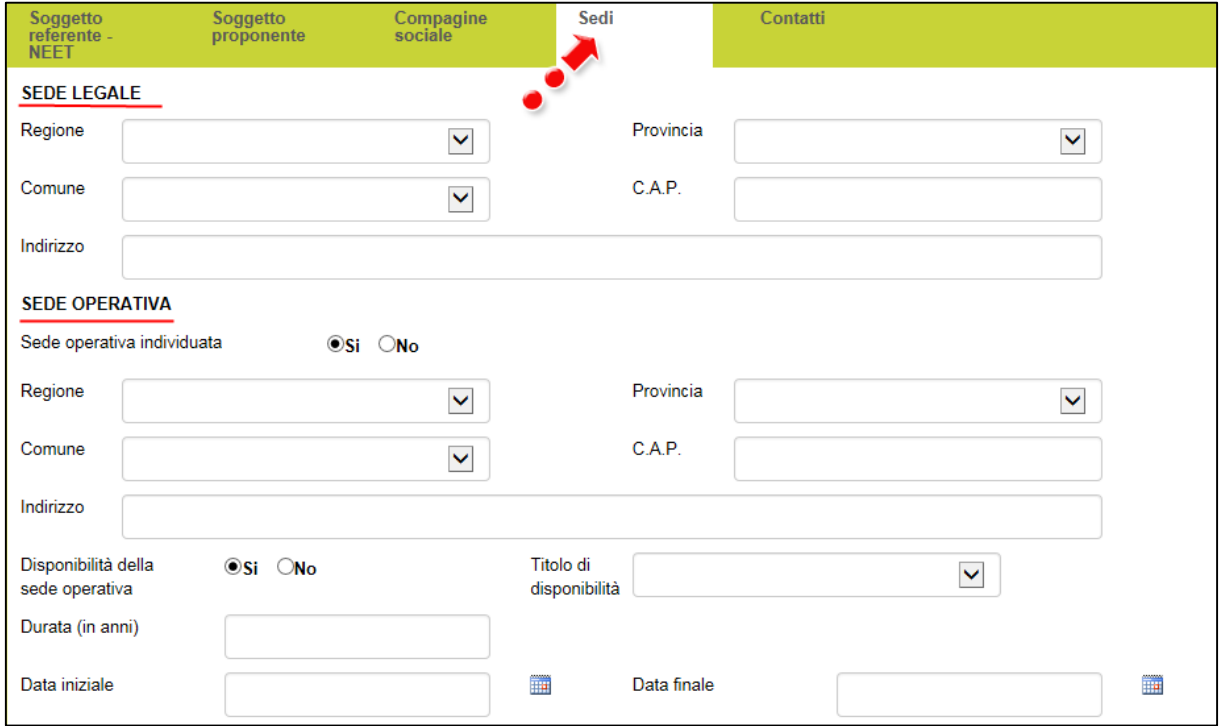

**Figura 73 – Sede legale ed operativa**

La sede legale dovrà essere inserita obbligatoriamente. Il sistema indica di default come individuata e disponibile la sede operativa. Se l'utente ha effettivamente individuato la sede operativa e ne ha la disponibilità, dovrà compilare tutti i campi e dovrà selezionare il titolo di disponibilità tra quelli disponibili (**Figura 74**).

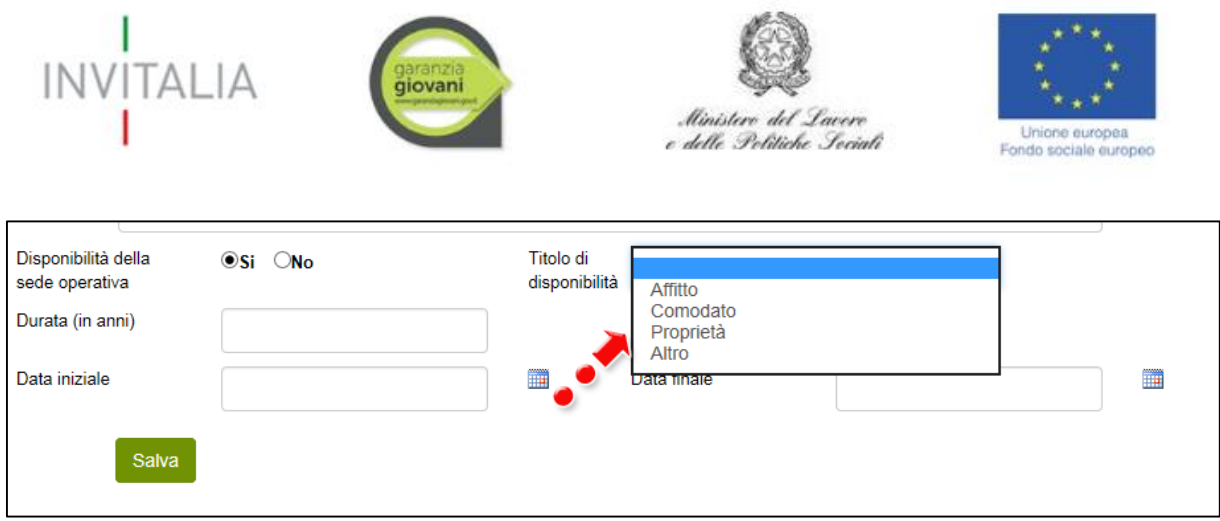

**Figura 74 – Selezionare titolo disponibilità sede**

Escluso per il titolo Proprietà, per tutti gli altri dovrà essere indicata la durata della disponibilità in anni, con la data di inizio e la data di fine (**Figura 75**).

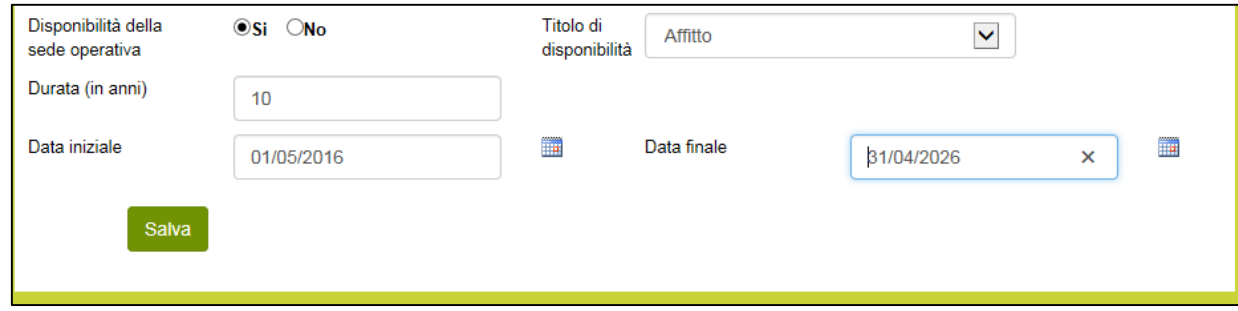

**Figura 75 – Durata titolo disponibilità sede**

Nel caso in cui sia stato selezionato il titolo Proprietà, l'utente potrà solo inserire solo la data da cui ha inizio la disponibilità della sede (**Figura 76**).

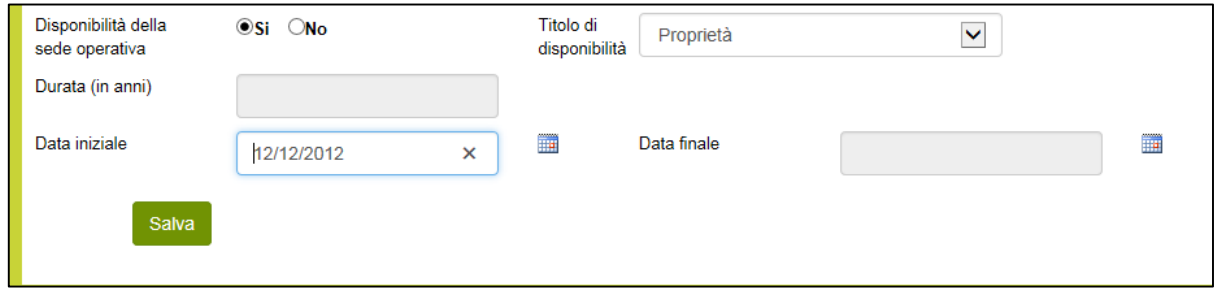

**Figura 76 – Disponibilità sede proprietaria**

Se invece l'utente, al momento della compilazione della domanda non ha ancora individuato la sede operativa, dovrà valorizzare il campo **NO** e dovrà inserire la Regione, la Provincia ed il Comune dove sarà realizzata l'iniziativa (**Figura 77**).

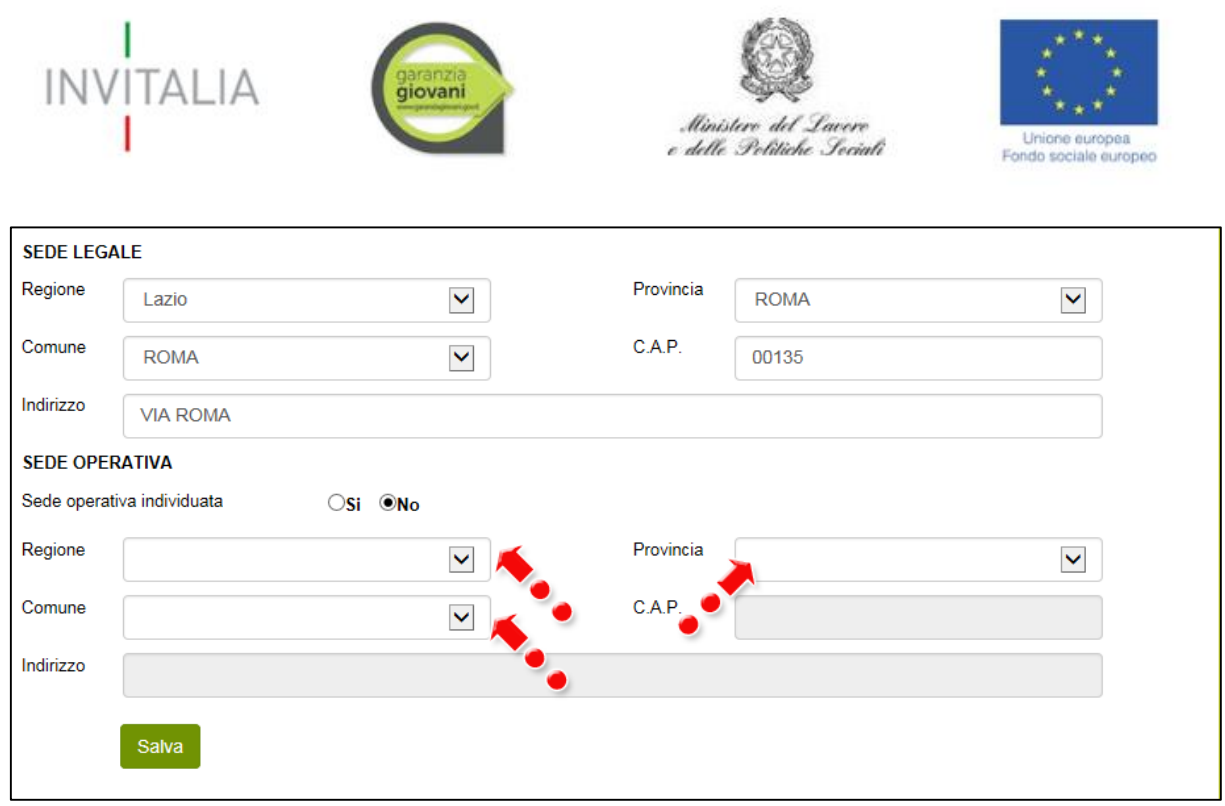

**Figura 77 –Sede operativa NON individuata.**

Infine, se l'utente ha individuato la sede operativa, ma non ne ha ancora la disponibilità, dovrà valorizzare il campo **NO** ed il sistema non renderà disponibile la relativa sezione da compilare (**Figura 78**).

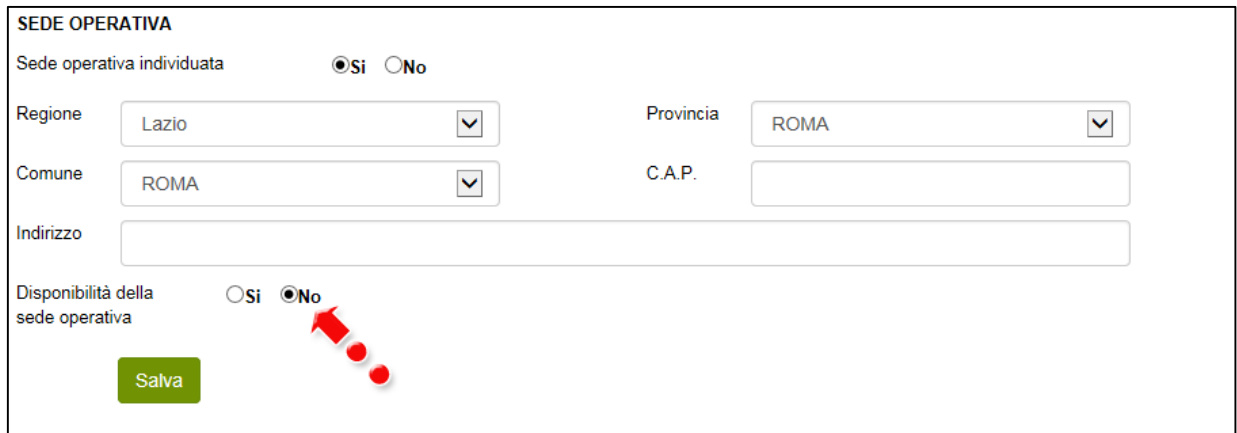

**Figura 78 – Sede operativa individuata ma NON ancora disponibile**

Dopo aver cliccato su **Salva**, l'utente dovrà compilare la sezione relativa ai **Contatti**, inserendo un indirizzo e-mail non pec ed un indirizzo e-mail pec per le comunicazioni ufficiali, ed i recapiti telefonici (**Figura 79**).

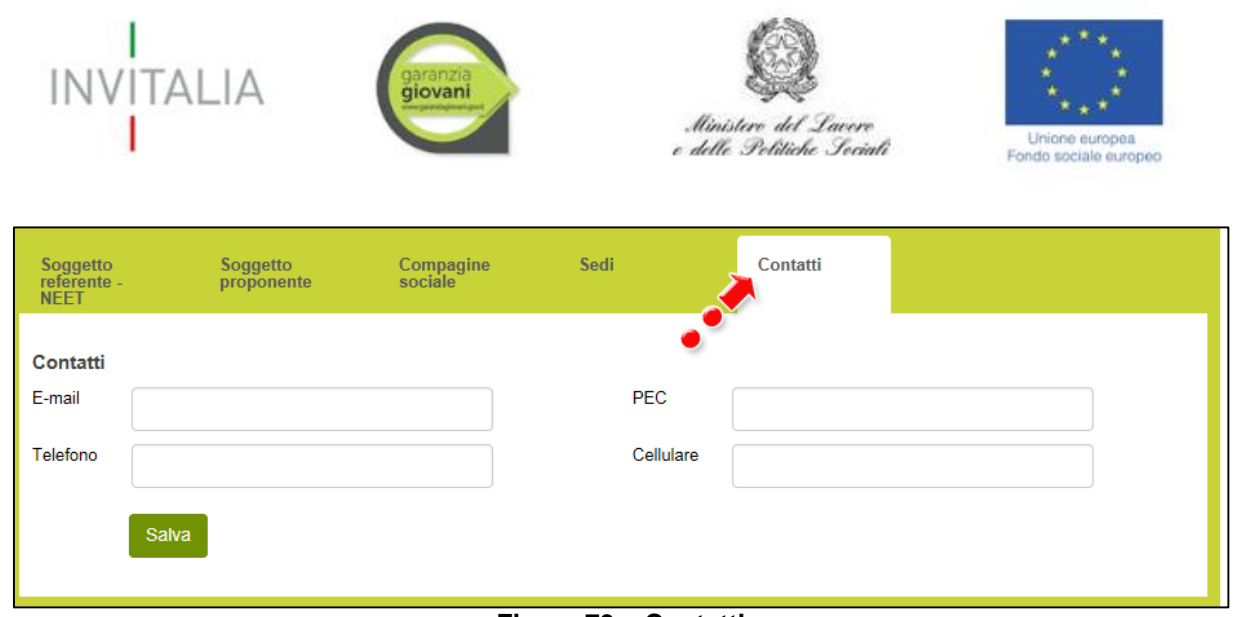

**Figura 79 – Contatti**

Nel campo PEC non sarà possibile inserire indirizzi con dominio .gov. Il sistema segnalerà, al momento del salvataggio, la non validità del dominio inserito (**Figura 80**).

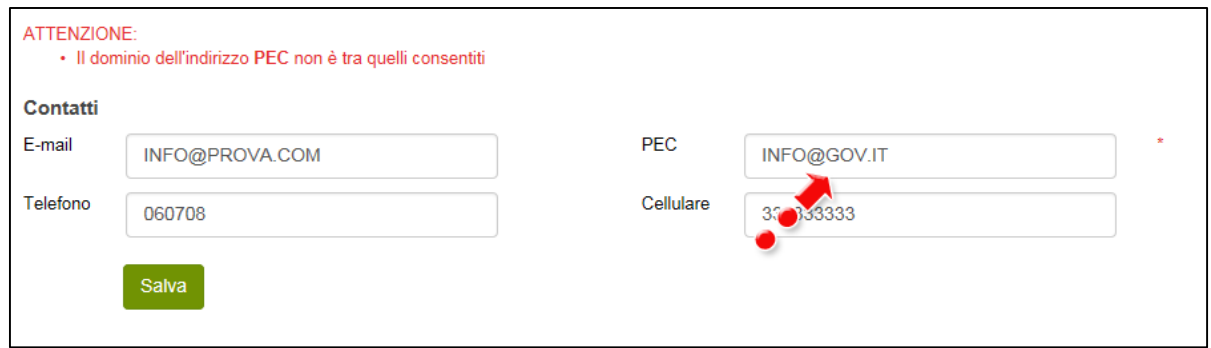

**Figura 80 – Dominio PEC non corretto**

#### <span id="page-31-0"></span>**3.2. Sezione B – Piano degli investimenti**

#### **3.2.1 Sezione B – Scelta della Misura**

<span id="page-31-1"></span>Dopo aver cliccato su **Salva**, l'utente visualizzerà la Sezione **Scelta della Misura**, dove potrà selezionare la Misura per la quale si intende presentare la domanda di agevolazione (**Figura 81**).

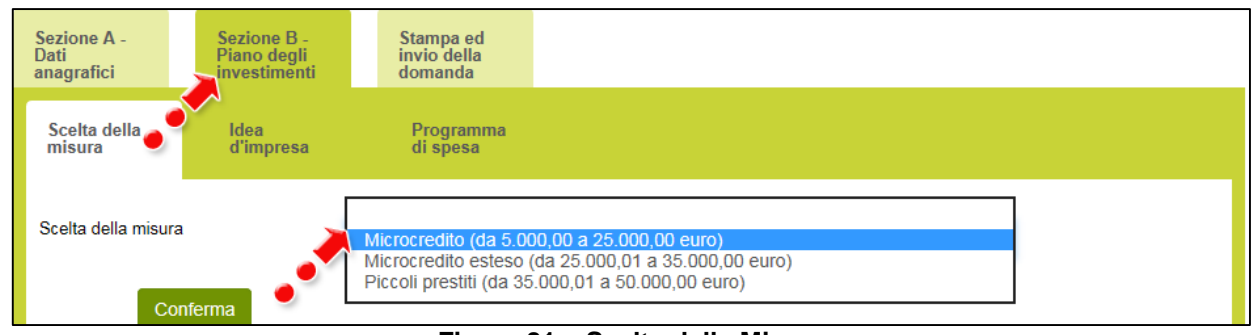

**Figura 81 – Scelta della Misura**

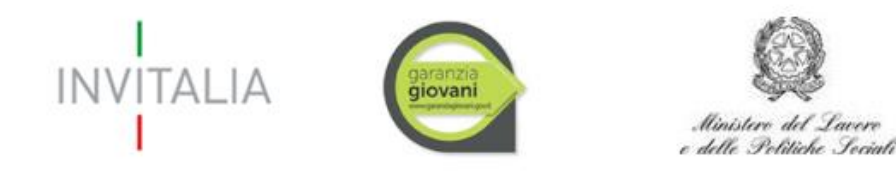

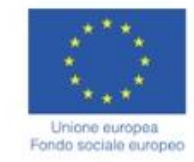

Dopo aver selezionato la Misura – nel nostro esempio Microcredito – l'utente dovrà cliccare su **Conferma**.

#### **3.2.2 Sezione B – Idea d'impresa**

<span id="page-32-0"></span>Dopo aver cliccato su **Conferma**, l'utente visualizzerà la Sezione **Idea d'impresa**, dove dovrà compilare 3 campi note (**Figura 82**).

Nei 3 campi note, l'utente dovrà indicare rispettivamente:

 **Cosa vuoi fare e come intendi sviluppare l'attività:** una presentazione sintetica dell'idea imprenditoriale e degli elementi che la contraddistinguono.

 **Dove vuoi localizzare l'attività ed a chi ti rivolgi:** in questo campo deve essere riportata l'ubicazione dell'attività, fornendo informazioni sulle caratteristiche della zona prescelta (ad esempio: quartiere periferico di una città), le motivazioni che hanno condotto alla scelta della localizzazione indicata. Inoltre, deve essere fornita una descrizione dei clienti e dei fabbisogni che si ritiene poter soddisfare.

 **Perché questa attività:** in questa sezione devono essere riportate le motivazioni alla base della scelta effettuata, che possono essere legate ad attitudini specifiche del soggetto proponente e/o alle sue esperienze formative/lavorative pregresse e/o alla valutazione di eventuali vuoti d'offerta dello specifico prodotto/servizio (ad esempio: il proponente è in possesso dell'attestato di grafico pubblicitario), esistenza di un mercato potenziale, etc.

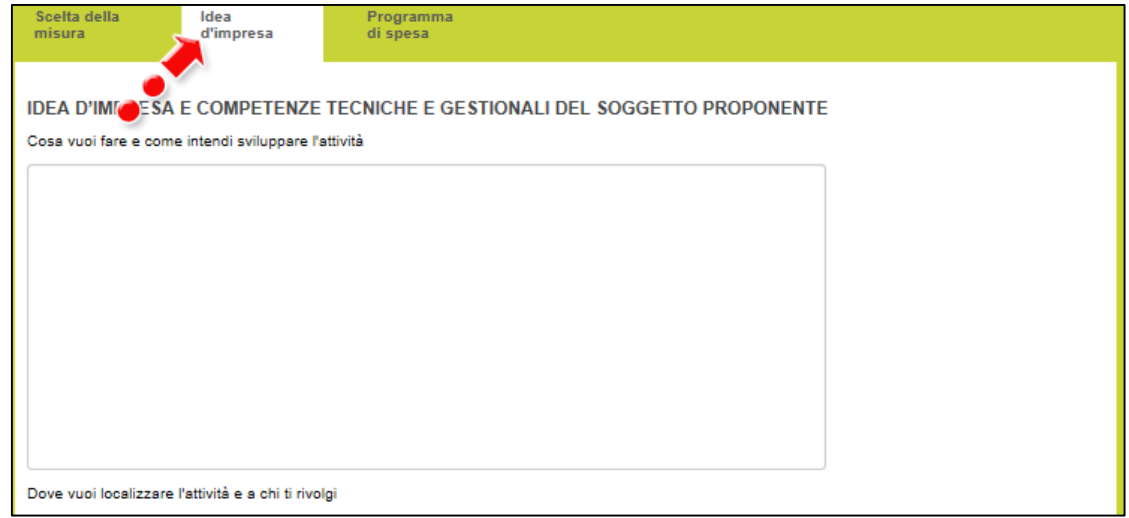

**Figura 82 – Compilazione Idea d'impresa**

Nel caso uno dei campi non sia stato compilato, il sistema segnalerà l'errore e non consentirà di andare avanti con la compilazione della domanda (**Figura 83**).

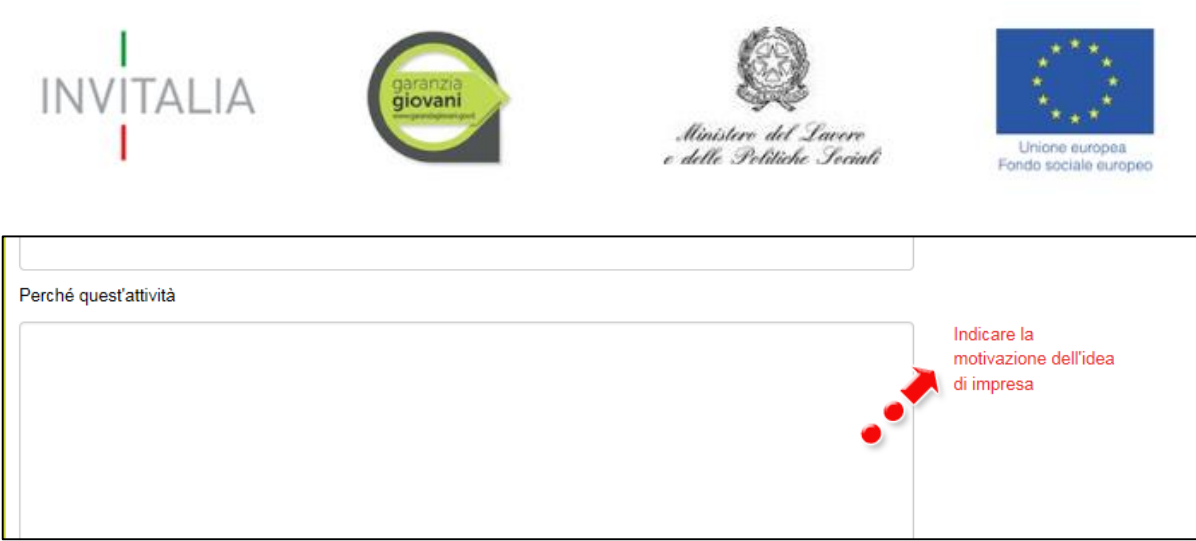

**Figura 83 – Mancata compilazione campo Idea d'impresa**

#### **3.2.3 Sezione B – Programma di spesa**

<span id="page-33-0"></span>Dopo aver compilato tutti i campi e cliccato su **Salva**, l'utente visualizzerà la Sezione **Programma di spesa**.

Cliccando su **Aggiungi** (**Figura 84**), l'utente potrà inserire il dettaglio delle voci di spesa.

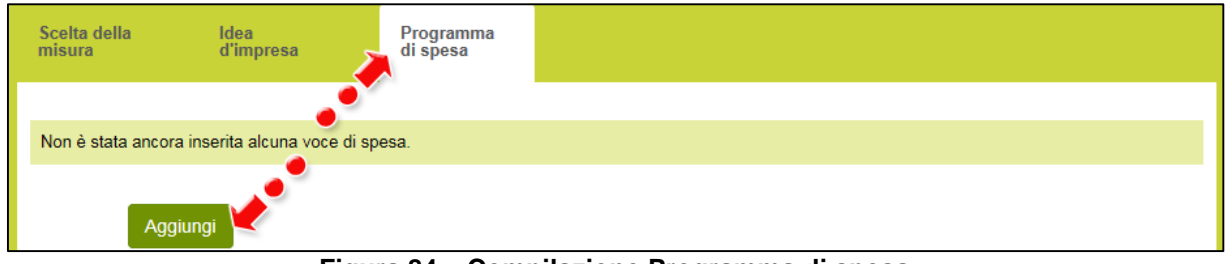

**Figura 84 – Compilazione Programma di spesa**

L'utente potrà selezionare la tipologia di spesa da un menù a tendina (**Figura 85**), e per ogni tipologia selezionata dovrà inserire una sintetica descrizione del bene, il nome del fornitore, il numero del preventivo che fa riferimento alla tipologia selezionata, se il bene è nuovo oppure usato, l'imponibile necessario e quello richiesto, con la relativa IVA.

Per ogni preventivo che sarà allegato alla domanda di ammissione alle agevolazioni dovrà essere inserita una tipologia di spesa.

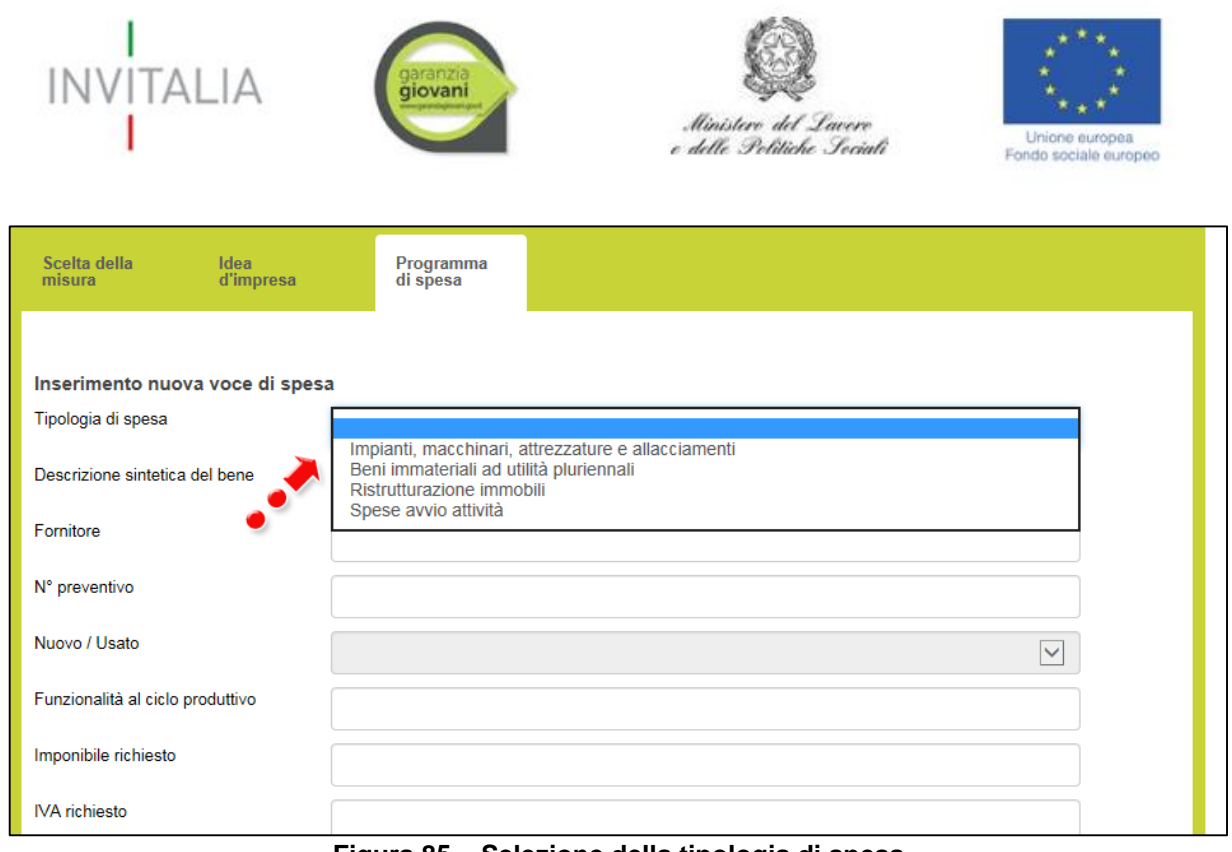

**Figura 85 – Selezione della tipologia di spesa**

Nel caso in cui l'importo dell'imponibile richiesto sia inferiore al minimo previsto dalla Misura selezionata, o superiore al massimo previsto– nel nostro caso Microcredito, quindi €. 5.000,00 e €. 25.000,00-, il sistema segnalerà l'anomalia nei controlli finali e non consentirà la generazione della domanda (**Figura 86**).

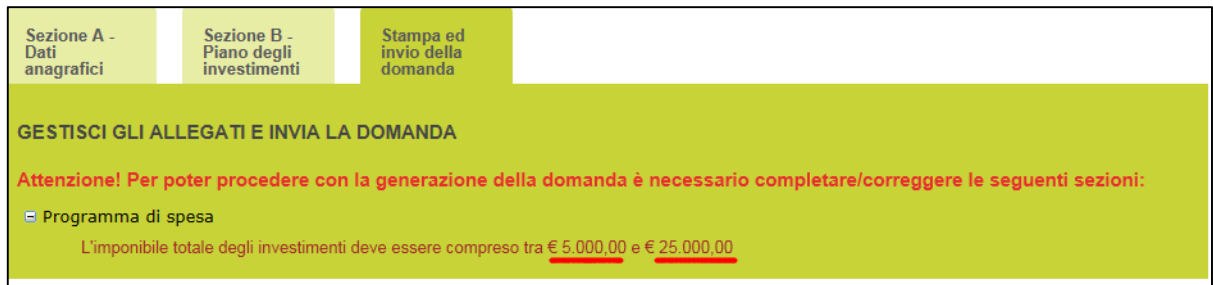

**Figura 86 – Imponibile richiesto non coerente con Misura**

Dopo aver inserito la voce di spesa e cliccato su **Salva**, l'utente visualizzerà l'elenco di tutti i beni inseriti, e sarà possibile inserire ulteriori voci di spesa cliccando su **Aggiungi**; sarà inoltre possibile modificare le informazioni inserite cliccando sull'icona lente di ingrandimento, o eliminare la voce inserita cliccando sulla X (**Figura 87**).

| <b>INVITALIA</b>                                      | garanzia              |                | Ministero del Lavere<br>e delle Politiche Sociali |               | Unione europea<br>Fondo sociale europeo |                |
|-------------------------------------------------------|-----------------------|----------------|---------------------------------------------------|---------------|-----------------------------------------|----------------|
| Scelta della<br>Idea<br>d'impresa<br>misura           | Programma<br>di spesa |                |                                                   |               |                                         |                |
| Tipologia di spesa                                    | <b>Fornitore</b>      | N° preventivo  | Imponibile richiesto                              | Iva richiesto | <b>Dettaglio</b>                        | <b>Elimina</b> |
| A. Impianti, macchinari, attrezzature e allacciamenti | <b>FORNITORE 1</b>    | $\overline{1}$ | € 4.000,00                                        | € 880.00      | ʹQ                                      |                |
| A. Impianti, macchinari, attrezzature e allacciamenti |                       | FORNITORE 2 2  | € 5.000,00                                        | € 1.100,00    | $\alpha$                                |                |
| A) totale( $\epsilon$ )                               |                       |                | € 9.000,00                                        | € 1.980,00    |                                         |                |
| TOTALE GENERALE (€)                                   |                       |                | € 9.000,00                                        | € 1.980,00    |                                         |                |
| Aggiungi                                              |                       |                |                                                   |               |                                         |                |

**Figura 87 – Elenco tipologia di spesa**

Dopo aver inserito tutte le tipologie di spesa, l'utente dovrà compilare il campo note sottostante, descrivendo e motivando il programma di spesa. In questa sezione deve essere dimostrata l'autoconsistenza del piano degli investimenti; in particolare devono essere descritti dettagliatamente i beni di investimento esponendo le motivazioni alla base del loro inserimento nel programma di spesa e fornire tutte le informazioni necessarie a verificare l'organicità e la funzionalità di quest'ultimo. Qualora il proponente dovesse apportare ulteriori beni di investimento già in suo possesso, è necessario indicare in questa sezione le specifiche di tali beni (provenienza, caratteristiche tecniche e funzionalità all'interno del ciclo produttivo). (**Figura 88**).

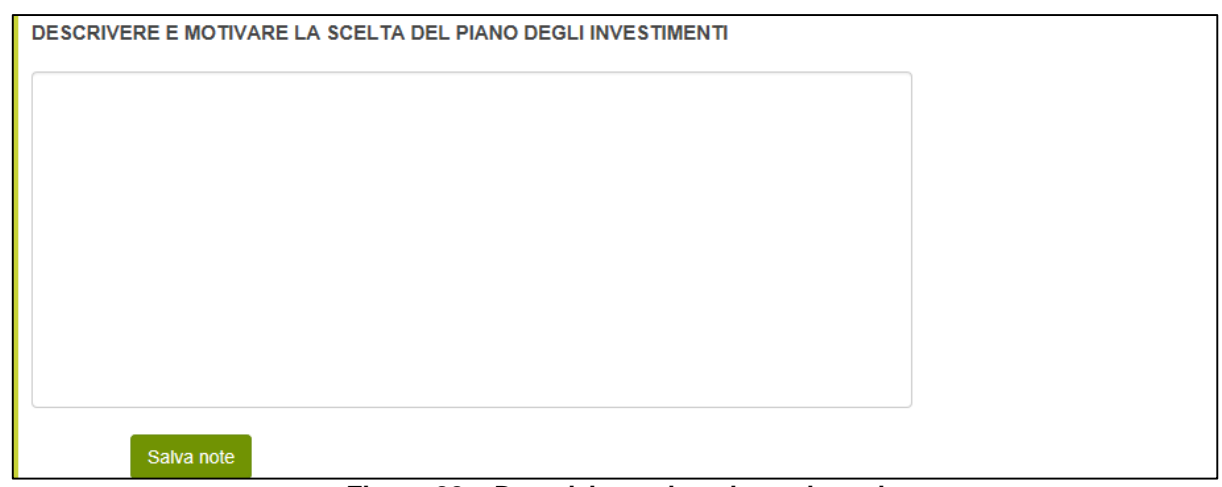

**Figura 88 – Descrizione piano investimenti**

#### <span id="page-35-0"></span>**3.3. Stampa ed invio della domanda**

Dopo aver inserito e salvato e tutte le motivazioni, l'utente dovrà cliccare sul tab **Stampa ed invio della domanda**.

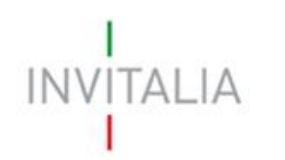

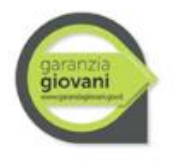

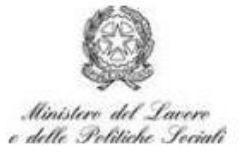

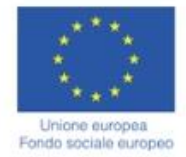

In questa sezione, l'utente visualizzerà gli eventuali errori segnalati dal sistema (**Figura 89**).

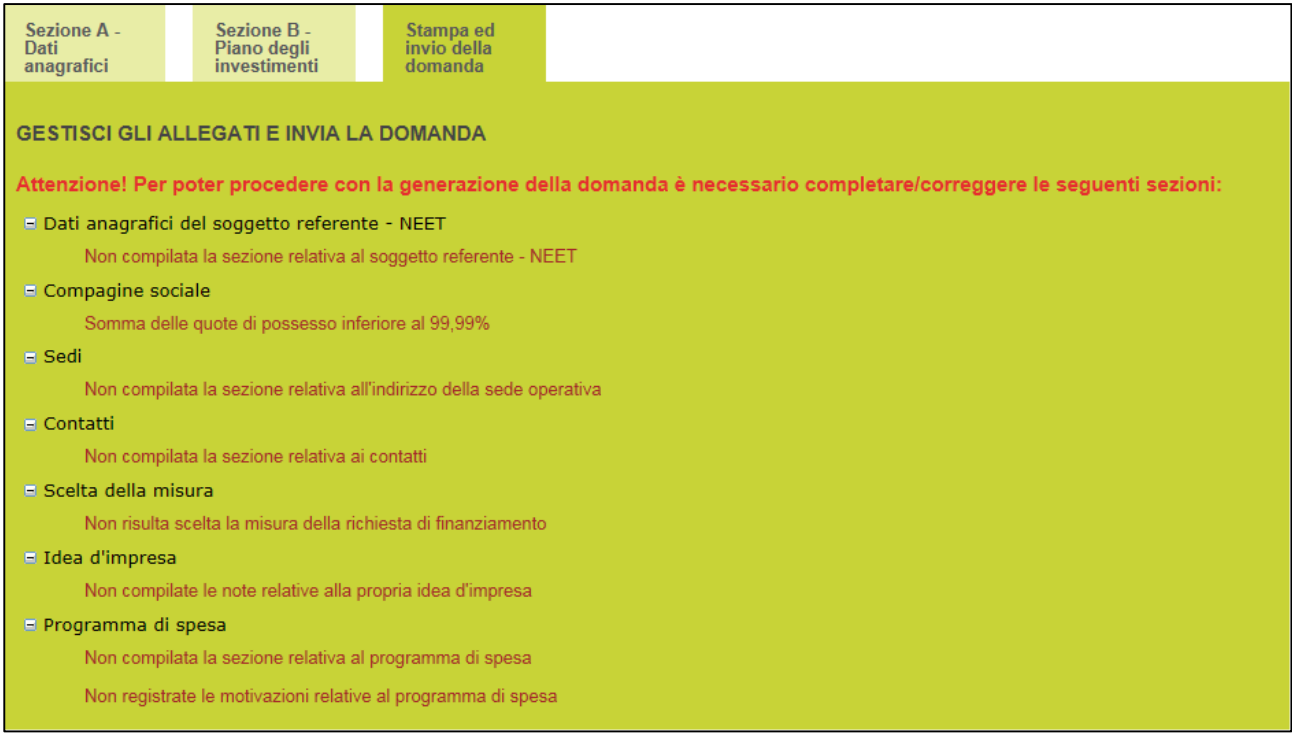

**Figura 89 – Elenco errori presenti nella diverse Sezioni**

Nel caso di corretta compilazione di tutte le Sezioni, invece, l'utente qui potrà generare la domanda e scaricare gli allegati dall'apposito link (**Figura 90**).

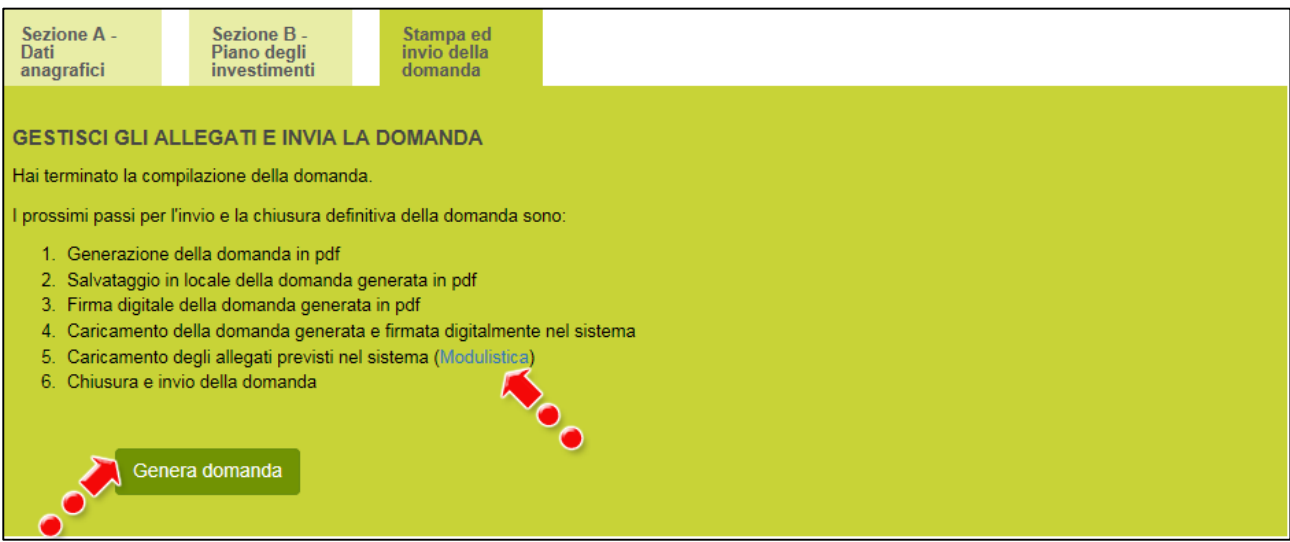

**Figura 90 – Sezione stampa ed invio domanda**

Cliccando su **Genera domanda** il sistema creerà un file della domanda in formato .pdf che dovrà essere salvato in locale, firmato digitalmente dal Soggetto Referente – NEET e successivamente caricato nel sistema (**Figura 91**).

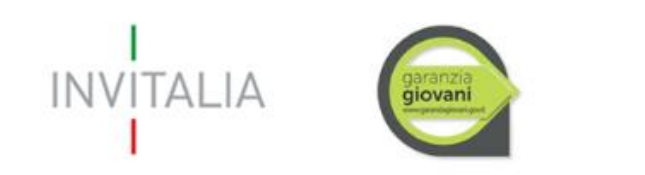

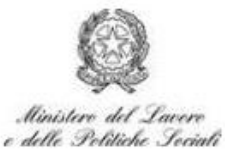

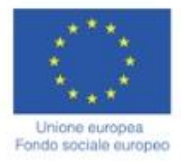

#### **N.B.: la domanda generata DEVE essere obbligatoriamente firmata digitalmente dal Soggetto Referente – NEET prima del suo caricamento.**

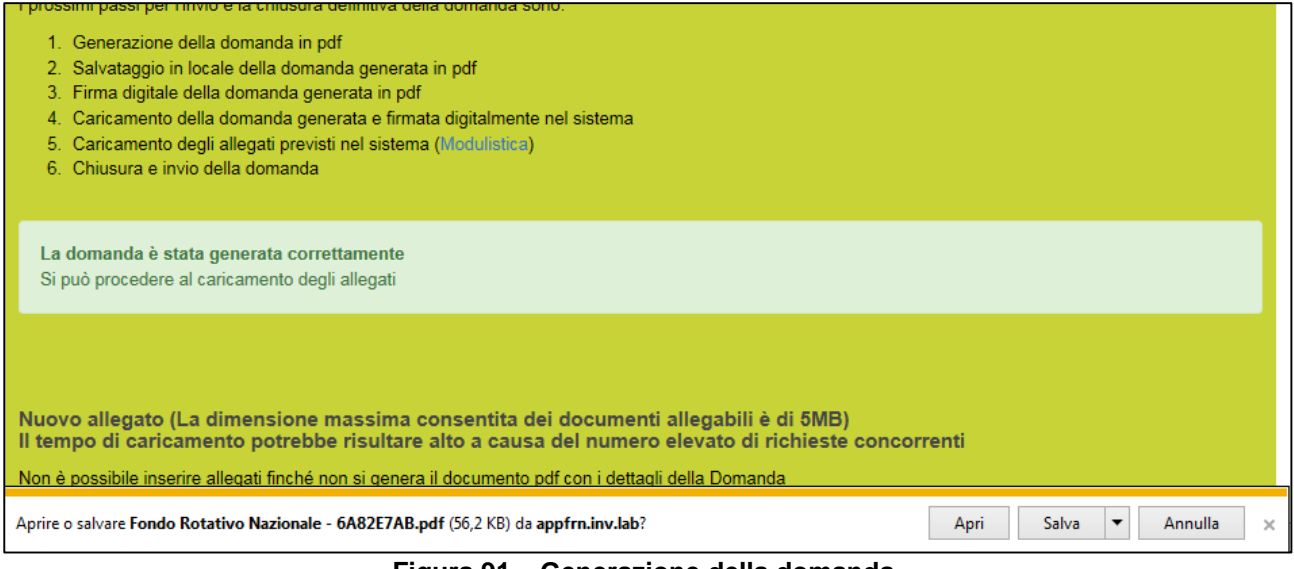

**Figura 91 – Generazione della domanda**

Una volta che la domanda è stata generata, il sistema elencherà gli allegati obbligatori da caricare insieme alla domanda (**Figura 92**); sarà inoltre possibile generare nuovamente la domanda o modificarla.

**N.B.: si ricorda che anche l'Allegato 9 DEVE essere obbligatoriamente firmato digitalmente dal Soggetto Referente – NEET prima del suo caricamento.**

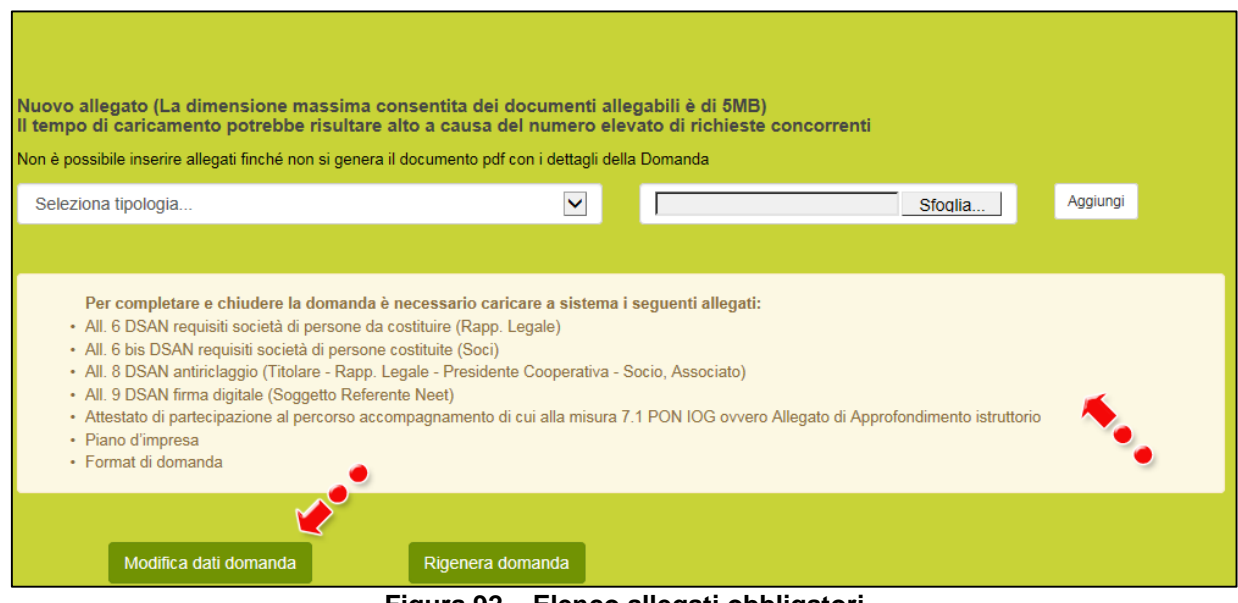

**Figura 92 – Elenco allegati obbligatori**

**N.B.: si ricorda che in assenza dell'Attestato di partecipazione al percorso di accompagnamento di cui alla misura 7.1 del PON IOG deve essere caricato l'Allegato di Approfondimento istruttorio.**

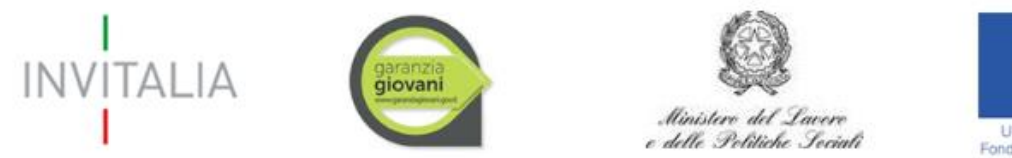

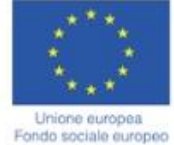

Una volta generata la domanda, non sarà possibile modificare o eliminare i dati inseriti nelle diverse sezioni. Nel caso l'utente riscontri degli errori, o reputi necessario modificare dati e/o informazioni, dovrà cliccare su **Modifica dati domanda** (**Figura 92**). Un pop-up avviserà che la modifica dei dati comporterà la rimozione di tutti i documenti caricati e la necessità di generare nuovamente la domanda (**Figura 93**).

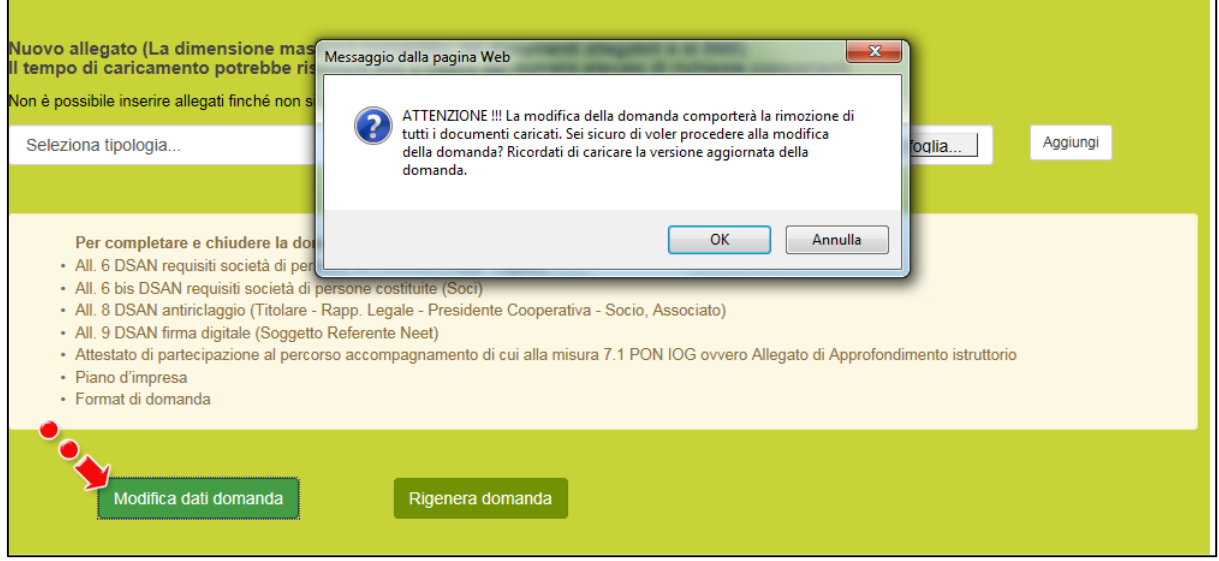

**Figura 93 – Messaggio in caso di modifica dati domanda**

Cliccando su **OK** l'utente potrà modificare i dati nelle diverse sezioni e dovrà generare la versione aggiornata della domanda.

Il sistema consentirà prima il caricamento della sola domanda firmata digitalmente (**Figura 94**).

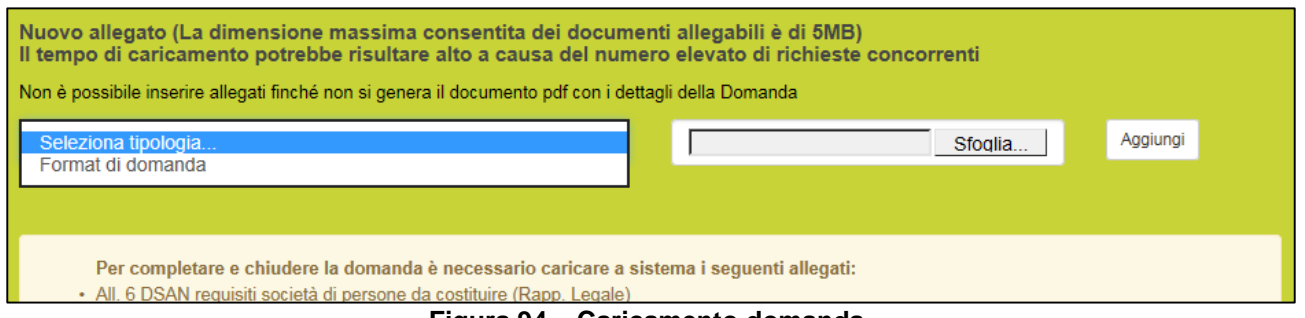

**Figura 94 – Caricamento domanda**

Fino a quando la domanda sarà l'unico documento caricato sulla piattaforma potrà essere eliminata cliccando sull'icona X, o scaricata (**Figura 95**); appena sarà caricato uno degli allegati previsti dalla normativa, la domanda potrà essere solo scaricata (**Figura 95**); in pratica, sarà possibile eliminare la domanda solo quando sarà l'unico documento della lista6

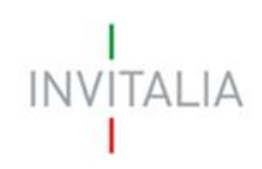

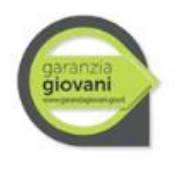

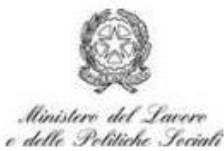

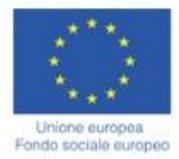

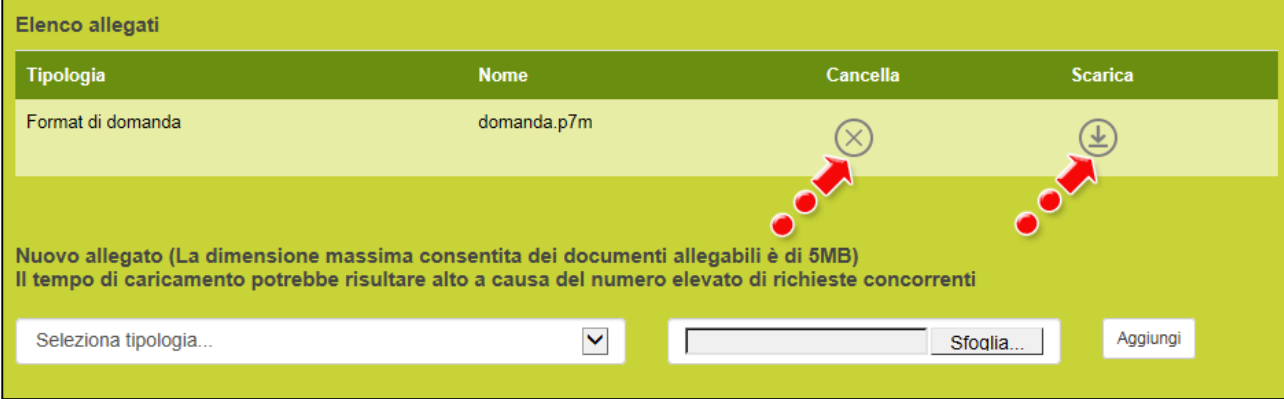

**Figura 95 – Eliminare o scaricare domanda**

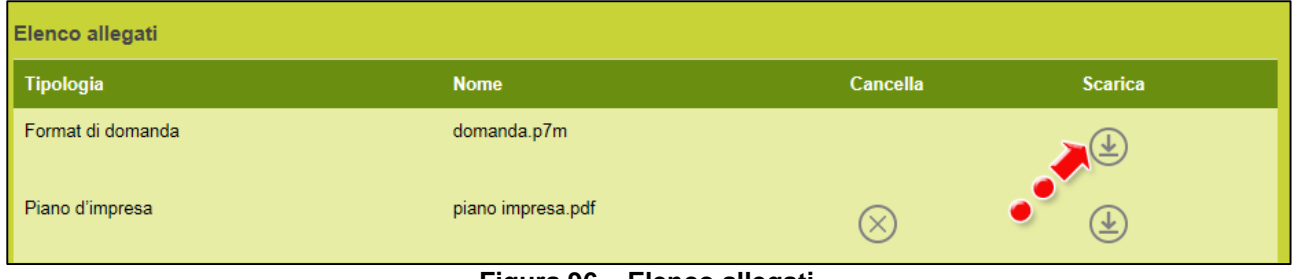

**Figura 96 – Elenco allegati**

Solo dopo aver caricato la domanda, sarà possibile visualizzare e selezionare dal menù a tendina gli allegati da caricare nel sistema (**Figura 97**).

#### **N.B.: si ricorda che anche l'Allegato 9 DEVE essere obbligatoriamente firmato digitalmente dal Soggetto Referente – NEET prima del suo caricamento.**

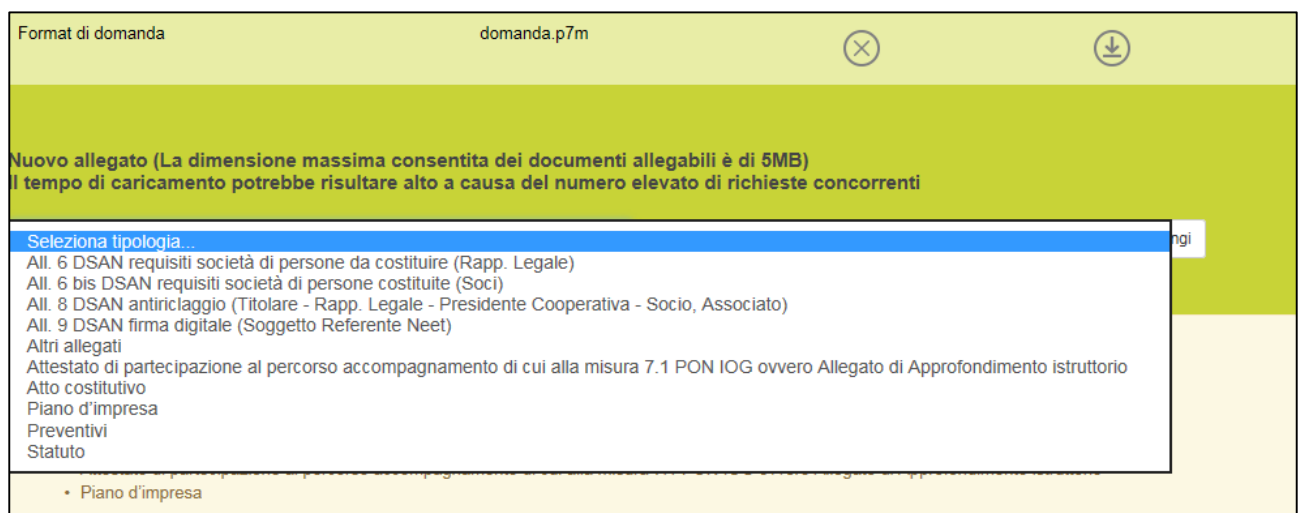

**Figura 97 – Elenco allegati alla domanda**

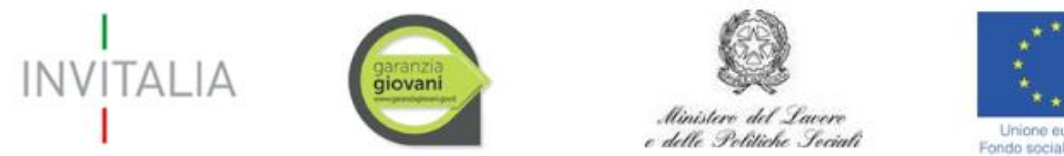

Unione europea Fondo sociale europeo

Man mano che gli allegati saranno caricati cliccando su **Aggiungi**, la tipologia selezionata non sarà più disponibile nel menù a tendina, a meno di allegati multipli (ossia dove lo stesso allegato potrà essere presentato più volte, ad esempio: DSAN soci, preventivi, altri allegati, ecc.).

Inoltre, per ogni allegato selezionato sarà anche indicato il formato, l'eventuale obbligatorietà e se multiplo (**Figura 98**).

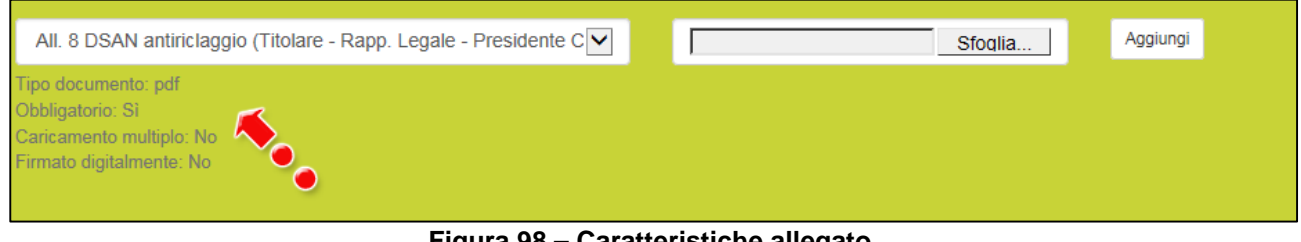

**Figura 98 – Caratteristiche allegato**

Il sistema avviserà l'utente se l'allegato che si vuole caricare non è nel formato richiesto (**Figura 99**).

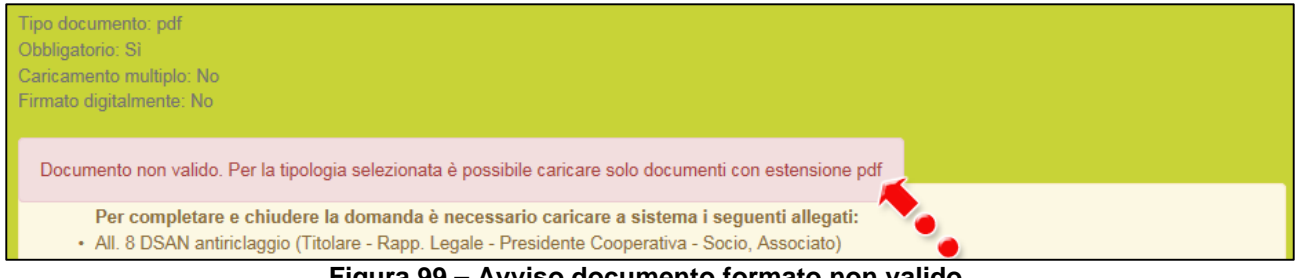

**Figura 99 – Avviso documento formato non valido**

Il sistema avviserà anche se si sta cercando di allegare un documento con lo stesso nome di un documento già caricato (**Figura 100**).

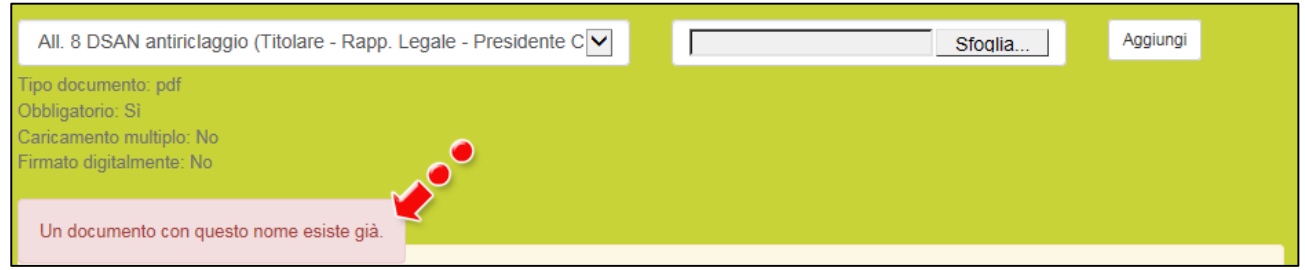

**Figura 100 – Avviso documento già caricato**

Oltre agli allegati obbligatori, l'utente potrà caricare ulteriori allegati utili alla valutazione della domanda e i preventivi dei beni indicati nella Sezione **Programma di spesa** (**Figura 101**).

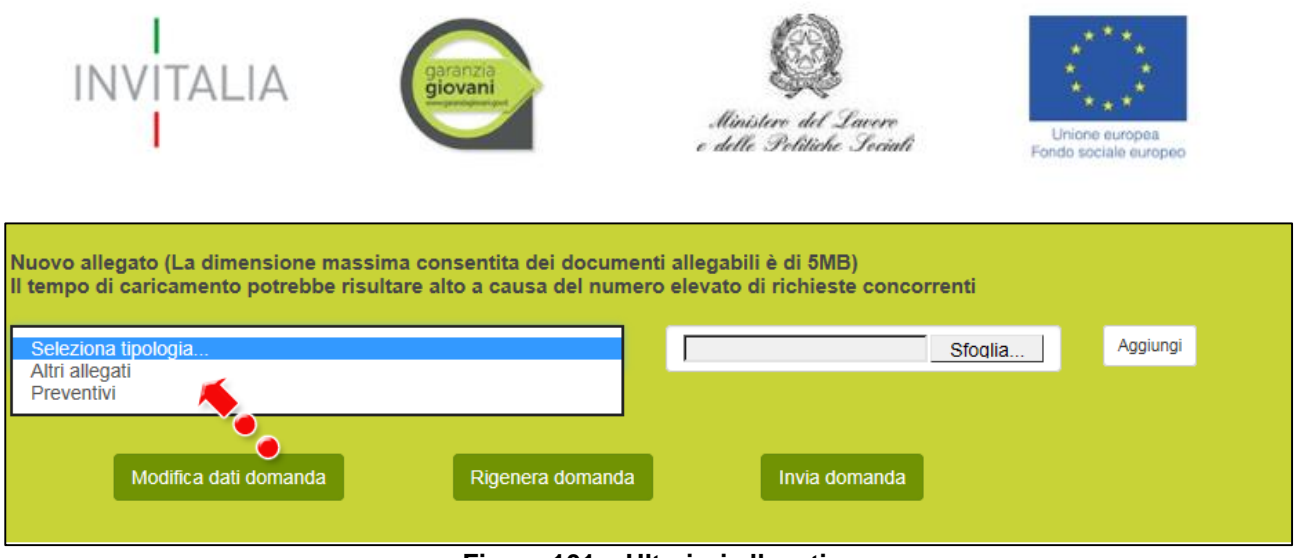

**Figura 101 – Ulteriori allegati**

Dopo aver caricato la domanda e gli allegati, l'utente potrà inviare la domanda cliccando su **Invia domanda** (**Figura 102**).

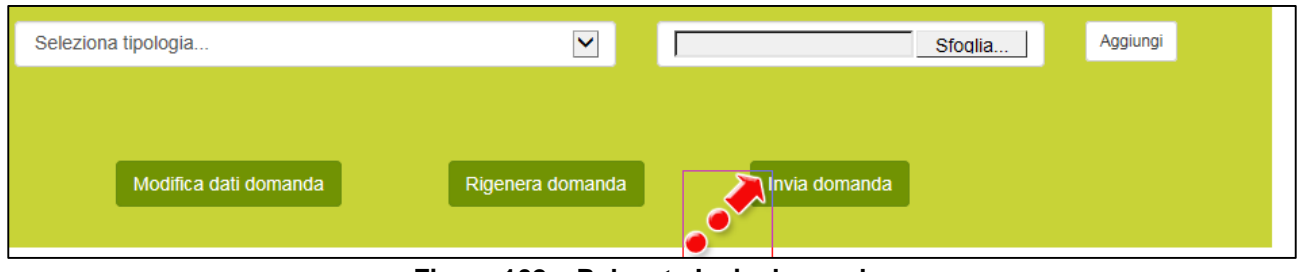

**Figura 102 – Pulsante Invia domanda**

Cliccando su **Invia domanda** il sistema mostrerà un avviso (**Figura 103**).

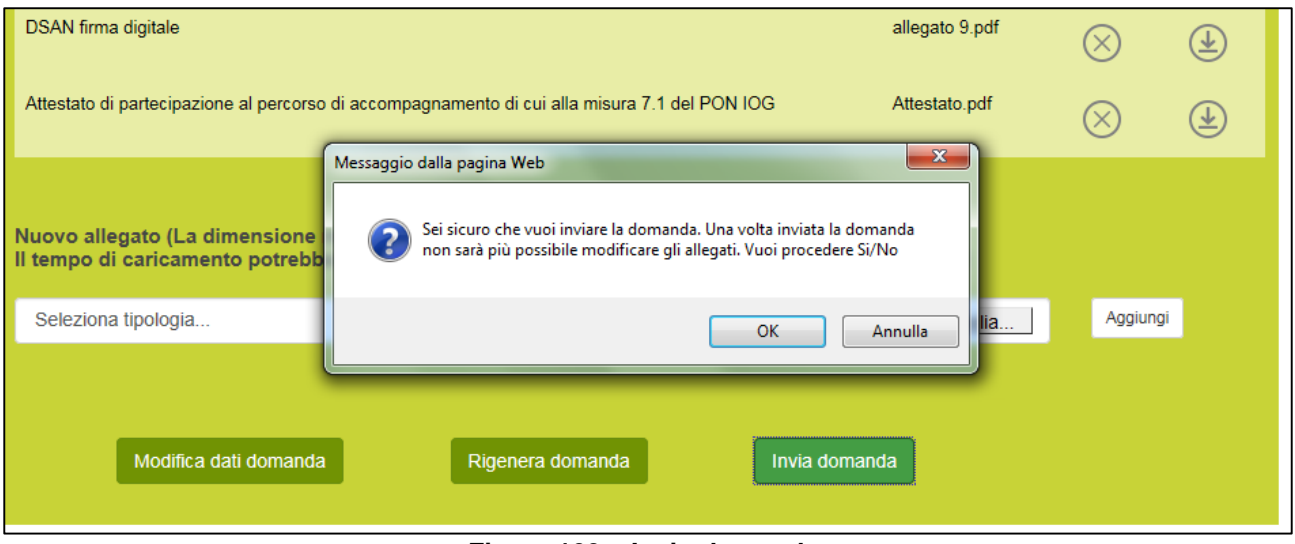

**Figura 103 – Invio domanda**

Confermando l'invio, il sistema non consentirà più l'eliminazione degli allegati caricati e visualizzerà il numero di protocollo assegnato alla domanda (**Figura 104**).

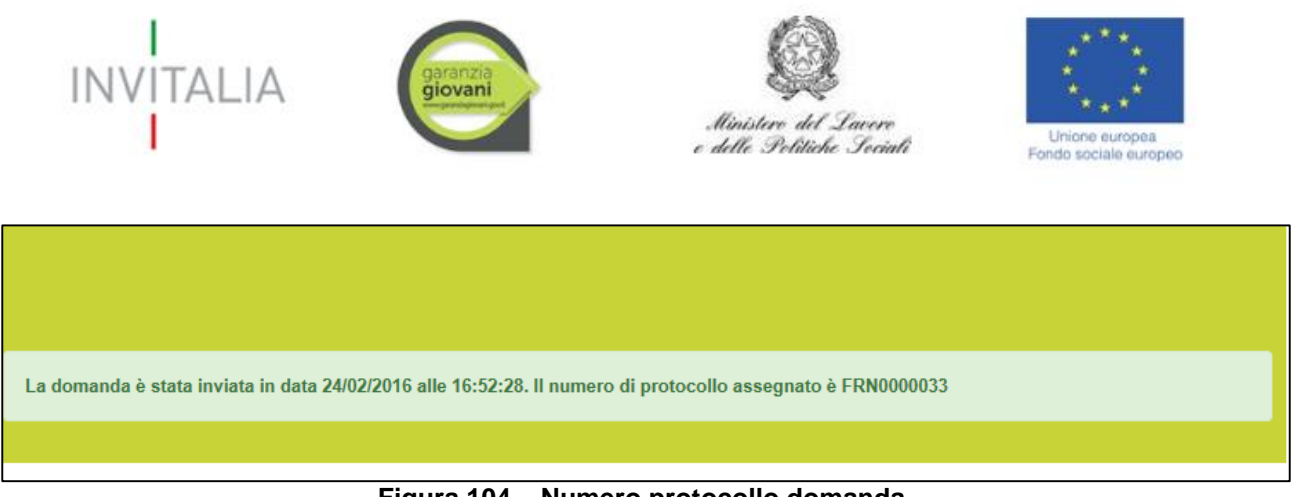

**Figura 104 – Numero protocollo domanda**

Analogamente, non saranno più modificabili le informazioni ed i dati inseriti nelle diverse sezioni.

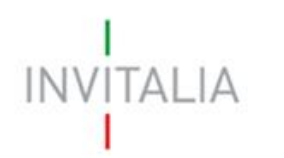

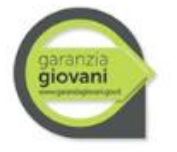

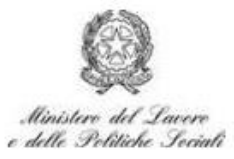

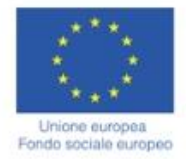

#### <span id="page-43-0"></span>**4. Stato della domanda**

L'utente potrà in ogni momento verificare lo **stato** della propria domanda dall'elenco (**Figura 105**):

- *Annullata da front-end*: prima dell'invio l'utente ha eliminato la domanda cliccando sulla X; sarà comunque possibile solo visualizzare quanto inserito nelle diverse sezioni, ma non sarà possibile modificarlo. Inoltre, non sarà più visibile la **sezione E. Invia domanda**;
- *Presentata*: l'utente ha inviato la domanda e pertanto non è più possibile eliminarla o modificarla, ma sarà possibile solo visualizzare quanto inserito nelle diverse sezioni e scaricare la domanda ed i relativi allegati nella **sezione E. Invia domanda;**
- *In compilazione*: fino a quando non sarà inviata la domanda, l'utente potrà sempre eliminare gli allegati caricati, generare una nuova domanda e modificare i dati inseriti cliccando sull'icona lente d'ingrandimento.

| Codice<br>domanda | <b>Denominazione</b>              | <b>Data</b><br>creazione | Tipologia<br>società            | <b>Stato</b><br>domanda   | Data invio<br>domanda | <b>Protocollo</b> | <b>Dettaglio</b> | <b>Elimina</b> |
|-------------------|-----------------------------------|--------------------------|---------------------------------|---------------------------|-----------------------|-------------------|------------------|----------------|
| 6A82E7AB          | <b>ROSSI MARIO</b>                | 18/02/2016               | <b>Non</b><br>costituita        | Presentata                | 24/02/2016            | FRN0000033        | Q                |                |
| A30D9E89          | <b>NONNA PINA</b>                 | 18/02/2016               | Costit <sub>e</sub>             | In compilazione           |                       |                   | Q                |                |
| C5ED0D37          |                                   | 22/02/2016               | <b>Non</b><br>costituita ·      | Annullata da<br>front end |                       |                   | Q                |                |
| <b>DCC5A247</b>   |                                   | 23/02/2016               | Cost Lita                       | In compilazione           |                       |                   | Q                | $\propto$      |
| 602C262D          | <b>SINISCALCO</b><br><b>LUIGI</b> | 24/02/2016               | <b>Non</b><br><b>costituit.</b> | In compilazione           |                       |                   | Q                | $\propto$      |

**Figura 105 – Stato della domanda**